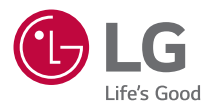

# *MANUALE DELL'UTENTE* **LG CineBeam AI ThinQ**

*Proiettore DLP*

*Leggere attentamente le informazioni sulla sicurezza prima di utilizzare il prodotto.*

*HU715QW (HU715QW-GL)*

## *2 SOMMARIO*

## *[PREPARAZIONE](#page-2-0) [INSTALLAZIONE](#page-9-0)*

- *10 [Installazione di tipo a soffitto](#page-9-0)*
- *11 [Distanza di proiezione in base alle dimensioni dello schermo](#page-10-0)*
- *13 [Regolazione della messa a fuoco della schermata di proiezione](#page-12-0)*
- *14 [Sistema di sicurezza Kensington](#page-13-0)*

## *[UTILIZZO DEL TELECOMANDO PUNTATORE LUMINOSO](#page-14-0)*

- *15 [Inserimento delle batterie nel telecomando](#page-14-0)*
- *16 [Visualizzazione delle funzioni del telecomando](#page-15-0)*
- *20 [Registrazione del Telecomando Puntatore Luminoso](#page-19-0)*
- *20 [Nuova registrazione del Telecomando Puntatore Luminoso](#page-19-0)*
- *21 [Utilizzo del Telecomando Puntatore Luminoso](#page-20-0)*

### *[COLLEGAMENTO DI DISPOSITIVI](#page-22-0)*

- *23 [Collegamento tramite cavo HDMI](#page-22-0)*
- *24 [Collegamento di un amplificatore digitale](#page-23-0)*
- *25 [Connessione di un dispositivo smart \(smartphone, tablet e così via\)](#page-24-0)*

### *[PRECAUZIONI DI SICUREZZA](#page-25-0) [ESEGUIRE UN CONTROLLO PRIMA DI SEGNALARE](#page-37-0)  [MALFUNZIONAMENTI](#page-37-0)*

- *38 [Controllo di sicurezza del proiettore](#page-37-0)*
- *39 [Risoluzione Dei Problemi](#page-38-0)*

### *[VERIFICA DELLE INFORMAZIONI](#page-40-0)*

- *41 [Specifiche](#page-40-0)*
- *42 [Modalità HDMI supportata](#page-41-0)*
- *46 [Licenze](#page-45-0)*
- *46 [Informazioni avviso software Open Source](#page-45-0)*
- *47 [Altre specifiche](#page-46-0)*
- *48 [Simboli](#page-47-0)*

*Il presente manuale è destinato all'uso pubblico e può contenere immagini o contenuti diversi dal prodotto acquistato.*

Il manuale è soggetto a modifiche a seconda delle circostanze dell'azienda.

# <span id="page-2-0"></span>*PREPARAZIONE*

*Le immagini potrebbero essere diverse dal prodotto in uso.* 

### *Accessori*

*Di seguito sono illustrati gli accessori inclusi con il proiettore.* 

Gli accessori sono soggetti a modifica senza preavviso.

*È possibile che vengano aggiunti nuovi accessori o rimossi accessori precedenti.* 

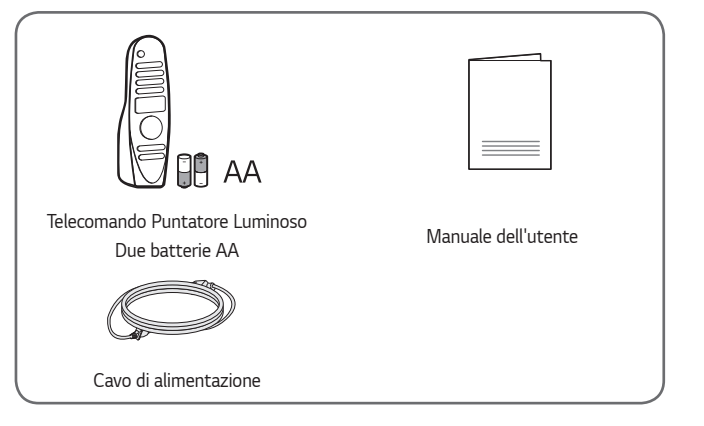

**•**  *Quando si collega un cavo HDMI o USB o un'unità flash USB alla porta HDMI o USB, utilizzare un prodotto con larghezza*  massima di 18 mm e altezza massima di 10 mm. Se il cavo USB o l'unità flash *USB non si adattano alle porte USB del proiettore, utilizzare un cavo di prolunga che supporti l'interfaccia USB 2.0.*

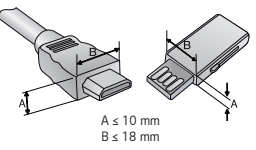

- **•**  *Quando si collegano due dispositivi USB contemporaneamente, ognuno deve*  essere dotato di cornici di spessore inferiore a 8,5 mm.
- **•**  *Utilizzare un cavo certificato con il logo HDMI.*
- **•**  *In caso contrario, la schermata potrebbe non essere visualizzata correttamente o potrebbe verificarsi un problema di collegamento. (Tipi di cavi HDMI consigliati)*

*— Cavo HDMI*®/™ ad altissima velocità (3 m o inferiore)

## *Componenti opzionali*

*Per acquistare accessori opzionali, recarsi in un negozio di elettronica, visitare un sito di vendita online o contattare il rivenditore presso il quale è stato acquistato il*  prodotto. Gli accessori opzionali sono soggetti a modifica senza preavviso.

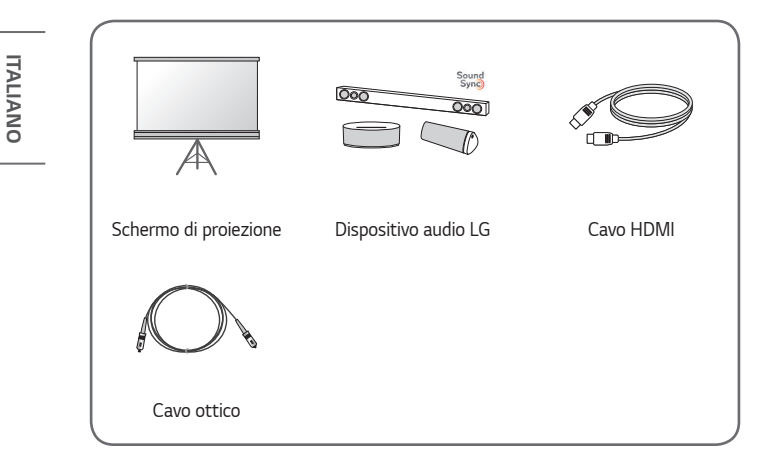

### *Parti e componenti*

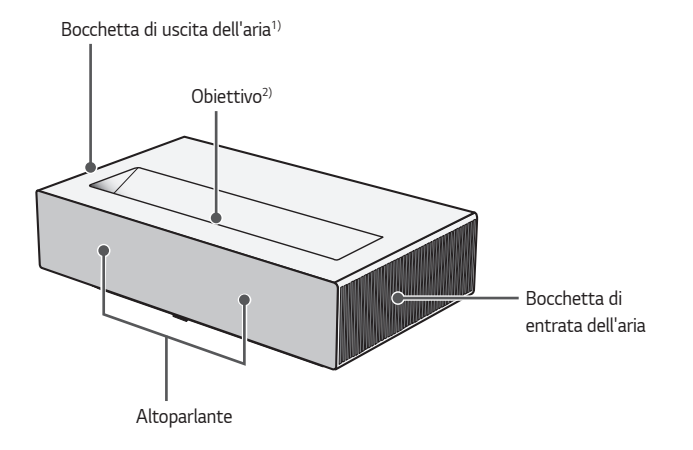

- *1) A causa dell'elevata temperatura, tenersi lontani dall'area di ventilazione.*
- *2) Non toccare la lente durante l'utilizzo del proiettore. La lente potrebbe danneggiarsi. (Tenere l'obiettivo lontano da oggetti appuntiti.)*

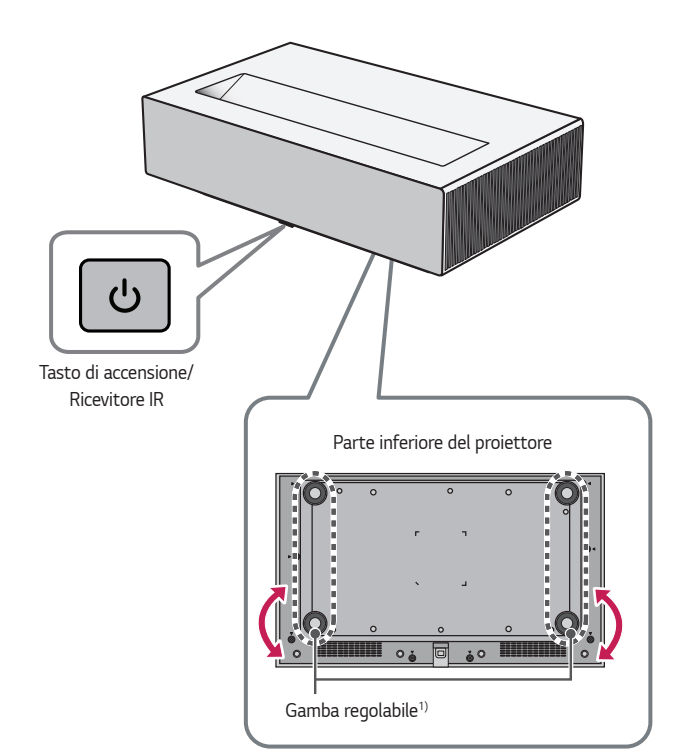

**ITALIANO** *ITALIANO*

*1) Ruotare la gamba regolabile a sinistra o a destra per regolare l'angolazione.*

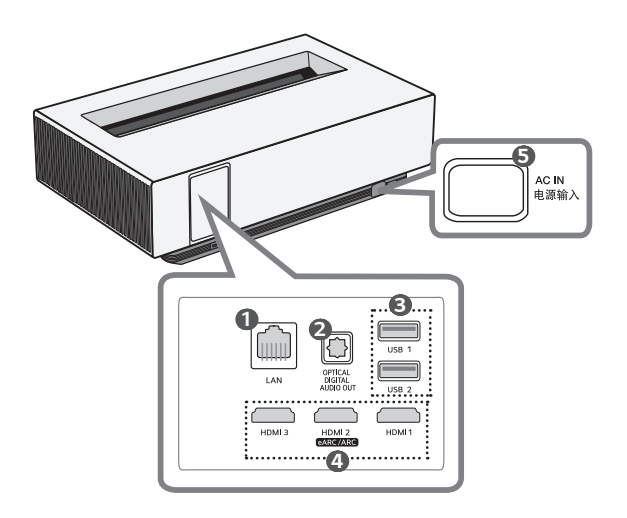

- Porta LAN
- Porta **OPTICAL DIGITAL AUDIO OUT**
- Porta USB
- Porta HDMI
- AC IN 电源输入 (Porta CA IN)

### *8*

### *Utilizzo del tasto di accensione*

*Il proiettore può essere acceso e spento con il tasto Accensione sul prodotto.*

*— Il proiettore si accende premendo il tasto brevemente, mentre, premendolo più a lungo, è possibile spegnere lo schermo e tutte le funzioni.*

## *NOTA*

- **•**  *La forma e la posizione del tasto di accensione variano a seconda del modello del proiettore.*
- **•**  *Quando si accende il proiettore per la prima volta, è necessario attendere circa un minuto per l'inizializzazione.*

### *Regolazione del menu*

*Quando il proiettore è acceso, premere il tasto Accensione una volta per mostrare il comando di accensione/spegnimento, il controllo volume e il menu della sorgente di ingresso in fondo allo schermo. Tenere premuto il tasto per selezionare o cambiare il menu.*

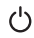

*Consente di spegnere il dispositivo.*

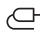

Consente di modificare la sorgente in ingresso.

*+, - Consente di regolare il livello del volume.*

## *Indicatori di stato del proiettore*

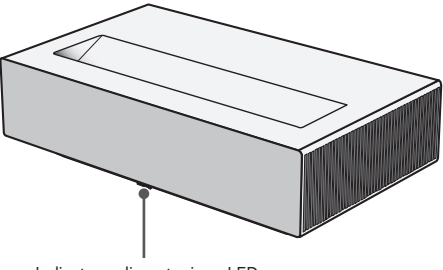

*Indicatore alimentazione LED*

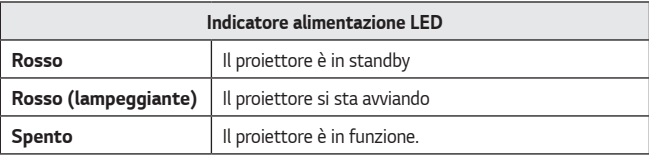

## <span id="page-9-0"></span>*10 INSTALLAZIONE*

## **Installazione di tipo a soffitto**

## **A** AVVISO

**Se si installa il prodotto sul soffitto, adottare le precauzioni seguenti per** *impedire che il proiettore cada:*

- *— Si consiglia di installare il prodotto tramite un fornitore di servizi di*  installazione professionale (in caso di installazione sul soffitto, modificare le *impostazioni della Modalità PJT del proiettore).*
- *— Durante l'utilizzo dell'attrezzatura di montaggio non usare nastro adesivo,*  lubrificante, olio, ecc.
- *— Non stringere le viti con forza eccessiva, in quanto potrebbe causare la rottura del connettore a vite e la caduta del proiettore.*
- *— Vite standard: M4 x 8 mm, M6 x 10 mm, 1/4-20 UNC x 5 mm (i tipi di viti valide possono variare a seconda del modello).*
- *— Coppia consigliata: 5-8 kgf·cm*
- **•**  *La mancata osservanza di queste precauzioni può provocare lesioni personali o il decesso e danni al prodotto a causa della caduta.*

## <span id="page-10-0"></span>*Distanza di proiezione in base alle dimensioni dello schermo*

- *1* Posizionare il proiettore su una superficie piana e stabile, insieme al PC o alla *sorgente audio/video.*
- *2 Posizionare il proiettore a una distanza appropriata dallo schermo.*  La distanza tra il proiettore e lo schermo determina le dimensioni effettive *dell'immagine.*
- *3 Posizionare il proiettore in modo che la lente si trovi alla giusta angolazione rispetto allo schermo. Se il proiettore non si trova alla giusta angolazione, l'immagine risulterà inclinata e la qualità sarà bassa. Per correggere il problema, utilizzare la funzione Reg bordo.*
- *4 Collegare il cavo di alimentazione del proiettore e il dispositivo connesso alla presa a muro.*

*Rapporto della proiezione verso l'alto: 118 %*

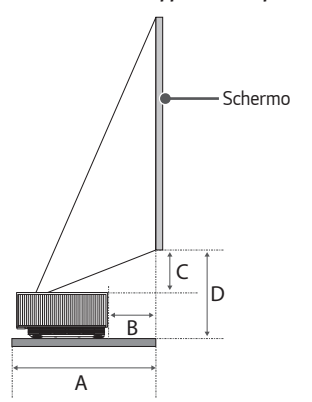

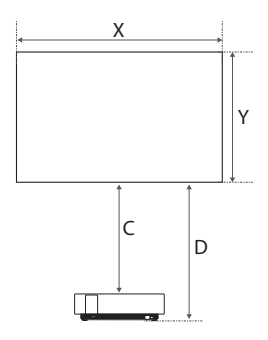

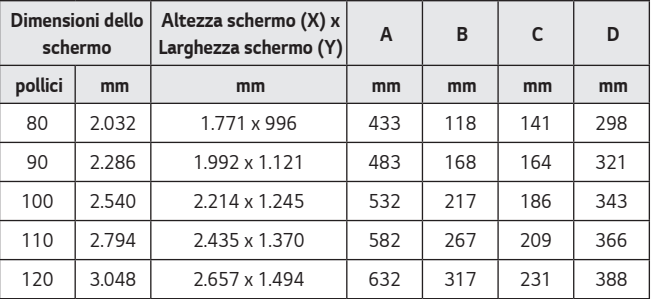

*La distanza di proiezione può variare a seconda delle condizioni di installazione.*

## *NOTA*

**•**  *Se l'immagine proiettata appare distorta o inclinata, controllare se lo schermo è installato correttamente.*

*ITALIANO*

**ITALIANO** 

## <span id="page-12-0"></span>*Regolazione della messa a fuoco della schermata di proiezione*

*Quando sullo schermo viene visualizzata un'immagine, controllare che sia a fuoco e adattata allo schermo.*

- *1 Premere il pulsante (Installazione) del telecomando per eseguire la funzione [Messa a fuoco].*
- *2 È possibile regolare la messa a fuoco utilizzando i tasti Sinistra e Destra sul telecomando. È possibile regolare la messa a fuoco in modo ottimale se i lati sinistro e destro dello schermo sono bilanciati. Non muovere il prodotto mentre si regola la messa a fuoco sullo schermo.*

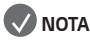

- **•**  *Dopo aver utilizzato il prodotto a temperatura ambiente, l'accensione potrebbe sfocare la messa a fuoco se la temperatura interna è bassa, ma il problema si risolverà nel tempo.*
- **•**  *Tale sfocatura è un fenomeno temporaneo che si verifica in ambienti a bassa temperatura e non influirà sulle prestazioni o sulla durata del prodotto.*

### <span id="page-13-0"></span>*14*

## *Sistema di sicurezza Kensington*

- **•**  *Questo proiettore dispone di un connettore con standard di sicurezza Kensington come meccanismo antifurto. Collegare un cavo del sistema di sicurezza Kensington come mostrato di seguito.*
- **•**  *Per ulteriori informazioni in merito all'installazione e all'impiego del sistema di sicurezza Kensington, consultare la guida dell'utente fornita in dotazione con il sistema di sicurezza Kensington.*
- **•**  *Il sistema di sicurezza Kensington è un accessorio opzionale.*
- **•**  *Che cos'è Kensington? Kensington è una società che fornisce sistemi di sicurezza per laptop e altri dispositivi elettronici. Sito Web: <http://www.kensington.com>*

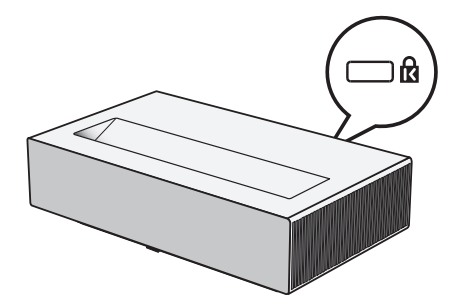

**ITALIANO** *ITALIANO*

# <span id="page-14-0"></span>*UTILIZZO DEL TELECOMANDO PUNTATORE LUMINOSO*

**•**  *A seconda del paese*

## *Inserimento delle batterie nel telecomando*

*Se durante l'utilizzo del proiettore viene visualizzato il messaggio di batteria scarica, sostituire le batterie.*

Utilizzare batterie alcaline di tipo AA da 1,5 V. Sostituire le due batterie con delle *nuove e inserirle secondo l'indicatore di direzione all'interno del telecomando.*

- *1 Rimuovere il coperchio delle batterie sul retro del telecomando facendolo scorrere verso il basso.*
- *2 Inserire le batterie in modo che corrispondano ai simboli di polarità + e -.*
- *3 Chiudere il coperchio delle batterie.*

### *ATTENZIONE*

**•**  *Non utilizzare batterie nuove insieme a batterie già usate.*

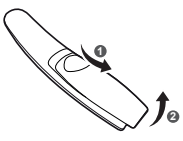

## *Visualizzazione delle funzioni del telecomando*

**\* : Per utilizzare il tasto, tenere premuto per più di 3 secondi.**

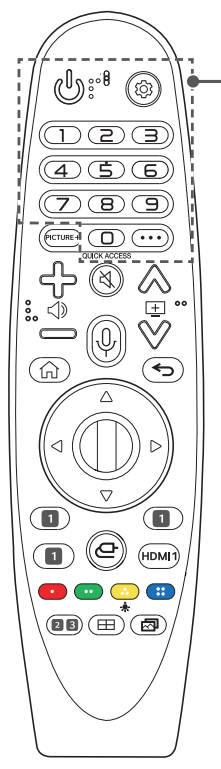

 *(ACCENSIONE) Consente di accendere o spegnere il proiettore. (Impostazioni rapide) Consente di accedere alle Impostazioni rapide. (Impostazioni rapide) \* Consente di visualizzare il menu [Tutte le impostazioni]. Pulsanti numerici Per immettere numeri. \* Consente di accedere all'[Assistenza rapida].* **QUICK ACCESS\*** Consente di modificare l'ACCESSO RAPIDO. *(ACCESSO RAPIDO è una funzione che consente di*  accedere a un'app specificata tenendo premuti i tasti *numerici). (ALTRE AZIONI) Consente di visualizzare altre funzioni del* 

*telecomando.*

<span id="page-15-0"></span>*16*

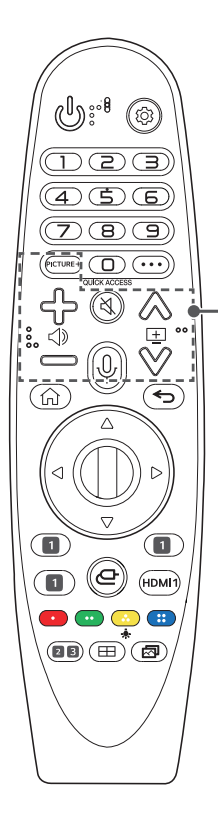

## PICTURE+

*I menu appaiono nell'ordine [Iris Mode]/ [Adaptive Contrast]/[Mappatura dei Toni HDR]/* [Schermo Cinematografico]/[TruMotion].

*A seconda del segnale di ingresso o dell'impostazione della modalità video, il menu potrebbe disattivarsi e scomparire dallo schermo.*

Gli elementi configurabili variano in base al modello.

- *— [Mappatura dei Toni HDR]: quando il segnale non è HDR10*
- *—* [Schermo Cinematografico]: quando il segnale *in ingresso non è a 24 Hz/quando la [Modalità immagine] è su [Ottimizzatore Game]/quando è impostato su [TruMotion]*
- *— [TruMotion]: quando il segnale in ingresso è a 60 Hz/quando la [Modalità immagine] è su [Ottimizzatore Game]*

## ל⊳—⊲⊳

*Consente di regolare il livello del volume.*

## *(MUTO)*

*Consente di disattivare tutti i suoni.*

## *(MUTO) \**

*Consente di accedere al menu [Accessibilità].*

## *(Riconoscimento vocale)*

*Per utilizzare la funzione di riconoscimento vocale, è necessaria una connessione di rete.*

*Controllare i contenuti raccomandati. (alcuni servizi raccomandati potrebbero non essere disponibili in alcuni paesi).*

### *(Riconoscimento vocale) \**

*Per utilizzare la funzionalità di riconoscimento vocale, parlare tenendo premuto il pulsante.*

ヘツ回 *Consente di passare alla pagina precedente/ successiva.*

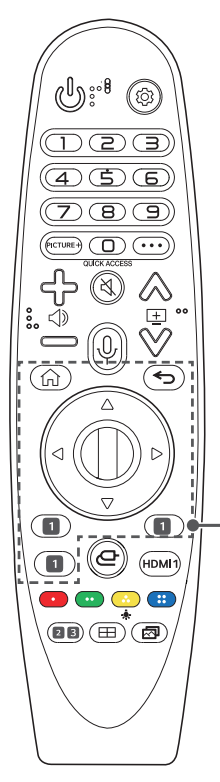

台 *Consente di accedere al menu principale.*

## *\**

*Consente di avviare le app utilizzate di recente.*

 *(Indietro)*

*Consente di tornare alla schermata precedente.*

 *(Indietro) \**

*Consente di chiudere i menu OSD e di ripristinare la visualizzazione dell'ultima immissione.*

### $\triangle \triangledown \triangle \triangleright$  (Su/Giù/Sinistra/Destra)

*Premere i tasti su, giù, sinistra o destra per scorrere il menu. Se si premono i tasti*  $\triangle \triangledown \triangle \triangleright$  mentre *il puntatore è in uso, il puntatore scomparirà dallo schermo e il Telecomando Puntatore Luminoso funzionerà come un telecomando normale. Per visualizzare nuovamente il puntatore sullo schermo, scuotere il Telecomando Puntatore Luminoso a destra e a sinistra.*

### *Rotellina (OK)*

*Premere il centro del tasto Rotellina per selezionare un menu. È possibile muovere il cursore o il menu utilizzando il tasto Rotellina.*

 *Pulsanti del servizio di streaming*

*Consentono di connettersi al servizio di streaming video.*

**ITALIANO** *ITALIANO*

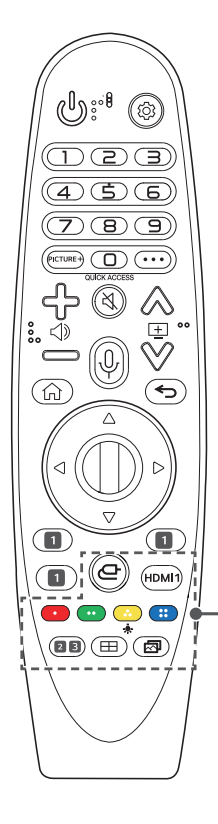

### *(INGRESSO)*

Consente di modificare la sorgente in ingresso.

### *(INGRESSO) \**

*Consente di accedere alla [Home Dashboard].*

### HDMI<sub>1</sub>

Consente di modificare la sorgente di ingresso su *[HDMI 1].*

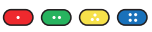

*Consentono di accedere a funzioni speciali in alcuni menu.*

## ÷.

*I pulsanti del telecomando si illuminano in modo che sia possibile utilizzarlo anche al buio.*

*Se non si utilizza il telecomando, il puntatore scompare e i pulsanti luminosi si spengono dopo*  5 secondi circa.

*La funzione luminosa viene applicata al momento della spedizione ma, tenendo premuto il tasto per più di 5 secondi, il tasto (ACCENSIONE) lampeggerà due volte e sarà possibile attivare o disattivare la funzione luminosa.*

### *(Modalità audio)*

Consente di modificare la [Modalità audio].

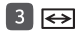

### $\overline{3}$   $\overline{\Leftrightarrow}$  (Rapp. d'aspetto)

*Consente di cambiare il rapporto d'aspetto dello schermo ogni volta che si preme il tasto.*

### *(Installazione)*

*Eseguire la funzione [Messa a fuoco].*

### *(Modalità immagine)*

Consente di modificare la [Modalità immagine].

## <span id="page-19-0"></span>*Registrazione del Telecomando Puntatore Luminoso*

*Associare il Telecomando Puntatore Luminoso con il proiettore per utilizzarlo. Prima dell'utilizzo, associare il Telecomando Puntatore Luminoso seguendo le seguenti indicazioni.*

- *1 Inserire le batterie nel Telecomando Puntatore Luminoso e accendere il proiettore.*
- *2 Puntare il Telecomando Puntatore Luminoso in direzione del proiettore e premere il tasto Rotellina (OK) sul telecomando.*
- **•**  *Se la registrazione del Telecomando Puntatore Luminoso sul proiettore non riesce, riprovare dopo aver spento e riacceso il proiettore.*

## *Nuova registrazione del Telecomando Puntatore Luminoso*

- **1** Premere contemporaneamente i tasti  $\bigcirc$  e  $\bigcirc$  per cinque secondi *per annullare l'associazione del Telecomando Puntatore Luminoso con il proiettore.*
- *2 Premere il tasto Rotellina (OK) puntando verso il proiettore per registrare nuovamente il Telecomando Puntatore Luminoso.*
- **•**  *Tenere il telecomando in direzione del proiettore e premere per più di*  5 secondi contemporaneamente i tasti *e (Impostazioni rapide) finché non appaiono le istruzioni. Sul telecomando precedentemente registrato viene sospesa la registrazione per poi essere nuovamente attivata.*

## <span id="page-20-0"></span>*Utilizzo del Telecomando Puntatore Luminoso*

**•**  *Se si scuote il Telecomando Puntatore Luminoso a destra e a sinistra o si gira la rotellina mentre lo si punta verso il proiettore, comparirà un puntatore sullo schermo. Il puntatore seguirà i movimenti del telecomando.*

*Spostare il puntatore sulla posizione che si desidera e premere il tasto Rotellina (OK) per eseguire la funzione.*

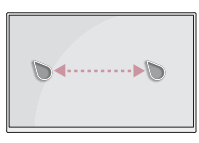

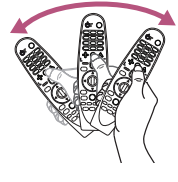

- **•**  *È possibile impostare la velocità e le dimensioni del puntatore sullo schermo.*  $\langle \hat{O} \rangle$  (Impostazioni rapide) →  $\therefore$  → [Generale] → [Sistema] → *[Impostazioni Aggiuntive]* → *[Opzioni puntatore]*
	- *— [Traccia velocità]: Consente di impostare la velocità del puntatore.*
	- *— [Dimensioni puntatore]: Consente di impostare le dimensioni del puntatore.*
- **•**  *Il puntatore scompare se non viene utilizzato per un determinato periodo di tempo. Quando il puntatore scompare dallo schermo, scuotere il Telecomando Puntatore Luminoso a destra e a sinistra.*

*Il puntatore scomparirà premendo i tasti Su, Giù, Sinistra, Destra e il telecomando tornerà alla sua funzione convenzionale.*

- **•**  *Se il puntatore non risponde in modo corretto, è possibile reimpostarlo spostandolo verso il bordo dello schermo.*
- **•**  *Utilizzare il telecomando entro il raggio specificato (10 m). Si potrebbero riscontrare errori di comunicazione nel caso in cui il dispositivo venga utilizzato al di fuori dell'area di copertura oppure nel caso in cui siano presenti ostacoli all'interno dell'area stessa.*
- **•**  *Si potrebbero riscontrare errori di comunicazione a seconda degli accessori utilizzati. Dispositivi quali forni a microonde e LAN wireless funzionano nella stessa banda di frequenza (2,4 GHz) del Telecomando Puntatore Luminoso. Ciò potrebbe provocare errori di comunicazione.*
- **•**  *Urtare il Telecomando Puntatore Luminoso potrebbe causare malfunzionamenti.*
- **•**  *Mentre si utilizza il Telecomando Puntatore Luminoso, fare attenzione a non urtare mobili, dispositivi elettronici o altre persone nelle vicinanze.*
- **•**  *Il Telecomando Puntatore Luminoso potrebbe non funzionare correttamente*  se è presente un router wireless (AP) nel raggio di 0,2 m dal proiettore. Il router wireless deve essere posizionato a più di 0,2 m di distanza dal *proiettore.*

# <span id="page-22-0"></span>*COLLEGAMENTO DI DISPOSITIVI*

*È possibile collegare varie periferiche esterne al proiettore.*

## *Collegamento tramite cavo HDMI*

*Collegare un ricevitore HD, DVD, PC, notebook o dispositivi esterni al proiettore e selezionare una modalità di ingresso appropriata.*

*Con un cavo HDMI è possibile usufruire di immagini e audio di qualità elevata. Tramite un cavo HDMI, collegare la porta del proiettore alla porta di uscita HDMI della periferica da collegare. Sia il video che l'audio vengono emessi* 

**•**  *(INGRESSO)* → *[Home Dashboard]* → *[Ingressi]* → *[HDMI 1]/[HDMI 2]/ [HDMI 3]*

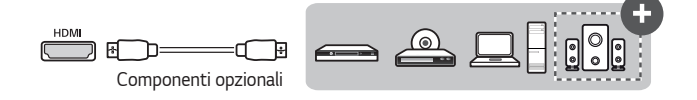

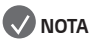

*contemporaneamente.* 

### *ARC (Audio Return Channel)*

- **•**  *I dispositivi audio esterni che supportano le funzioni SIMPLINK e ARC devono*  essere collegati mediante la porta **HDMI2**
- **•**  *Se collegati con un cavo HDMI*®*/™ ad altissima velocità, i dispositivi audio esterni che supportano l'uscita ARC o SPDIF sono compatibili con la funzione SIMPLINK senza dover ricorrere a un cavo audio ottico aggiuntivo.*

### *Quando collegato con un PC/laptop*

**•**  *Il proiettore supporta la funzione Plug and Play. Il PC rileverà automaticamente il proiettore e non richiederà l'installazione di alcun driver.*

### <span id="page-23-0"></span>*24*

## **Collegamento di un amplificatore digitale**

*Mediante un cavo ottico, collegare la porta di ingresso audio digitale di un*  amplificatore digitale alla porta OPTICAL DIGITAL AUDIO OUT del proiettore. L'uscita di un amplificatore con un convertitore digitale deve essere impostata sul *formato audio desiderato. Se sono contemporaneamente accesi un proiettore, un sistema Home Theater o l'altoparlante di un dispositivo audio esterno, sarà percepibile un'eco.*

**•**  *(Impostazioni rapide)* → → *[Audio]* → *[Uscita audio]* → *[Usa Altoparlante Cablato]* → *[Dispositivo Optical Out]*

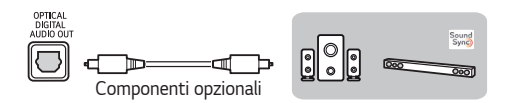

## *NOTA*

- **•**  *Fare riferimento al manuale dell'utente del dispositivo audio da collegare.*
- **•**  *In fase di collegamento del prodotto ad altri dispositivi, accertarsi di spegnere e scollegare tutti i dispositivi.*
- **•**  *L'uscita audio del prodotto dispone di una larghezza di banda audio a intervallo ampio. Il volume del ricevitore deve essere regolato di conseguenza. Gli altoparlanti possono essere danneggiati da frequenze elevate impreviste.*
- Il collegamento della porta OPTICAL DIGITAL AUDIO OUT del proiettore *alla porta di ingresso audio digitale di un amplificatore digitale e della porta di ingresso audio del proiettore alla porta di uscita audio analogica dell'amplificatore digitale può determinare oscillazioni audio dovute al ciclo chiuso. Per impedire questo problema, rimuovere uno dei due collegamenti (valido anche per i dispositivi Home Theater).*

## <span id="page-24-0"></span>**Connessione di un dispositivo smart (smartphone,** *tablet e così via)*

- **•**  *(INGRESSO)* → *[Home Dashboard]* → *[Ingressi]* → *[HDMI 1]/[HDMI 2]/ [HDMI 3]*
- **•**  *L'immagine potrebbe essere diversa dal prodotto effettivo.*

*Collegare un dispositivo Smart al proiettore tramite un cavo1) e impostare l'ingresso*  esterno del proiettore su HDMI. Lo schermo del dispositivo Smart verrà quindi *visualizzato attraverso il proiettore. È possibile eseguire il collegamento a una qualsiasi porta di ingresso HDMI.*

Per istruzioni specifi che del modello relative all'uso della connessione cablata, *consultare il produttore del dispositivo Smart.* 

*I dispositivi Smart supportati possono variare a seconda delle circostanze di ciascun produttore.* 

*1) Esempi di come collegare un cavo a dispositivi Smart differenti (il cavo viene venduto separatamente).*

## *Dispositivi Slimport supportati*

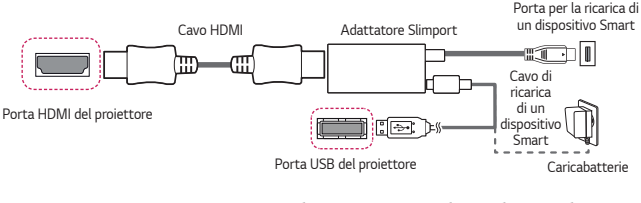

## *Dispositivi supportati per adattatore AV digitale Apple Lightning*

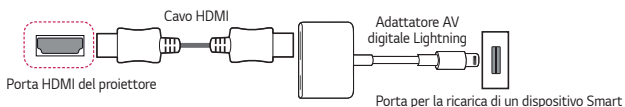

## *Dispositivi supportati per adattatore AV digitale Apple 30 pin*

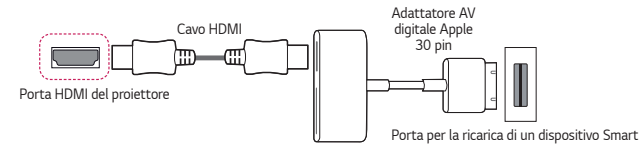

### <span id="page-25-0"></span>*26*

# *PRECAUZIONI DI SICUREZZA*

*Prendere nota delle istruzioni di sicurezza per evitare eventuali incidenti o un uso errato del proiettore.*

*Per prevenire lesioni ai bambini, attenersi alle seguenti semplici precauzioni di sicurezza.*

*È consigliabile seguire le stesse precauzioni quando si ripone o si muove il proiettore esistente.*

**•**  *Le precauzioni di sicurezza vengono fornite in due modalità, ossia tramite i messaggi AVVISO e ATTENZIONE descritti di seguito.*

*AVVISO: la mancata osservanza di queste istruzioni può causare infortuni gravi e, in casi estremi, il decesso.*

*ATTENZIONE: la mancata osservanza di queste istruzioni può provocare lesioni personali o danni al prodotto.*

**•**  *Leggere attentamente il manuale dell'utente e tenerlo a portata di mano.*

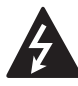

**AVVISO/ATTENZIONE FORTE RISCHIO DI SCOSSE ELETTRICHE NON APRIRE**

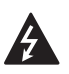

*Il simbolo del fulmine all'interno di un triangolo equilatero serve ad avvisare l'utente della presenza di tensione pericolosa non isolata all'interno della custodia del prodotto che potrebbe essere*  sufficientemente forte da costituire un rischio di scosse elettriche per *le persone.*

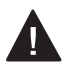

*Il punto esclamativo all'interno di un triangolo equilatero serve ad avvertire l'utente della presenza di istruzioni importanti sul funzionamento e sulla manutenzione (riparazione) nella documentazione fornita con il dispositivo.*

### *AVVISO/ATTENZIONE*

*— PER RIDURRE IL RISCHIO DI INCENDI O SCOSSE ELETTRICHE, NON ESPORRE IL PRODOTTO A PIOGGIA O UMIDITÀ.*

### *Installazione in interni*

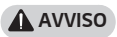

### *Non installare prodotti che includono proiettori e telecomandi negli ambienti seguenti:*

- *— Ambienti esposti direttamente alla luce del sole;*
- *— Ambienti umidi, come il bagno;*
- *— Ambienti in prossimità di oggetti con temperatura elevate, come fornelli e*  oggetti infiammabili;
- *—* Ambienti in cui olio, paraffina liquida e vapore possono raggiungere i prodotti, ad esempio un piano di lavoro o nelle vicinanze di un umidificatore;
- *— Ambienti in cui potrebbero esserci fuoriuscite d'acqua, come vasi o acquari;*
- *— Ambienti polverosi o esposti a vento e pioggia;*
- *—* Ambienti in prossimità di condizionatori o direttamente esposti al flusso *d'aria del condizionatore;*
- *—* Ambienti in prossimità di materiali infiammabili, come spray infiammabili, ecc.;
- *—* Credenze, librerie a scaffali o mobili senza fissaggi installati o ambienti *accessibili da animali.*
- **•**  *Potrebbe causare scosse elettriche, incendi, malfunzionamenti, deformazioni o la caduta del prodotto.*

### *Fare attenzione a non far cadere il proiettore mentre è connesso con un*  **dispositivo esterno.**

**•**  *Ciò potrebbe provocare lesioni personali o danni al prodotto.*

### *Tenere presente le seguenti precauzioni per evitare che la temperatura del proiettore aumenti:*

- *—* Installare le prese d'aria ad almeno 30 cm di distanza dal muro.
- *— Non installare il prodotto in ambienti che non è possibile arieggiare, ad esempio una libreria o un armadio.*
- *— Non installare il prodotto su tappeti o cuscini.*
- *— Assicurarsi che le prese d'aria non siano bloccate da tovaglie, tende, ecc.*
- **•**  *Ciò potrebbe provocare incendi.*

### **Non installare il prodotto su pareti o soffitti in ambienti in cui può essere raggiunto da olio o paraffina liquida.**

**•**  *Il prodotto potrebbe subire danni e cadere.*

### *Non consentire ai bambini di appendersi o arrampicarsi sul proiettore dopo*  **l'installazione.**

**•**  *Il proiettore potrebbe cadere e causare lesioni o il decesso.*

### *ATTENZIONE*

**Durante lo spostamento del proiettore, assicurarsi di spegnerlo e scollegare la spina di alimentazione, il cavo dell'antenna e il cavo di collegamento tra i dispositivi.**

**•**  *La mancata osservanza di questa istruzione potrebbe causare danni al proiettore o al cavo, con conseguente rischio di incendio o scosse elettriche.*

### **Non installare il prodotto su ripiani instabili, ambienti inclinati, ambienti soggetti a vibrazioni, ambienti non in grado di supportare completamente il proiettore o su tessuti, come le tovaglie.**

**•**  *Ciò potrebbe arrecare lesioni in caso di caduta o capovolgimento del proiettore o potrebbe causare un malfunzionamento del prodotto.*

### **Per impedire che il cavo di alimentazione o la spina vengano danneggiati, non installare il proiettore dove è possibile calpestare il cavo.**

**•**  *Potrebbero verificarsi incendi o scosse elettriche.*

### **Non installare il proiettore troppo vicino alla parete.**

**•**  *La connessione via cavo potrebbe perdere efficienza o il proiettore e i relativi cavi potrebbero venire danneggiati.*

### **Se si installa il proiettore su un mobile o un ripiano, assicurarsi che la parte anteriore della base del proiettore non sporga.**

**•**  *Il proiettore potrebbe cadere perché il baricentro non è in equilibrio e causare lesioni a persone o malfunzionamenti del prodotto.*

### *Durante l'uso*

### *AVVISO*

*30*

**In caso di fulmini o lampi, scollegare il cavo di alimentazione e non toccare il cavo dell'antenna.**

**•**  *Potrebbe causare scosse elettriche.*

**In caso di fuoriuscita di gas dalle condutture del gas, non toccare la presa e assicurarsi di arieggiare l'ambiente aprendo la finestra.**

**•**  *Potrebbero crearsi scintille che possono provocare incendi o ustioni.*

**Se si utilizza il prodotto con dispositivi esterni, ad esempio collegando una console di gioco, accertarsi che il cavo di collegamento sia sufficientemente lungo.**

**•**  *Il proiettore potrebbe cadere e causare lesioni a persone o danneggiare dispositivi.*

### **Non graffiare o colpire il proiettore con materiali o oggetti metallici.**

**•**  *Ciò potrebbe provocare lesioni a persone o danni al prodotto.*

**Non inserire nel proiettore oggetti metallici come monete, forcine o pezzi di ferro, né oggetti infiammabili come carta o fiammiferi.**

**•**  *Potrebbero verificarsi incendi o scosse elettriche.*

**Durante la sostituzione delle batterie del telecomando, tenerle fuori dalla portata dei bambini e fare attenzione che non le ingeriscano.**

**•**  *Nel caso in cui la batteria venga ingoiata da un bambino, consultare immediatamente un medico.*

### **Tenere l'involucro di plastica del prodotto fuori dalla portata dei bambini.**

**•**  *In caso di uso improprio, potrebbe causare il soffocamento del bambino.*

### *Non toccare le prese d'aria durante l'utilizzo o subito dopo lo spegnimento*  **perché emettono un calore intenso.**

**•**  *Il calore non indica un difetto o un problema del proiettore quando è in funzione, quindi può essere usato con serenità.*

**Non guardare direttamente la lente durante l'utilizzo del proiettore.** *Viene proiettato un fascio di luce forte dal prodotto che potrebbe*  **danneggiare la vista.**

**Non provare mai a smontare o modificare il proiettore autonomamente. Rivolgersi sempre a un tecnico qualificato o contattare il rivenditore o il centro assistenza locale per controlli, regolazioni o riparazioni.**

**•**  *Potrebbero verificarsi incendi o scosse elettriche.*

### *ATTENZIONE*

*Non utilizzare apparecchi elettrici ad alta tensione vicino al proiettore*  **(ad esempio, uno scacciamosche elettrico).**

**•**  *Potrebbero causare malfunzionamenti.*

**Non posizionare oggetti contenenti liquidi, come vasi, boccali, tazze, cosmetici o medicinali, decorazioni, come candele, o oggetti pesanti sopra al proiettore.**

**•**  *La mancata osservanza di questa istruzione potrebbe causare incendi, scosse elettriche o lesioni in caso di caduta del dispositivo.*

**La superficie dell'adattatore CA ha una temperatura elevata, assicurarsi** *che non entri in contatto con la propria pelle o che un bambino non la tocchi*  **durante l'uso (tranne per i modelli che non utilizzano un proiettore).**

*Non spostare o tenere il proiettore in posizione capovolta mantenendolo*  **solo dal cavo di alimentazione, dal cavo di segnale o dallo specchio di proiezione.**

**•**  *Ciò potrebbe danneggiare il prodotto o causare scosse elettriche o incendi.*

*Anche dopo lo spegnimento del proiettore tramite il telecomando o il*  **pulsante, l'alimentazione non viene interrotta completamente se il cavo di alimentazione è collegato.**

**Evitare di utilizzare cuffie o auricolari ad alto volume per un periodo di tempo prolungato. (Valido solo per i modelli che supportano le cuffie (auricolari)).**

**•**  *Ciò potrebbe danneggiare l'udito.*

**Non accendere il proiettore con il volume a un livello elevato.**

**•**  *Un volume troppo elevato potrebbe danneggiare l'udito.*

*Non utilizzare o conservare il proiettore in ambienti esterni per un periodo*  **di tempo prolungato.**

### **Non toccare o urtare la lente del proiettore.**

**•**  *Il prodotto potrebbe subire danni.*

### *Non bloccare il fascio di luce emesso dalla lente del proiettore con una*  **persona, un libro o altri oggetti.**

**•**  *Se il fascio di luce emesso dal proiettore è diretto su un oggetto a lungo, potrebbero prodursi incendi a causa del calore emanato. Inoltre, la luce riflessa potrebbe surriscaldare la lente e danneggiare il proiettore.*

### **Non utilizzare batterie nuove insieme a batterie già usate.**

**•**  *Potrebbe provocare la rottura della batteria, un incendio a causa di perdite di liquido o scosse elettriche.*

### **Quando si sostituiscono le batterie, assicurarsi che i terminali positivo e negativo (+, -) siano orientati correttamente.**

**•**  *Rotture o perdite della batteria potrebbero provocare incendi, esplosioni, lesioni o contaminazione (danni) dell'area circostante.*

### **Non esporre le batterie alla luce diretta del sole, a camini, stufe elettriche, temperature superiori a 60 °C, ambienti molto umidi o eccessivamente caldi.**

**•**  *Potrebbero verificarsi incendi o esplosioni.*

### **Non lanciare o smontare la batteria.**

**•**  *Potrebbero verificarsi incendi o esplosioni a causa del danneggiamento della batteria.*

### **Non lanciare le batterie già usate o vecchie.**

**•**  *Potrebbero verificarsi incendi o esplosioni. La procedura di smaltimento potrebbe variare a seconda del Paese. Smaltire le batterie utilizzate in modo appropriato.*

### **Se la batteria sostituita non è corretta, possono verificarsi incendi o esplosioni.**

**Sorvegliare i bambini e non consentire loro di fissare il fascio di luce del proiettore da alcuna distanza.**

*Prestare attenzione quando si utilizza il telecomando per avviare il*  **proiettore quando si è davanti all'obiettivo di proiezione.**

**Evitare l'uso di ausili ottici come binocoli o telescopi all'interno del raggio.**

### *Accensione*

*34*

### *AVVISO*

*Assicurarsi che la spina di alimentazione sia collegata correttamente per*  **evitare la generazione di scosse.**

**•**  *Una connessione instabile potrebbe provocare incendi.*

**Non collegare troppi dispositivi a una presa di corrente multipla.**

**•**  *Ciò potrebbe provocare incendi a causa del surriscaldamento della presa.*

**Se collegato a una presa, non inserire oggetti metallici, come bacchette o bastoncini, nell'altra estremità della spina di alimentazione. Inoltre, non toccare la spina immediatamente dopo averla scollegata dalla presa.**

**•**  *Potrebbe causare scosse elettriche.*

*Collegare la spina di alimentazione a una presa con messa a terra o a una*  **presa di corrente multipla. (tranne per i dispositivi non collegati a massa).**

**•**  *La mancata osservanza di questa istruzione potrebbe causare scosse elettriche dovute a malfunzionamento o a un cortocircuito.*

### **Non toccare mai la spina di alimentazione con le mani bagnate.**

**•**  *Potrebbe causare scosse elettriche.*

### *Scollegare la spina di alimentazione dalla presa se non si intende utilizzare il*  **proiettore per un periodo di tempo prolungato.**

**•**  *Oltre al depositarsi della polvere, potrebbero verificarsi incendi e scosse elettriche a causa di corto circuiti dovuti al caldo, alla combustione e all'isolamento/degradazione.*

**La spina di alimentazione rappresenta il dispositivo di scollegamento. In caso di emergenza, la spina di alimentazione deve essere facilmente accessibile.**

### *Spegnere e scollegare dalla presa il proiettore e contattare il centro*  **assistenza in caso si verifichi uno dei seguenti scenari:**

- *— Il prodotto è danneggiato;*
- *— Il prodotto non funziona correttamente;*
- *— Sono presenti sostanze sconosciute all'interno del prodotto;*
- *— Il prodotto emette fumo o odori.*
- **•**  *Potrebbero verificarsi incendi o scosse elettriche.*

### *ATTENZIONE*

### *Non collegare o scollegare la spina di alimentazione dalla presa se il*  **prodotto non è spento. (Non utilizzare la spina di alimentazione come fosse un interruttore.)**

**•**  *Potrebbero verificarsi incendi o malfunzionamenti.*

### **Quando si rimuove l'adattatore CA o il cavo di alimentazione, afferrare la spina.**

**•**  *La mancata osservanza di questa istruzione potrebbe provocare un incendio o danni al prodotto.*

### **Non danneggiare l'adattatore CA, il cavo o la spina di alimentazione e non urtare o posizionare oggetti pesanti su di essi.**

**•**  *Ciò potrebbe provocare incendi, scosse elettriche o danni al prodotto.*

### *Collegare il cavo di alimentazione e l'adattatore CA al proiettore in modo*  **che risultino ben fissati.**

**•**  *Se non fissati, potrebbero verificarsi incendi o malfunzionamenti del prodotto.*

### *Pulire meticolosamente se è presente della polvere nella parte dei contatti*  **della spina di alimentazione.**

**•**  *Ciò potrebbe provocare incendi.*

### **Mantenere il cavo di alimentazione lontano da fonti di calore.**

**•**  *Il rivestimento del cavo potrebbe fondersi e provocare incendi o scosse elettriche.*

### *Utilizzare solo il cavo di alimentazione autorizzato o l'adattatore CA fornito*  **da LG Electronics. Non utilizzare altri prodotti.**

**•**  *Ciò potrebbe causare malfunzionamenti del prodotto, incendi o scosse elettriche.*

# *36*

*Pulizia*

 *AVVISO*

### **Non spruzzare l'acqua direttamente sul proiettore durante la pulizia.**

**•**  *Potrebbero verificarsi incendi o scosse elettriche.*

### *ATTENZIONE*

### *Pulizia del proiettore*

- *— Scollegare la spina dalla presa prima di pulire il prodotto.*
- *— Non pulire il sistema ottico (lente e specchio) subito dopo lo spegnimento.*
- *— Non spruzzare acqua sul prodotto né pulirlo con un panno umido.*
- *—* Strofinare il prodotto delicatamente con un panno morbido.
- *— Non utilizzare detergenti, lucidanti industriali o per automobili, sostanze abrasive, cere, benzene o alcol.*
- **•**  *Potrebbero provocare incendi, scosse elettrice o danni al proiettore (deformazione, corrosione e rottura).*

### *Pulizia della lente*

- *—* Pulire la lente in presenza di polvere o macchie sulla sua superficie.
- *—* Pulire la superficie della lente con uno spray ad aria o un panno morbido *asciutto.*
- *— Per rimuovere polvere o altri residui dalla lente, utilizzare uno spray ad aria compressa, un batuffolo di ovatta o un panno morbido per pulire delicatamente la lente.*
- *— Non pulire mai la lente durante l'utilizzo del proiettore o subito dopo il suo spegnimento.*
- *— Non utilizzare detergenti, lucidanti industriali o per automobili, sostanze abrasive, cere, benzene, alcol, acqua, ecc. sulla lente in quanto danneggerebbero il proiettore.*

### *Contattare il rivenditore o il centro assistenza una volta l'anno per pulire le*  **parti interne del proiettore.**

**•**  *Se non si sottopone il proiettore alla pulizia delle parti interne per un periodo di tempo prolungato, consentendo alla polvere di depositarsi, potrebbero verificarsi incendi o malfunzionamenti.*
#### *Laser*

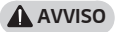

- **•**  *In caso di manipolazione o modifica del prodotto con una procedura non specificata nel manuale dell'utente, ci si espone al rischio di radiazioni laser.*
- **•**  *Assicurarsi di impedire a bambini o persone affette da malattie di guardare direttamente il fascio di luce.*

#### *ATTENZIONE*

**•**  *Questo prodotto è un dispositivo laser di classe 1 che soddisfa i requisiti IEC 60825-1.*

#### *Laser standard integrato (modulo laser di classe 4)*

- **•**  *Blu*
	- *— Lunghezza d'onda: 449 nm 461 nm*
	- *— Luminosità: circa 105 W*

#### *Etichetta della classe laser del prodotto*

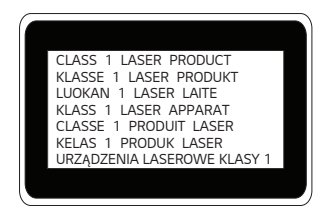

*L'etichetta della classe laser del prodotto si trova nella parte inferiore del prodotto.*

# *ESEGUIRE UN CONTROLLO PRIMA DI SEGNALARE MALFUNZIONAMENTI*

*Controllare l'elenco di seguito in presenza dei seguenti sintomi durante l'utilizzo del prodotto. Potrebbe non trattarsi di un difetto.*

# *Controllo di sicurezza del proiettore*

#### *Sintomi*

- **•**  *Il proiettore non mostra niente sullo schermo o l'audio non viene riprodotto quando è attivo.*
- **•**  *Il prodotto emette fumo o un odore di bruciato.*
- **•**  *Sono presenti acqua o altre sostanze sconosciute all'interno del prodotto.*
- **•**  *L'immagine proiettata è in parte tagliata.*
- **•**  *Viene emesso uno strano rumore (scricchiolio o scoppiettio) dall'interno del proiettore con cadenza regolare.*
- **•**  *Il proiettore continua a mostrare lo schermo o riprodurre l'audio quando è spento.*
- **•**  *Vengono riscontrati altri errori o difetti.*

#### *Cause e soluzioni*

- **•**  *Per motivi di sicurezza, spegnere l'alimentazione e rimuovere la spina dalla presa.*
- **•**  *Contattare il rivenditore o il centro assistenza autorizzato per richiedere un controllo del prodotto.*
- **•**  *Non tentare di riparare il prodotto autonomamente.*

# *Risoluzione Dei Problemi*

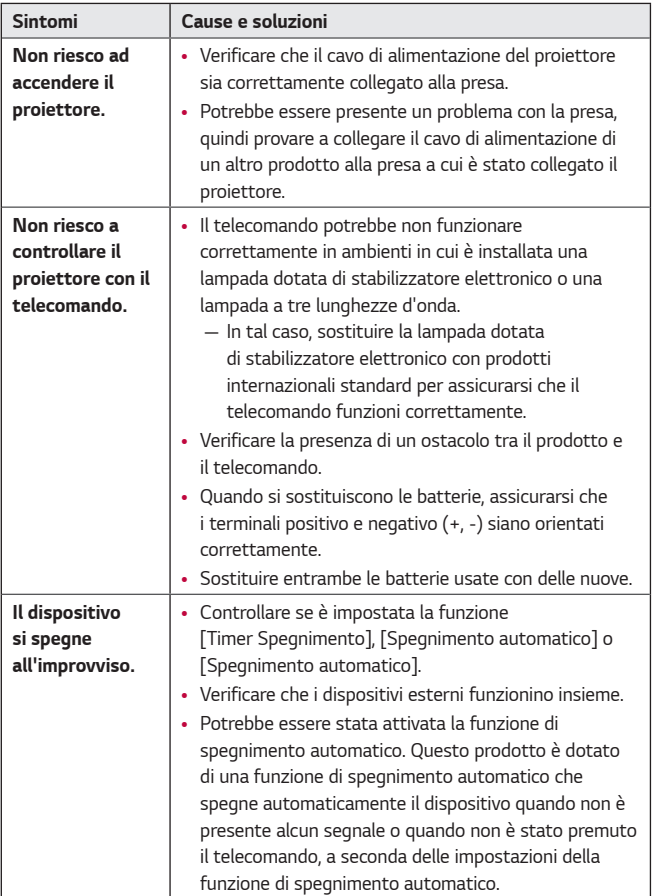

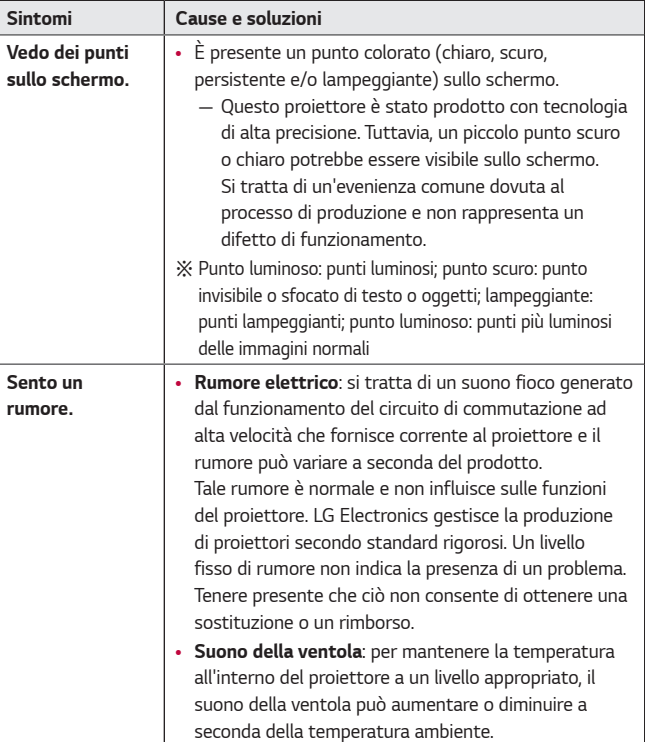

**ITALIANO** *ITALIANO*

# *VERIFICA DELLE INFORMAZIONI*

# **Specifiche**

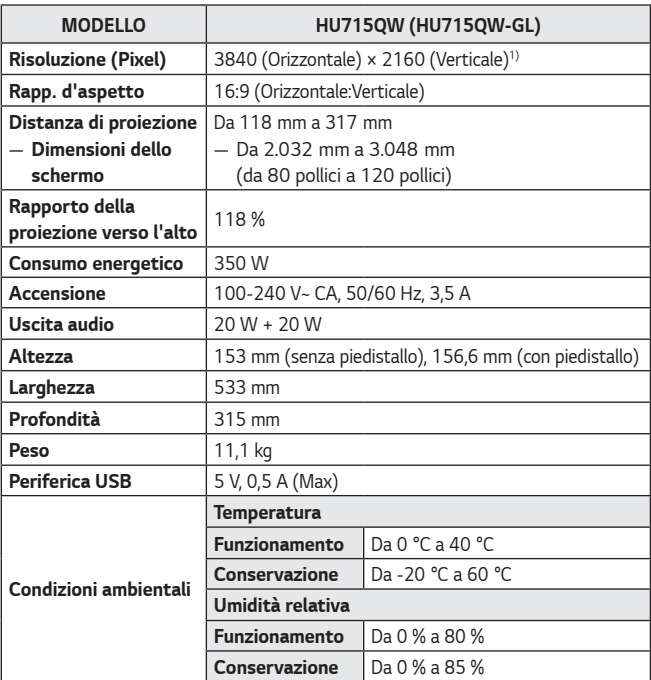

- **•**  *Il contenuto del presente manuale può subire modifiche senza preavviso in caso di aggiornamento delle funzioni del prodotto.*
- *1) Risoluzione 4K UHD con 8,3 milioni di pixel separati e proiettati tramite il sistema di elaborazione video XPR (Expanded Pixel Resolution).*

# *42 Modalità HDMI supportata*

# *HDMI (DTV)*

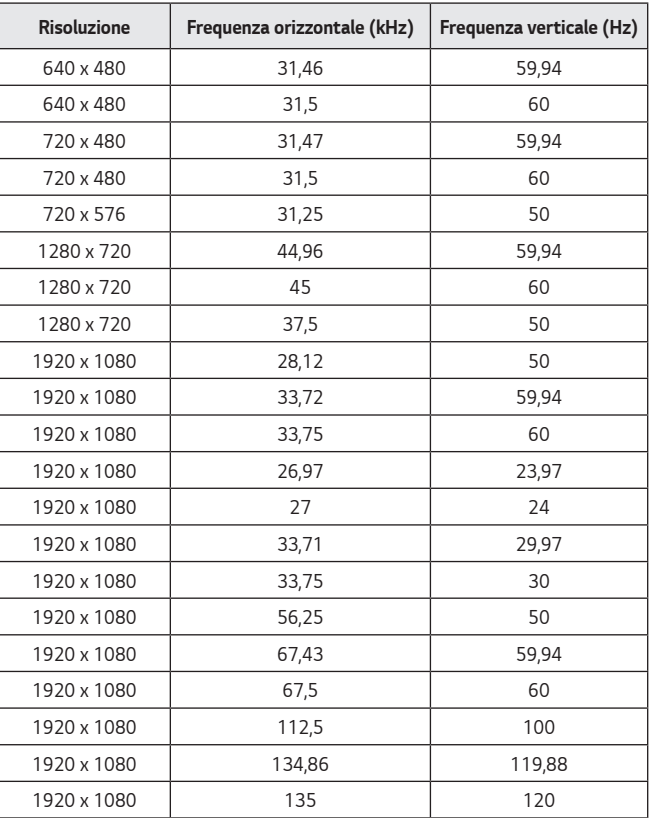

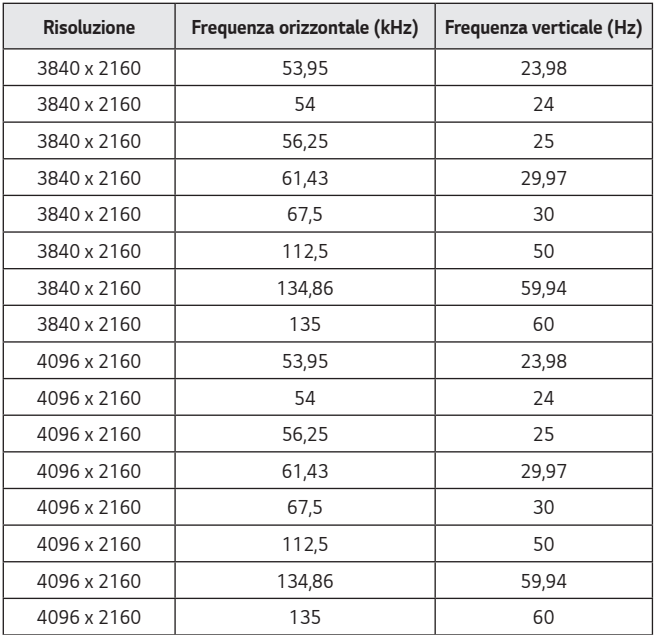

# *HDMI (PC)*

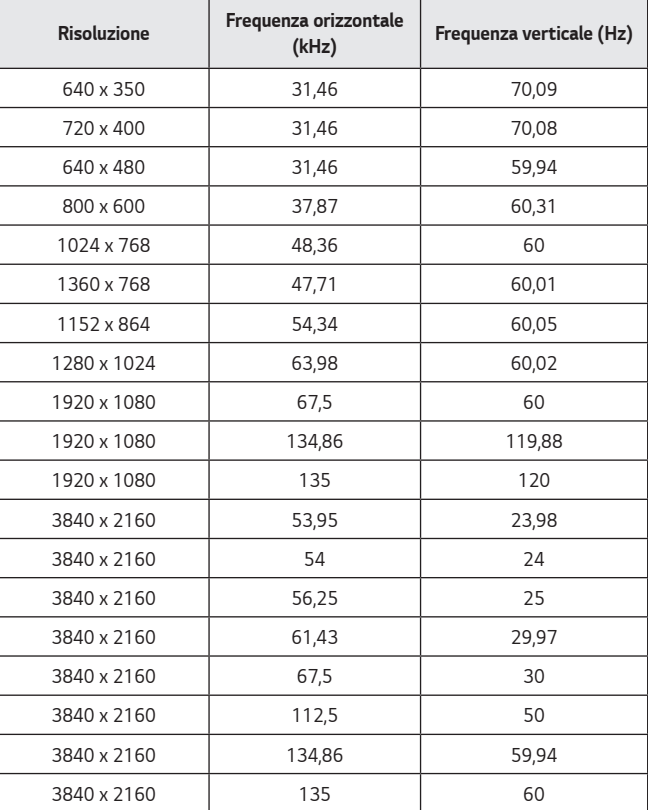

**ITALIANO** *ITALIANO*

## *44*

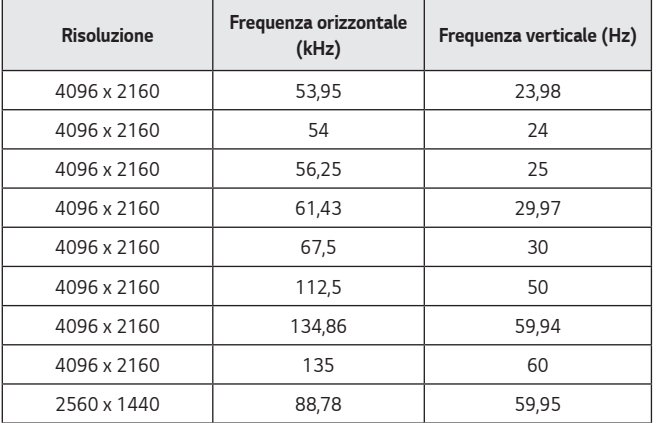

- **•**  *Se un segnale non valido viene immesso nel proiettore, questo non verrà visualizzato correttamente sullo schermo oppure verrà visualizzato un messaggio come [Nessun segnale] o [Formato non valido].*
- **•**  *Il proiettore supporta il tipo DDC1/2B come funzione Plug and Play (rilevamento automatico del monitor del PC).*
- **•**  *In modalità PC è consigliabile utilizzare la risoluzione 3840 x 2160 per ottenere la qualità delle immagini migliore.*

# *Licenze*

*46*

*Le licenze supportate possono variare in base al modello. Per ulteriori informazioni sulle licenze, visitare il sito<www.lg.com>.*

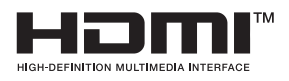

I termini HDMI e HDMI High-Definition *Multimedia Interface e il logo HDMI sono marchi o marchi registrati di HDMI Licensing Administrator, Inc. negli Stati Uniti e in altri paesi.*

*Prodotto su licenza di Dolby Laboratories. Dolby, Dolby Vision, Dolby Audio, Dolby Atmos e il simbolo della doppia D sono marchi di Dolby Laboratories.*

# **QUICKSET**® Covered by patents at patentlist.accessadvance.com

# *Informazioni avviso software Open Source*

Per ottenere il codice sorgente contenuto in questo prodotto secondo quanto *consentito dalle licenze GPL, LGPL, MPL e altre licenze Open Source, visitare [https://opensource.lge.com.](https://opensource.lge.com)*

*In aggiunta al codice sorgente, sono disponibili per il download tutti i termini di licenza, le esclusioni di responsabilità e le relative note di copyright.*

*LG Electronics fornirà anche il codice open source su CD-ROM su richiesta tramite e-mail all'indirizzo [opensource@lge.com](mailto:opensource@lge.com
) addebitando il costo delle spese di distribuzione (ad esempio il costo di supporti, spedizione e gestione).*

*L'offerta è valida per un periodo di tre anni a partire dalla nostra ultima spedizione di questo prodotto. L'offerta è valida per gli utenti che avranno ricevuto queste informazioni.*

# **Altre specifiche**

**Come con ogni altra sorgente di luce intensa, non fissare il fascio di luce, RG2 IEC 62471-5:2015.**

#### *Gruppo di rischio 2*

*ATTENZIONE Questo prodotto può emettere radiazioni ottiche pericolose. Non guardare direttamente la lampada in funzione. Potrebbe causare danni alla vista.* 

*L'etichetta si trova nella parte inferiore del prodotto e la lingua potrebbe essere differente.*

# *Simboli*

*48*

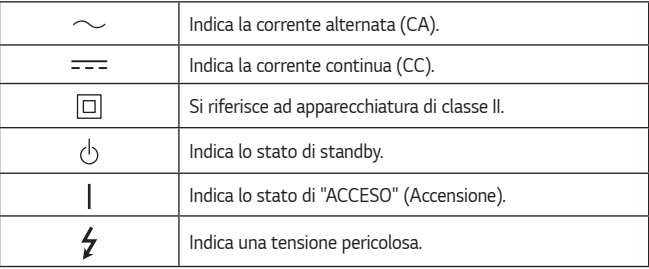

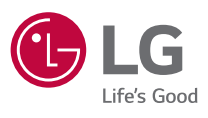

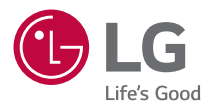

# *INFORMAZIONI SUL PROIETTORE LG*

*Le immagini in questo manuale dell'utente sono solo a scopo illustrativo e potrebbero non corrispondere al prodotto vero e proprio.*

*I contenuti di questo manuale dell'utente sono soggetti a modifiche o aggiunte senza previa notifica per migliorare la qualità del prodotto.*

*Il menu OSD (On Screen Display) del proiettore potrebbe risultare leggermente diverso da quello mostrato in questo manuale.*

*[ ] : i pulsanti e il testo da visualizzare sullo schermo del proiettore.*

# *SOMMARIO*

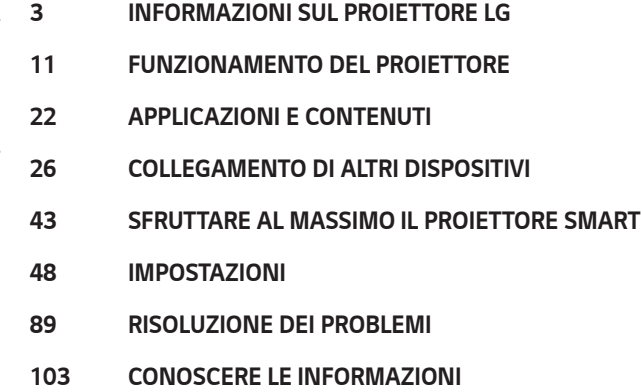

*ITALIANO*

**ITALIANO** 

*3*

 *2* 

# <span id="page-51-0"></span>*INFORMAZIONI SUL PROIETTORE LG*

# *Home tutorial*

## *Uso della funzione Home del proiettore LG*

 $\dot{E}$  possibile aprire la schermata principale premendo il pulsante  $\widehat{I_{\Pi}}$  sul telecomando. *È possibile utilizzare più funzionalità scorrendo con il pulsante Rotellina (OK) sul Telecomando Puntatore Luminoso.*

*È possibile aprire app e contenuti o usare le diverse funzionalità del proiettore Smart.*

If you log in, cus will be nded for

# *3 4*

 *1 È possibile consultare informazioni sul meteo e funzionalità utili del proiettore.*

 *2 Avviare l'applicazione [Cerca].*

 *1* 

*Per i dettagli, fare riferimento a ["Ricerca di contenuti"](#page-73-0).*

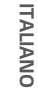

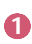

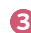

 *3 È possibile ottenere consigli su diversi contenuti.*

- **•**  *È necessario accedere all'account LG per ricevere suggerimenti di contenuti personalizzati.*
- **•**  *È necessario connettersi alla rete per usare la funzione di suggerimento.*

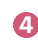

 *4 È possibile eseguire, spostare ed eliminare le applicazioni installate sul proiettore.*

- **•**  *[Elenco App] e [Migliori Selezioni per Te] vengono visualizzati automaticamente sullo schermo ogni volta che viene acceso il proiettore. Per disabilitare questa funzione, impostare [Avvio automatico Home] di (Impostazioni rapide)* → → *[Generale]* → *[Sistema]* → *[Impostazioni Aggiuntive]* → *[Impostazioni Home] su [Disattiva].*
- **•**  *La disponibilità e l'accesso ai contenuti e servizi tramite un dispositivo LGE sono soggetti a modifiche in qualunque momento senza preavviso.*
- **•**  *Le funzioni disponibili possono variare in base all'area geografica o al servizio.*

## *Gestire la Home del proiettore LG*

*È possibile visualizzare un elenco di tutte le applicazioni installate sul proiettore, cambiare la loro posizione o eliminarle.*

*1* Selezionare l'applicazione da modificare, quindi premere e tenere premuto *il pulsante Rotellina (OK) sul telecomando per attivare la modalità*  [Modifica elenco App]. In alternativa, è possibile premere il pulsante [Modifica elenco App] situato alla

fine di [Elenco App].

*2 Andare alla posizione desiderata e premere il pulsante Rotellina (OK) per*  modificare la posizione dell'applicazione.

Per eliminare un'applicazione, selezionare l'icona  $\overline{|||}$  sopra di essa.

- $\dot{E}$  inoltre possibile spostare le applicazioni con i pulsanti  $\langle |f| \rangle$  sul *telecomando.*
- *3* Al termine della modifica, fare clic su [Chiudi] in fondo alla schermata per uscire dalla modalità di modifica dell'applicazione.
- **•**  *L'applicazione predefinita del proiettore non può essere eliminata.*

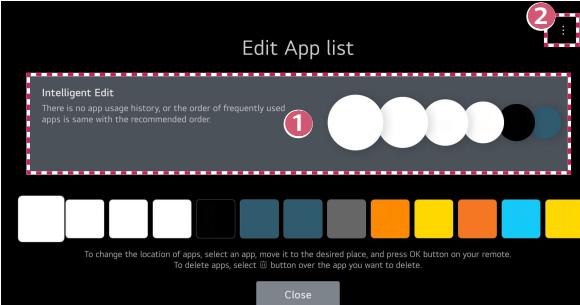

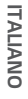

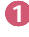

 *1 Le applicazioni verranno organizzate automaticamente in base alla frequenza di utilizzo.*

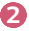

 *2 [Ripristina l'ordine delle App]: Consente di ripristinare l'ordine degli elementi nell'elenco app.*

*[Elimina Utilizzo Dati]: Consente di eliminare la cronologia della visualizzazione di contenuti e di utilizzo di app. Svuotando tali cronologie, servirà del tempo prima di ricevere nuovamente dei contenuti suggeriti.*

## *Impostazione rete*

#### *Impostazione rete*

Se si configurano le impostazioni per la rete, è possibile utilizzare diversi servizi, quali *applicazioni e contenuti online.*

#### *Impostazione di una rete cablata*

- *1 Collegare la porta LAN del proiettore e il router utilizzando un cavo LAN. Il router deve essere prima connesso a Internet.*
	- **•**  *Se il router supporta il protocollo DHCP, il proiettore viene connesso automaticamente alla rete quando lo si collega alla rete con un cavo LAN.*

#### *Se la rete non si connette automaticamente*

- *2 Premere il tasto (Impostazioni rapide) sul telecomando.*
- *3 Selezionare* → *[Generale]* → *[Rete]* → *[Connessione cablata (Ethernet)].*

#### *Impostazione di una rete wireless*

- *1 Accendere il router connesso a Internet.*
- *2 Premere il tasto (Impostazioni rapide) sul telecomando.*
- **3** Selezionare  $\colon \rightarrow$  [Generale]  $\rightarrow$  [Rete]  $\rightarrow$  [Connessione Wi-Fi].
- *4 Quando la ricerca della rete è stata completata, viene mostrato l'elenco delle reti disponibili per la connessione.*
- *5 Selezionare una rete a cui connettersi. Se il router wireless è protetto da password, immettere la password*  configurata per il router.

#### *Avvisi relativi alla configurazione della rete*

- **•**  *Utilizzare il cavo LAN standard (Cat7 o superiore con un connettore RJ45, una porta LAN 10 Base-T o 100 Base TX).*
- **•**  *Reimpostando il router è possibile risolvere alcuni problemi relativi alla connessione di rete. Spegnere il modem, scollegarlo, ricollegarlo e riaccenderlo per risolvere il problema.*
- **•**  *LG Electronics non è responsabile della connettività di rete o di guasti causati da problemi come guasti delle apparecchiature o linee disconnesse.*
- **•**  *La connessione di rete potrebbe non funzionare correttamente a causa delle impostazioni della rete o del provider di servizi Internet.*
- **•**  *Il servizio DSL deve utilizzare un modem DSL e il servizio via cavo deve utilizzare un modem via cavo. Poiché è possibile che sia disponibile solo un numero limitato di connessioni di rete, è probabile che l'impostazione di rete del proiettore non venga utilizzata a seconda del contratto con il provider di servizi Internet. (Se il contratto non consente più di un dispositivo per linea, è possibile utilizzare solo il PC già connesso).*
- **•**  *Una rete wireless può essere soggetta a interferenze da parte di altri dispositivi che utilizzano la frequenza di 2,4 GHz (telefoni wireless, dispositivi Bluetooth o forni a microonde). Sebbene le interferenze possano verificarsi anche quando si utilizza la frequenza di 5 GHz, ciò è meno probabile.*
- **•**  *L'ambiente wireless può rallentare l'esecuzione del servizio di rete wireless.*
- **•**  *L'uso contemporaneo di diversi dispositivi wireless può rallentare la rete.*
- **•**  *Per una connessione AP, è necessario che l'access point supporti le connessioni wireless e che la funzione di connessione wireless sia attivata sul dispositivo. Contattare il provider di servizi per verificare la disponibilità delle connessioni wireless sull'access point.*
- **•**  *Verificare l'SSID e le impostazioni di protezione dell'AP. Fare riferimento alla documentazione appropriata per l'SSID e le impostazioni di protezione dell'AP.*
- **•**  *L'impostazione di valori non validi sui dispositivi di rete (dispositivo di condivisione di linea cablata/wireless, hub) può causare rallentamenti o malfunzionamenti del proiettore. Installare i dispositivi correttamente in base al manuale appropriato e alla rete.*
- **•**  *Il metodo di connessione può variare a seconda del produttore dell'AP.*
- **•**  *Per risolvere i problemi con questa funzione, fare riferimento a ["RISOLUZIONE](#page-137-1)  [DEI PROBLEMI".](#page-137-1)*

**ITALIANC** *ITALIANO*

# *Gestione dell'account LG*

## *Registrazione a LG*

*È possibile ricevere suggerimenti personalizzati e utilizzare diversi servizi di app con l'account LG.*

*Nell'account LG, è possibile registrarsi con un indirizzo e-mail.*

*In alternativa, è possibile creare e accedere a un account LG usando l'ID e la password dell'account del servizio esterno.*

- *1 Selezionare (Impostazioni rapide)* <sup>→</sup> <sup>→</sup> *[Generale]* → *[Sistema]* <sup>→</sup> *[Account LG].*
- *2 Scegliere una delle tre seguenti opzioni, [Accedi con il browser Web]/[Accedere con il telecomando del proiettore] e registrarsi a LG.*
- *3 Accettare i contratti utente e inserire le informazioni necessarie per registrarsi.*
	- **•**  *Le informazioni necessarie possono variare a seconda del Paese.*
- *4* Verrà inviato un link di verifica all'indirizzo e-mail inserito al momento della registrazione. Completare la verifica tramite e-mail entro il periodo di validità.
- *5* Una volta verificato l'indirizzo e-mail, è possibile accedere con le proprie *credenziali.*
- **•**  *Questa funzione potrebbe non essere disponibile in alcuni Paesi.*
- **•**  *La registrazione potrebbe essere limitata in base all'età.*
- **•**  *Per risolvere i problemi con questa funzione, fare riferimento a ["RISOLUZIONE](#page-137-1)  [DEI PROBLEMI".](#page-137-1)*

*10*

*È possibile visualizzare le informazioni di base sull'account con il quale è stato effettuato l'accesso.*

È possibile modificare la password o modificare le informazioni dell'account.

- *1 Premere il tasto (Impostazioni rapide) sul telecomando.*
- 2 *Selezionare*  $\therefore$  → [Generale] → [Sistema] → [Account LG] per accedere.

# <span id="page-59-0"></span>*FUNZIONAMENTO DEL PROIETTORE*

# *Uso delle funzioni del proiettore tramite comandi vocali*

*È possibile facilmente e rapidamente accedere alle varie funzioni del proiettore attraverso il riconoscimento vocale.*

- *1 Premere e tenere premuto il pulsante (Riconoscimento vocale) sul telecomando e pronunciare la funzione da avviare o la parola chiave da usare per la ricerca.*
- *2 Una volta rilasciato il pulsante (Riconoscimento vocale) dopo aver pronunciato il comando vocale, la funzione corrispondente viene avviata.*

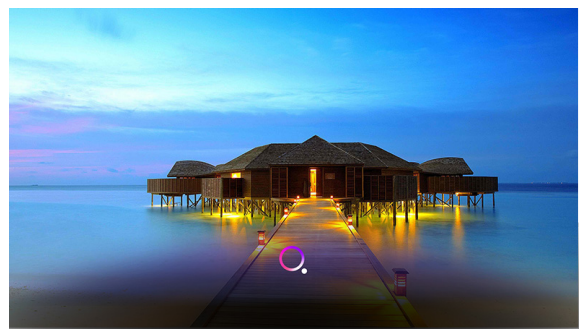

- **•**  *Alcuni modelli potrebbero non essere supportati.*
- **•**  *[Posizione] deve corrispondere alla lingua dei risultati di ricerca esatti. Alcune funzioni potrebbero non essere disponibili se le impostazioni per posizione e lingua sono diverse.*
- È possibile modificare la lingua in  $\{ \overline{\bigcirc} \}$  (Impostazioni rapide) →  $\rightarrow \rightarrow \rightarrow \rightarrow$ *[Generale]* → *[Sistema]* → *[Lingua]* → *[Lingua menu].*
- **•**  *Le lingue disponibili per le funzioni di riconoscimento vocale possono essere modificate in base all'informativa sul funzionamento del servizio.*
- **•**  *I dettagli del servizio possono variare in base al modello.*
- **•**  *Tenere presente che il Servizio AI potrebbe essere modificato, rimosso o interrotto, senza preavviso, da parte di LGE o dei relativi fornitori di terze parti.*
- **•**  *È possibile controllare quali funzioni sono disponibili per il riconoscimento vocale in* <sup>( $\overline{O}$ **)** (Impostazioni rapide) →  $\overline{.}$  → [Generale] → [Servizio AI] → [Aiuto per</sup> *Riconoscimento Vocale].*
- **•**  *È possibile impostare le funzioni correlate al riconoscimento vocale in*   $\{ \overrightarrow{O} \}$  (Impostazioni rapide) →  $\therefore$  → [Generale] → [Servizio AI] → *[Impostazioni di Riconoscimento Vocale].*

#### *Avvisi relativi al riconoscimento vocale*

- **•**  *Il riconoscimento vocale richiede un Telecomando Puntatore Luminoso che potrebbe non essere supportato da alcuni modelli.*
- **•**  *Per usare tutte le funzioni di riconoscimento vocale, è necessario impostare l'area geografica ecc. Altrimenti, non sarà possibile usare alcune funzionalità.*
- **•**  *È necessario disporre di una connessione di rete per utilizzare la funzione di riconoscimento vocale.*
- **•**  *In caso di connessione di rete, è necessario accettare termini e condizioni per usare il riconoscimento vocale.*
- **•**  *Per controllare il decoder connesso al proiettore con il riconoscimento vocale, è necessario impostare il telecomando universale in (Impostazioni rapide)* → → *[Generale]* → *[Dispositivi]* → *[Dispositivi Esterni]* → *[Impostazioni del Telecomando].*
- **•**  *Si consiglia di puntare il Telecomando Puntatore Luminoso verso il decoder dopo aver pronunciato il comando vocale.*
- **•**  *La qualità del riconoscimento vocale può variare in base alle caratteristiche dell'utente (volume della voce, pronuncia, accento e velocità del parlare) e all'ambiente circostante (rumore e volume del proiettore).*
- **•**  *Per ottenere un riconoscimento accurato del parlato, è necessario pronunciare le parole in modo lento e accurato con un volume della voce appropriato a una distanza di circa 10 cm dal microfono del Telecomando Puntatore Luminoso.*
- **•**  *Se il parlato non viene riconosciuto correttamente, il riconoscimento vocale potrebbe funzionare in modo diverso da quanto previsto e desiderato.*

# *Accesso a ulteriori funzioni del telecomando*

*È possibile controllare altre funzioni o dispositivi esterni connessi al proiettore usando i pulsanti visualizzati sullo schermo del proiettore stesso.*

- **1** Premere il tasto · · · sul telecomando.
- *2 Con il telecomando, selezionare il pulsante desiderato sulle [Altre azioni] visualizzate sullo schermo del proiettore.*

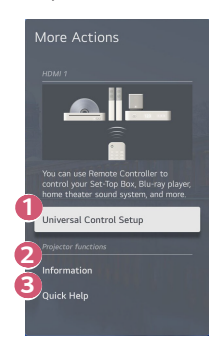

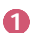

**1 E** possibile configurare il telecomando universale.

**•**  *È necessario un Telecomando Puntatore Luminoso per usare la funzione di telecomando universale. (il telecomando fornito potrebbe essere diverso a seconda del modello).*

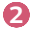

**2** Informazioni sull'ingresso esterno sono visualizzate sullo schermo.

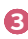

**3** Se il proiettore presenta un malfunzionamento, è possibile ricevere *assistenza per risolvere il problema.*

- **•**  *I tipi di tasti visualizzati su [Altre azioni] variano a seconda della regione e del tipo di dispositivo connesso.*
- **•**  *Gli elementi configurabili variano in base al modello.*

# *Telecomando universale*

#### *Configurazione automatica del telecomando universale*

Quando si configura il telecomando universale, è possibile controllare le periferiche *(lettore Blu-ray/DVD, home theater, decoder e così via) con il Telecomando Puntatore Luminoso invece di usare i relativi telecomandi.*

*Collegare i dispositivi desiderati all'ingresso HDMI del proiettore, quindi accendere il dispositivo.*

*Il proiettore effettuerà una scansione del dispositivo connesso, in modo da impostare automaticamente il telecomando universale senza alcun intervento manuale.*

- **•**  *Dopo la configurazione del telecomando universale, potrebbero rendersi necessarie ulteriori impostazioni dell'utente.*
- **•**  *La completa configurazione del telecomando universale può richiedere alcuni istanti.*
- **•**  *In alcuni modelli, è possibile impostare il telecomando universale solo dopo averlo convertito a ingresso di un dispositivo collegato.*
- **•**  *A seconda del dispositivo connesso, la funzione di configurazione automatica del telecomando universale (connessione automatica dispositivo) potrebbe non essere supportata.*

#### *Configurazione manuale del telecomando universale*

Se il telecomando universale non viene configurato automaticamente, è possibile farlo *manualmente.*

- *1 Selezionare (Impostazioni rapide)* <sup>→</sup> <sup>→</sup> *[Generale]* → *[Dispositivi]* <sup>→</sup> *[Dispositivi Esterni]* → *[Impostazioni del Telecomando].*
- *2* Selezionare il tipo di dispositivo che si desidera configurare.
- *3 Completare l'impostazione del telecomando universale seguendo le istruzioni mostrate sullo schermo.*

È possibile modificare o annullare la configurazione del telecomando *universale.*

- **•**  *Questa funzione può essere usata solo con il Telecomando Puntatore Luminoso (il telecomando fornito potrebbe essere diverso a seconda del modello).*
- **•**  *Alcuni modelli potrebbero non essere supportati.*
- **•**  *Quando si modificano queste impostazioni, controllare che il dispositivo da modificare sia acceso.*
- **•**  *Per configurare il telecomando con le informazioni più recenti, connettersi a una rete e accettare i Contratti utente.*
- **•**  *La funzione di configurazione manuale per telecomando universale non è supportata per le console di gioco.*
- **•**  *Alcuni tasti potrebbero non funzionare in base al modello del dispositivo esterno.*
- **•**  *Puntare il Telecomando Puntatore Luminoso verso il dispositivo da controllare. Assicurarsi che non ci siano oggetti davanti il dispositivo affinché il segnale di controllo*

*del telecomando venga ricevuto correttamente.*

# *Avvio delle applicazioni tramite la funzione [Accesso Rapido]*

## *Uso delle applicazioni rapido e semplice con [Accesso Rapido]*

*Premere e tenere premuto un pulsante di un numero sul telecomando per aprire un'app o per attivare un ingresso esterno registrato sul pulsante.*

#### *Configurazione della funzione [Accesso Rapido]*

- *1 Avviare l'app o l'ingresso che si desidera assegnare.*
- *2 Premere e tenere premuto il pulsante di un numero (da 1 a 8) che si desidera registrare.*

*Il tasto n° 9 è impostato in modo permanente su [Assistenza rapida].*

- *3* Quando appare la finestra pop-up di registrazione, selezionare [Sì].
- **•**  *Se si preme e tiene premuto un pulsante di un numero precedentemente registrato, la funzione di registrazione non verrà eseguita.*
- **•**  *Per visualizzare gli elementi che possono essere registrati, selezionare un numero che non è stato registrato nella modalità [Modifica Accesso Rapido].*
- **•**  *Se si è in una modalità in cui la funzione [Accesso Rapido] non può essere eseguita, non verrà eseguita alcuna azione.*
- **•**  *Se si elimina un'applicazione registrata, anche la registrazione di [Accesso Rapido] verrà annullata.*

#### *Verifica e modifica di [Accesso Rapido]*

*Premere e tenere premuto il pulsante corrispondente al numero 0 sul telecomando.* Apparirà la schermata di modifica di [Accesso Rapido].

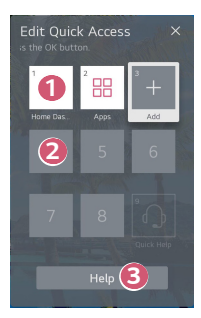

- **1 La selezione di un numero che è stato precedentemente registrato ne** *annullerà la registrazione.*
- *2 Quando si seleziona un numero che non è stato ancora registrato, verranno mostrati gli elementi che non possono essere registrati.*
	- **•**  *Un elemento che è stato registrato in un numero diverso viene indicato con un segno di spunta.*

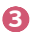

 *3 È possibile visualizzare delle brevi istruzioni per questa funzione.*

# *Utilizzo di SIMPLINK*

*Con un solo telecomando, è possibile gestire facilmente diversi dispositivi quali una soundbar o decoder connessi a un proiettore tramite HDMI.*

- **•**  *È possibile connettere e usare fino a tre dispositivi contemporaneamente.*
- *1 Collegare la porta di uscita HDMI SIMPLINK alla porta HDMI IN del proiettore con un cavo HDMI*®*.*
- **2** Selezionare  $\{ \widehat{O} \}$  (Impostazioni rapide)  $\rightarrow$   $\Rightarrow$   $\exists$  Generale]  $\rightarrow$  [Dispositivi]  $\rightarrow$ *[Impostazioni HDMI].*
- *3 Impostare [SIMPLINK (HDMI-CEC)] su [Attiva].*
- *4 Accendere il dispositivo connesso. Quando il proiettore si collega automaticamente al dispositivo, l'interruttore si porta nella posizione di acceso. Se il dispositivo non viene automaticamente connesso al proiettore, fare clic*  sul pulsante  $\subset \rightarrow$ .
- **•**  *Questa funzione è compatibile solo con i dispositivi contraddistinti dal logo . Verificare la presenza del logo SIMPLINK sul dispositivo esterno. Se il dispositivo utilizzato non soddisfa le specifiche richieste, potrebbe verificarsi un problema.*
- **•**  *Per utilizzare SIMPLINK, è necessario disporre di un cavo HDMI*® *ad alta velocità con funzione CEC (Consumer Electronics Control). Il pin 13 del cavo HDMI*® *ad alta velocità viene utilizzato per il trasferimento dei dati tra i dispositivi.*
- **•**  *Se si desidera riprodurre il suono sul sistema audio esterno collegato tramite cavo HDMI*®*, impostare [SIMPLINK (HDMI-CEC)] su [Attiva].*

#### *Funzioni SIMPLINK supportate*

#### **•**  *Instant Play*

*All'avvio di un dispositivo multimediale, è possibile guardare immediatamente i contenuti del dispositivo sul proiettore senza dover eseguire altre operazioni.*

#### **•**  *Controllo dei dispositivi con il telecomando del proiettore*

*Consente di controllare i dispositivi multimediali con il telecomando del proiettore per guardare contenuti.*

*– Il menu del dispositivo multimediale può essere utilizzato con i tasti freccia sul telecomando.*

#### **•**  *Spegnimento principale*

*Spegnendo il proiettore vengono anche spenti tutti i dispositivi connessi tramite SIMPLINK.*

*– Questa funzione è disponibile solo per alcuni dispositivi.*

#### **•**  *Accensione principale*

*Accendendo un dispositivo SIMPLINK verrà acceso anche il proiettore.*

*– Alcuni modelli potrebbero non essere supportati.*

**ITALIANO** *ITALIANO*

# *Connessione di un dispositivo di ingresso alla porta USB*

#### *Utilizzo di un mouse USB cablato/wireless*

*Collegare il mouse alla porta USB. Utilizzare il mouse per spostare il puntatore sullo schermo del proiettore e selezionare il menu desiderato.*

- **•**  *Il pulsante destro e i pulsanti speciali del mouse non funzionano.*
- **•**  *Quando si utilizza un mouse USB, la connessione può cadere o essere lenta, in base alla distanza tra il proiettore e il mouse e l'ambiente wireless.*

#### *Utilizzo di una tastiera USB cablata/wireless*

*Collegare la tastiera alla porta USB. È possibile immettere testo tramite la tastiera del dispositivo collegata.*

- **•**  *Non è possibile immettere testo in alcune schermate.*
- **•**  *È consigliabile utilizzare un prodotto di cui sia stata verificata la compatibilità con i proiettori LG.*

*LOGITECH K360, LOGITECH K400, LOGITECH K750, LG Electronics MKS-1200*

- **•**  *Per cambiare la lingua di inserimento, premere il tasto di cambio lingua o il tasto Alt a destra. Inoltre, è possibile modificare la lingua premendo contemporaneamente il tasto Ctrl e la barra spaziatrice.*
- **•**  *Quando si utilizza una tastiera USB wireless, la connessione può cadere o essere lenta, in base alla distanza tra il proiettore e la tastiera e l'ambiente wireless.*
- **•**  *Per immettere del testo nel campo relativo, utilizzare la tastiera sullo schermo del proiettore o una tastiera USB.*

#### *Utilizzo di un gamepad*

*Nel caso in cui il gioco richieda un gamepad, collegare il gamepad alla porta USB del proiettore.*

**•**  *È consigliabile utilizzare un gamepad di cui sia stata verificata la compatibilità con i proiettori LG.*

*PS Dual Shock4 ver.1 e ver.2, MICROSOFT Xbox 360 Controller (cavo), NVIDIA Shield Controller, LOGITECH F310, LOGITECH F510, LOGITECH F710, LOGITECH Rumblepad 2, LOGITECH Cordless Rumblepad 2, LOGITECH Dual Action Gamepad, controller SONY Playstation(R)3*

# <span id="page-70-0"></span>*APPLICAZIONI E CONTENUTI*

# *Installazione delle app*

*È possibile installare app appartenenti a diverse categorie quali giochi, istruzione e notizie e usarle comodamente sui proiettori.*

- **1** Premere il tasto  $\widehat{I}_{\Pi}$  sul telecomando.
- *2 Avviare [App].*
- *3 Selezionare una categoria o premere il pulsante Cerca per cercare un'app.*
- *4 Selezionare un'app da installare.*
- *5 Leggere i dettagli dell'app e premere [Installa].*
- *6 Al termine dell'installazione, è possibile eseguire l'app immediatamente.*

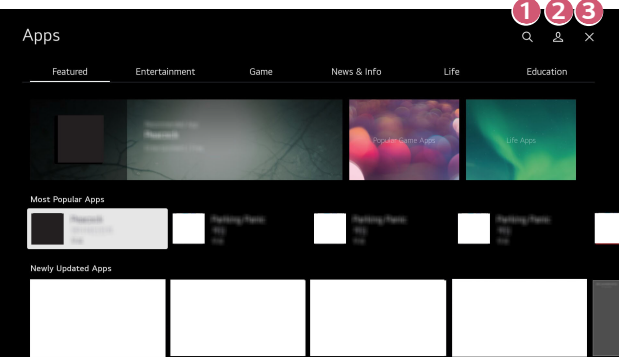

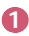

 *1 Consente di cercare contenuti. Per i dettagli, fare riferimento a ["Ricerca di contenuti"](#page-73-0).*

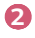

 *2 È possibile accedere con il proprio account LG e gestire le app.*

 *3 Consente di chiudere [App].*

- **•**  *Per installare le app, è necessario effettuare l'accesso.*
- **•**  *Le categorie disponibili possono variare in base al Paese o allo stato del servizio.*
- **•**  *Se lo spazio di archiviazione del proiettore non è sufficiente, è possibile installare le app collegando un dispositivo di memoria esterno.*
- **•**  *È possibile che alcuni dispositivi di archiviazione USB non vengano supportati o non funzionino correttamente.*
- **•**  *Potrebbe non essere possibile utilizzare driver USB contenenti app di altre TV o proiettori LG.*
- **•**  *Prestare attenzione quando viene utilizzato dai bambini. I bambini potrebbero accedere a contenuti online inappropriati attraverso questo prodotto. È possibile bloccare i contenuti online inappropriati limitando l'accesso ad alcune app.*
	- *–* Configurare le impostazioni in *(Impostazioni rapide)* → → *[Generale]* → *[Sistema]* → *[Sicurezza]* → *[Blocchi applicazioni].*

*ITALIANO*

**TALIANO**
## *Suggerimento dei contenuti*

*Se si sta guardando il proiettore usando un decoder, è necessario completare la*  configurazione del telecomando universale per usare la funzione di suggerimento *normalmente.*

*Per i dettagli, fare riferimento a ["Telecomando universale"](#page-63-0).*

- *1 Premere il tasto (Riconoscimento vocale) sul Telecomando Puntatore Luminoso. Viene visualizzata la schermata Suggerimenti dei contenuti.*
	- $\bullet$  Quando si utilizza un telecomando standard, premere il tasto  $Q$ .
- $2$   $\dot{\epsilon}$  possibile visualizzare altri contenuti premendo l'icona  $\sim$  sullo schermo.
- **•**  *Alcuni modelli potrebbero non essere supportati.*
- **•**  *È necessario connettersi alla rete per usare la funzione di suggerimento.*
- **•**  *I servizi supportati variano in base ai Paesi, di conseguenza i suggerimenti possono essere forniti in modo diverso.*
- **•**  *L'elenco dei suggerimenti potrebbe essere meno pertinente o non pertinente, in base alle informazioni del programma che si sta guardando.*

# *Ricerca di contenuti*

*Consente di cercare contenuti per titolo, attore/attrice e genere.*

- **1** Premere il tasto  $\widehat{I}_{\Pi}$  sul telecomando.
- *2 Avviare l'applicazione [Cerca].*
- *3 È possibile cercare una vasta gamma di contenuti e informazioni digitando i termini di ricerca preferiti.*

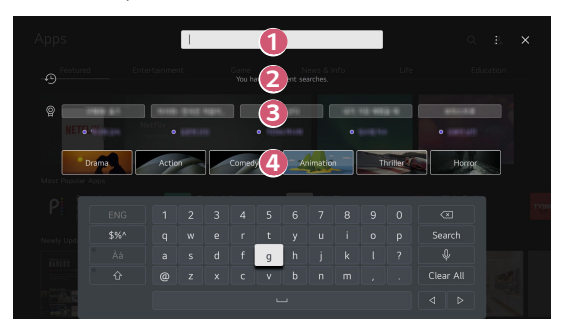

- **1** Inserire la parola da cercare.
- **2** Mostra le ricerche recenti.
- 

 *3 È possibile selezionarne una tra le parole chiave suggerite e procedere con la ricerca.*

*4 Fornisce un elenco di contenuti appartenenti al genere selezionato.* 

- **•**  *È necessario connettersi alla rete per usare la funzione di ricerca.*
- **•**  *I risultati della ricerca possono variare in base al Paese, alle impostazioni di rete e all'accettazione delle Condizioni di utilizzo.*

# *COLLEGAMENTO DI ALTRI DISPOSITIVI*

# *Utilizzo di [Home Dashboard]*

*È possibile selezionare o controllare un dispositivo (mobile, esterno e così via) collegato al proiettore.*

- Premere il pulsante  $\bigcap$  sul telecomando e selezionare [Home Dashboard].
- $\stackrel{\cdot}{\epsilon}$  inoltre possibile premere e tenere premuto il tasto  $\sigma$  sul telecomando.

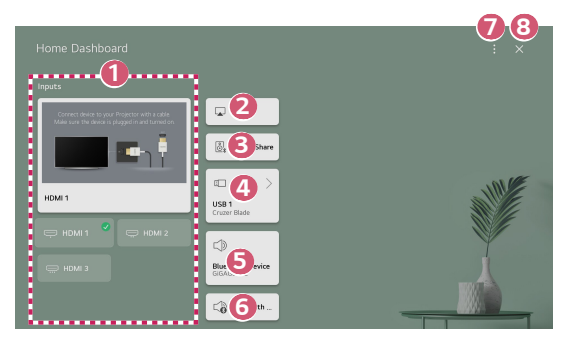

 *1* È possibile verificare e selezionare il dispositivo Smart collegato attraverso *la porta d'ingresso esterna o la rete.*

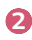

 *2 Usare AirPlay/HomeKit per controllare il proiettore e guardare contenuti da iPad o Mac sullo schermo del proiettore.*

**•**  *La disponibilità e l'accesso ai contenuti e servizi tramite un dispositivo LGE sono soggetti a modifiche in qualunque momento senza preavviso.*

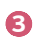

 *3 È possibile riprodurre l'audio tramite un dispositivo Smart connesso via Bluetooth.*

*Per istruzioni dettagliate, fare riferimento a ["Riproduzione dell'audio da un](#page-77-0)  [dispositivo Smart attraverso gli altoparlanti del proiettore".](#page-77-0)*

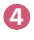

 *4 Può essere selezionato solo se si dispone di un dispositivo di archiviazione USB o un server multimediale.*

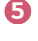

 *5 Viene visualizzato l'altoparlante di uscita attualmente selezionato ed è*  possibile navigare fino alla schermata delle impostazioni dell'altoparlante *di uscita.*

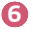

 *6 È possibile visualizzare l'elenco di dispositivi Bluetooth connessi e selezionarne uno.*

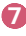

 *7* [Modifica]: È possibile modificare il nome del dispositivo connesso a [Modifica ingressi] o configurare le relative impostazioni. *[Impostazioni del Telecomando]: Andare all'app [Impostazioni del Telecomando].*

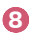

 *8 Per uscire da [Home Dashboard].*

**•**  *Gli elementi configurabili variano in base al modello.*

# *Visualizzazione dello schermo del dispositivo Smart sul proiettore*

### *Visualizzazione dello schermo del dispositivo mobile sul proiettore*

- *1 Attivare la modalità Screen Share sul dispositivo mobile.*
- *2 Il proiettore verrà visualizzato nell'elenco dei dispositivi disponibili.*
- *3 Selezionare il proiettore e richiedere la connessione.*
- *4* Selezionare Accetta nella finestra popup di richiesta della connessione.
- *5 Una volta stabilita la connessione, sul TV verrà visualizzata la schermata del dispositivo connesso.*
- **•**  *Per una connessione affidabile, mantenere il dispositivo collegato al proiettore sempre aggiornato alla versione più recente del sistema operativo.*
- **•**  *È possibile che non si avvii il collegamento dei dispositivi non LGE, anche se rilevati.*
- **•**  *Collegare il dispositivo a un router da 5 GHz in quanto l'ambiente wireless potrebbe influire sulle prestazioni.*
- **•**  *La velocità di risposta può variare a seconda dell'ambiente dell'utente.*
- **•**  *Può differire da un dispositivo all'altro. Per ulteriori informazioni sul dispositivo a cui connettersi, consultarne il manuale.*
- **•**  *Se la connessione fallisce più volte, spegnere il proiettore e il dispositivo a cui si desidera connettersi, quindi accenderli di nuovo e riprovare.*

<span id="page-77-0"></span>*Connettere un dispositivo Smart al proiettore via Bluetooth per riprodurre l'audio dal dispositivo Smart attraverso gli altoparlanti del proiettore.*

- *1 Attivare il Bluetooth del dispositivo Smart, quindi selezionare il proiettore dall'elenco di dispositivi.*
- *2 Il proiettore sarà connesso al dispositivo Smart.*
- **•**  *Se l'altoparlante di uscita è impostato su [Dispositivo Bluetooth] o presenta una cronologia di configurazioni, il proiettore potrebbe non essere rilevato nell'elenco dei dispositivi Smart.*
- **•**  *Se l'altoparlante di uscita è impostato su [Dispositivo Bluetooth], premere e tenere premuto il tasto sul telecomando per aprire [Home Dashboard], quindi selezionare [Condivisione Audio] nell'area del dispositivo mobile da connettere.*

# *Collegamento USB*

*Collegare un dispositivo di archiviazione USB (unità disco rigido USB esterna, unità*  flash USB) alla porta USB del proiettore per usufruire facilmente dei file di contenuto *memorizzati nel dispositivo di memorizzazione USB sul proiettore.* 

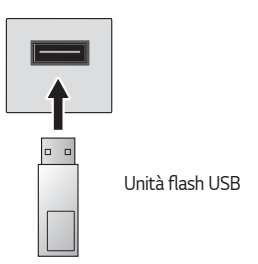

### *Suggerimenti per l'utilizzo di dispositivi di archiviazione USB*

- **•**  *Un dispositivo di archiviazione USB con un programma di riconoscimento automatico incorporato o che utilizza un driver specifico potrebbe non essere riconosciuto.*
- **•**  *È possibile che alcuni dispositivi di archiviazione USB non vengano supportati o non funzionino correttamente.*
- **•**  *Il dispositivo di archiviazione USB potrebbe non essere riconosciuto o non funzionare correttamente se si utilizza un cavo di prolunga USB.*
- **•**  *Utilizzare solo dispositivi di archiviazione USB formattati con file system FAT32 o NTFS disponibili nel sistema operativo Windows.*
- **•**  *È consigliabile utilizzare un'unità disco rigido USB esterna con tensione nominale*  inferiore o uguale a 5 V e corrente nominale inferiore o uguale a 500 mA. *Se si usa un dispositivo che richiede una tensione/corrente superiore di quella nominale, potrebbe non funzionare correttamente in caso di mancanza di corrente.*
- **•**  *Per gli hub USB e i dispositivi di archiviazione USB, è consigliabile utilizzare un tipo che fornisca alimentazione collegando l'adattatore CA a una presa di corrente.*
- **•**  È consigliabile utilizzare una chiavetta USB fino a 32 GB oppure un'unità disco rigido USB da non oltre 2 TB.
- **•**  *Se un'unità disco rigido USB con funzione di risparmio energetico non funziona, spegnerla e riaccenderla per farla funzionare. Per ulteriori informazioni, consultare il manuale dell'utente dell'unità disco rigido USB.*
- **•**  *I dati di un dispositivo di archiviazione USB potrebbero essere danneggiati, quindi è consigliabile eseguire il backup dei file importanti. Gli utenti sono responsabili della gestione dei dati personali. La casa produttrice non si assume alcuna responsabilità a riguardo.*
- Premere il tasto ( $\Box$ <sup>-</sup> sul telecomando. Per rimuovere il dispositivo di *archiviazione USB, premere il pulsante [Espelli] che appare in alto quando si passa sul dispositivo di archiviazione USB che si intende scollegare. Se si disconnette il dispositivo di archiviazione USB senza selezionare [Espelli], può verificarsi un problema con il proiettore o con il dispositivo di archiviazione.*
- **•**  *Quando si collega un dispositivo di archiviazione USB di un file system non supportato dal proiettore alla porta di ingresso USB, viene visualizzato il messaggio di formattazione. Per utilizzare il dispositivo di archiviazione USB connesso, è necessario prima formattare il dispositivo. Dopo la formattazione, tutti i dati della periferica di archiviazione USB verranno eliminati e formattati con file system NTFS o FAT32.*
- Premere e tenere premuto il pulsante ( $\Box$  sul telecomando. Selezionare la porta *USB collegata da [Home Dashboard] e selezionare il pulsante [Formatta] per formattare il dispositivo di archiviazione USB.*
- **•**  *Quando si collega un dispositivo di archiviazione USB, è possibile creare un file o una cartella casuale per i servizi del proiettore Smart, quali il salvataggio e il recupero delle immagini in miniatura.*

# *Uso del [Lettore Multimediale]*

*È possibile cercare e visualizzare foto o riprodurre video e brani con l'app [Lettore Multimediale].*

- **1** Premere il tasto  $\widehat{f_n}$  sul telecomando.
- *2 Eseguire l'app [Lettore Multimediale].*
- *3 Selezionare il dispositivo da usare dall'elenco dei dispositivi.*
- *4 Selezionare il contenuto da riprodurre.*

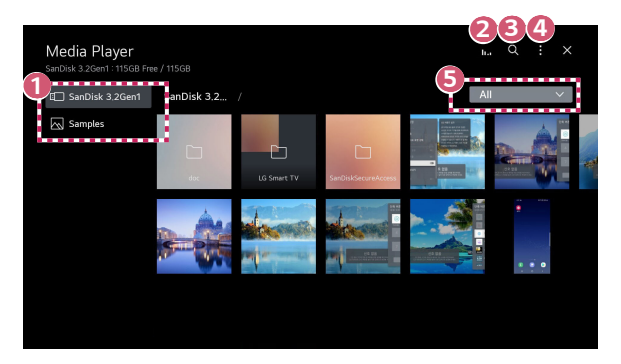

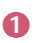

 *1 È possibile selezionare un dispositivo connesso al proiettore.*

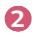

**2** *Visualizzato solo quando viene riprodotta musica. Premere 11. per accedere alla schermata Riproduzione musica.*

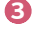

 *3 Avviare l'applicazione [Cerca].*

 *4 [Tipo di visione]: Consente di selezionare una modalità di visualizzazione dei contenuti.*

*[Ordina]: Consente di selezionare l'opzione per ordinare i contenuti.*

[Gruppo]: Se si filtra per [Musica], è possibile raggruppare i contenuti in *categorie quali [Artista] e [Album].*

*[Riproduci Selezione]: È possibile selezionare e riprodurre più pezzi di contenuti.*

*[Elimina]: È possibile selezionare ed eliminare più pezzi di contenuti.*

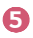

 *5 Consente di visualizzare solo il contenuto della tipologia selezionata.*

- **•**  *Non è possibile eliminare i file condivisi da altri dispositivi.*
- **•**  *Diverse impostazioni sono disponibili in base al filtro o modello selezionato.*
- **•**  *Alcuni contenuti potrebbero non essere visualizzati nell'elenco se il numero totale dei contenuti supera 40.000.*

## *Visualizzazione di foto*

*È possibile selezionare una foto dall'app [Lettore Multimediale] e visualizzare la foto.*  $\grave{\texttt{E}}$  possibile usare più funzioni premendo il tasto  $\triangledown$  sul telecomando mentre si visualizza *una foto.*

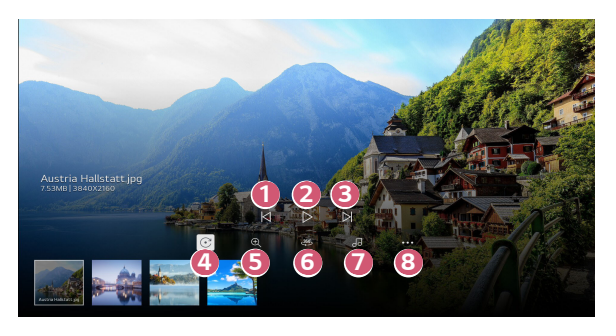

- **1** Consente di visualizzare il contenuto precedente.
- *2 Avvia la presentazione.*
- *3 Consente di visualizzare il contenuto successivo.*
- **4** Consente di ruotare le foto.
- *5 Permette di ingrandire/ridurre le foto.*
- *6 Le foto a 360 gradi possono essere visualizzate a 360 gradi.*
	- **•**  *Utilizzare 360° VR Play su una foto normale può distorcere l'immagine.*
	- **•**  *Alcuni modelli potrebbero non essere supportati.*

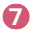

**7** Riproduce un file musicale selezionato dal dispositivo di archiviazione come *musica di sottofondo.*

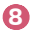

**8 8 20 Consente di impostare le dimensioni di una foto o modificare la velocità e** *l'effetto di una presentazione.*

**•**  *Alcuni modelli potrebbero non essere supportati.*

# *Riproduzione di video*

*È possibile selezionare un video dall'app [Lettore Multimediale] e riprodurre il video. Premendo i tasti sul telecomando, è possibile andare avanti/indietro di*  10 secondi.

 $\dot{\bm{\epsilon}}$  possibile accedere a più funzioni premendo il tasto  $\triangledown$  sul telecomando mentre si *riproduce un video.*

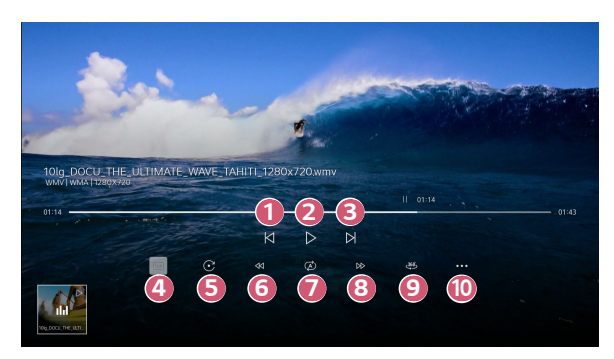

- *2 Riproduce o interrompe il video.*
- *3 Consente di visualizzare il video successivo.*
- **4** Consente di modificare le impostazioni dei sottotitoli.
- *5 Ruota i video.*
- *6 Riavvolge il video a velocità più elevate.*
- $\bullet$  **È** possibile configurare la riproduzione ripetuta del video.
- *8 Manda avanti il video a velocità più elevate.*
- *9 I video a 360 gradi possono essere visualizzati a 360 gradi.*
	- **•**  *Utilizzare 360° VR Play su un video normale può alterarne la riproduzione.*
	- **•**  *Alcuni modelli potrebbero non essere supportati.*
- *10 [Riprendi riproduzione]: Consente di impostare l'opzione di riproduzione continua per riprendere la riproduzione dall'ultima scena visualizzata. [Velocità di Riproduzione]: Consente di impostare la velocità di riproduzione.*

*[Traccia audio]: Consente di impostare le tracce audio.*

# *Ascolto di musica*

*È possibile selezionare un brano dall'app [Lettore Multimediale] e riprodurlo.*

 $\grave{\texttt{E}}$  possibile accedere a più funzioni premendo il tasto  $\triangledown$  sul telecomando mentre si *riproduce un brano.*

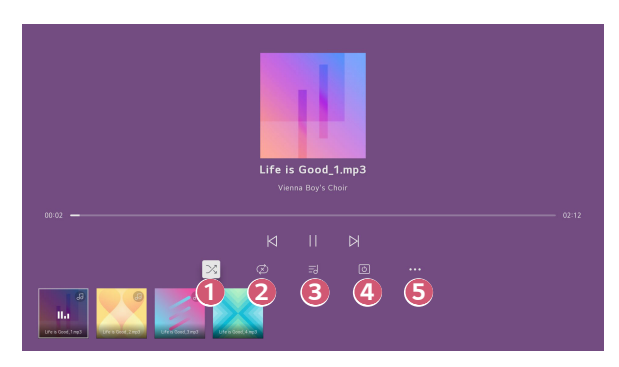

- *1 È possibile impostare la modalità di riproduzione casuale.*
- *2 È possibile impostare la modalità di riproduzione ripetuta.*
- 

 *3* I testi sono disponibili per i file musicali che li forniscono. In alcuni file musicali, è possibile scegliere una sezione di testo e spostare *la posizione di riproduzione.*

- **•**  *La funzione del testo è supportata solo in alcuni dispositivi.*
- **•**  *I testi non potrebbero essere visualizzai in modo sincronizzato a seconda dei dati relativi al testo nel file musicale.*

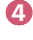

 *4 Si può ascoltare la musica anche a schermo spento.*

- *5 È possibile impostare la velocità del testo.*
	- **•**  *Questa funzione potrebbe non essere supportata a seconda della musica.*

# **Visualizzare i file del computer**

### *Guardare sul proiettore i contenuti salvati sul PC*

*È possibile fruire di video/musica/foto salvati sul PC sul proiettore quando questi dispositivi sono connessi alla stessa rete.* 

#### *Sfogliare il contenuto sul PC da guardare sul proiettore (Windows 10)*

- *1 Collegare sia il proiettore che il PC alla stessa rete.*
- *2* Fare clic con il pulsante destro del mouse sul file da riprodurre e selezionare *"Trasmetti su dispositivo".*
- *3 Selezionare il nome del proiettore dall'elenco visualizzato e la riproduzione verrà avviata su tale proiettore.*
- **•**  *Anche se sono collegati più proiettori o dispositivi, il file selezionato viene riprodotto da uno solo di essi. La velocità di riproduzione può variare a seconda della connessione di rete.*
- **•**  *Per riprodurre su un altro sistema operativo o dispositivo, fare riferimento al manuale corrispondente.*

### *Sfogliare e guardare il contenuti salvati sul PC usando il proiettore (Windows 10)*

- *1 Collegare sia il proiettore che il PC alla stessa rete.*
- *2 Aprire il menu "Start" sullo schermo del PC, cercare le "opzioni di streaming multimediale", quindi selezionare il risultato visualizzato.*
- *3* Selezionare il pulsante per attivare lo streaming multimediale nella finestra che *si apre.*
- *4 Consentire tutte le "opzioni di streaming multimediale".*
- *5 Selezionare "OK" per salvare le impostazioni.*
- *6 Selezionare il PC connesso nell'app [Home Dashboard] sul proiettore, quindi*  selezionare e riprodurre il file desiderato.
- **•**  *Per riprodurre su un altro sistema operativo o dispositivo, fare riferimento al manuale corrispondente.*

#### *Punti salienti di Condivisione contenuti*

- **•**  *Se l'opzione Condivisione contenuti non funziona correttamente, controllare le impostazioni di rete.*
- **•**  *Il funzionamento su una rete wireless potrebbe non essere corretto. È consigliabile utilizzare una rete cablata.*
- **•**  *A seconda dell'ambiente di rete, potrebbero verificarsi malfunzionamenti.*
- **•**  *Se più dispositivi di visualizzazione sono connessi a un dispositivo, i contenuti potrebbero non essere riprodotti correttamente, a seconda delle prestazioni del server.*
- **•**  *Per guardare video a 1080p tramite la funzione Condivisione contenuti, è richiesto un router con frequenza da 5 GHz. Se viene utilizzato un router da*  2,4 GHz, il video non verrà riprodotto correttamente.
- **•**  *La funzione Condivisione contenuti potrebbe non essere supportata per un router che non supporta il multicast. Per ulteriori informazioni, fare riferimento al manuale dell'utente in dotazione con il router o contattare la casa produttrice.*
- **•**  *I sottotitoli sono supportati solo su alcuni dispositivi connessi.*
- **•**  *Se è stato aggiunto un file dei sottotitolo successivamente, disabilitare la cartella condivisa sul PC, quindi abilitarla di nuovo.*
- **•**  *I file DRM nel dispositivo connesso non vengono riprodotti.*
- **•**  *Anche il formato di file supportato dal proiettore potrebbe variare a seconda dell'ambiente del dispositivo connesso.*
- **•**  *Se sono presenti troppi file e cartelle in una cartella, potrebbe non funzionare correttamente*
- **•**  *È possibile che le informazioni relative al file importato dal dispositivo connesso non vengano visualizzate correttamente.*
- **•**  *A seconda della codifica, alcuni streaming potrebbero non essere riprodotti in modalità Condivisione contenuti.*

ITALIANC *ITALIANO*

# *Visualizzazione dello schermo del PC sul proiettore*

### *Visualizzazione dello schermo del PC sul proiettore*

#### *Connessione wireless*

- *1 Attivare la modalità Screen Share sul PC. Il proiettore verrà visualizzato nell'elenco dei dispositivi disponibili.*
- *2 Selezionare il proiettore e richiedere la connessione.*
- *3 Una volta stabilita la connessione, sul TV verrà visualizzata la schermata del dispositivo connesso.*
- **•**  *Per una connessione affidabile, mantenere il dispositivo collegato al proiettore sempre aggiornato alla versione più recente del sistema operativo.*
- **•**  *Si consiglia di utilizzare questa funzione a distanza ravvicinata.*
- **•**  *Avviare Condivisione contenuti più rapidamente connettendo il dispositivo mobile o il PC alla stessa rete del proiettore.*
- **•**  *Anche se è possibile stabilire la connessione con un router wireless, si consiglia di connettere il dispositivo a un router a 5 GHz poiché le prestazioni potrebbero essere influenzate dall'ambiente wireless circostante.*
- **•**  *La velocità di risposta può variare a seconda dell'ambiente dell'utente.*
- **•**  *Differisce dalla versione Windows. Per ulteriori informazioni sul dispositivo a cui connettersi, consultarne il manuale.*
- **•**  *Se la connessione fallisce più volte, spegnere il proiettore e il dispositivo a cui si desidera connettersi, quindi accenderli di nuovo e riprovare.*

### *Connessione cablata*

- *1 Collegare il PC al proiettore tramite il cavo HDMI*®*.*
- 2 **In**  $\widehat{I}$  → [Home Dashboard], modificare l'ingresso con il terminale al quale è *collegato il cavo HDMI.*
- *3 Una volta stabilita la connessione, sul proiettore verrà visualizzata la schermata del PC connesso.*
- **•**  *In caso di problemi con la connessione, consultare ["Risoluzione dei problemi di](#page-143-0)  [connessione del PC"](#page-143-0).*

# *SFRUTTARE AL MASSIMO IL PROIETTORE SMART*

# *Utilizzo di [Browser Web]*

## *Utilizzo di [Browser Web]*

*È possibile immettere il sito Web durante l'inserimento dell'indirizzo Web nella barra degli URL.* 

*Se si inserisce la parola da ricercare, verranno visualizzate le relative informazioni nel motore di ricerca.*

- **1** Premere il tasto  $\widehat{f_n}$  sul telecomando.
- *2 Avviare l'applicazione [Browser Web].*

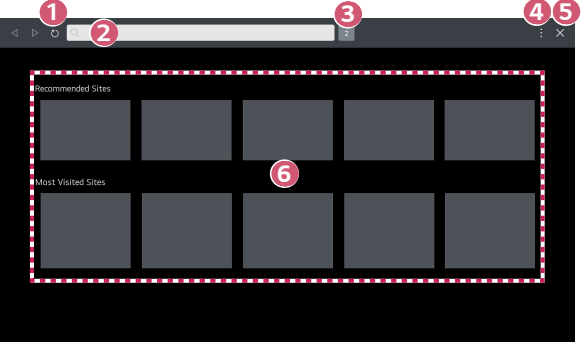

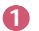

 *1 È possibile aggiornare la pagina Web visualizzata.*

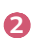

 *2* È possibile digitare un indirizzo Web per navigare a un sito Web specifico o *immettere direttamente un termine di ricerca.*

 *3 È possibile visualizzare le schede aperte.*

*Tuttavia, questo pulsante viene visualizzato solo quando* → *[Impostazioni]* → *[Usa Blocco Annunci] è impostato su [Attiva]. [Projector View]: Dividere lo schermo per visualizzare la schermata del proiettore. È possibile sfogliare le pagine Web mentre si guarda il proiettore. [Aggiungi a segnalibri]: È possibile aggiungere il sito Web visualizzato ai Preferiti.*

*[Cronologia]: È possibile visualizzare ed eliminare la cronologia di visite al sito Web.*

*[Preferiti]: È possibile visualizzare ed eliminare l'elenco di siti Web aggiunti ai Preferiti.*

[Impostazioni]: È possibile modificare le impostazioni del browser Web.

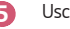

 *5 Uscire da [Browser Web].*

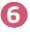

 *6 La schermata Nuova scheda mostra un elenco di [Siti consigliati] e [Sito Più Visitato].*

Se non si desidera visualizzare [Siti consigliati], impostare la funzione  $\|\cdot\|$  → *[Impostazioni]* → *[Mostrami siti consigliati] su [Disattiva].*

*[Siti consigliati] può variare a seconda dei Paesi ed è disponibile solo in alcuni.*

- **•**  *L'applicazione [Browser Web] sul proiettore è un browser per il proiettore, potrebbe quindi funzionare diversamente dal browser del PC.*
	- *– Alcuni contenuti potrebbero non essere riprodotti correttamente.*
	- *– Il plug-in Flash non è supportato e sono supportati solo i contenuti multimediali HTML5.*
	- *– L'installazione dei plug-in non è supportata.*
	- *– I contenuti multimediali in formati diversi da JPEG / PNG / GIF potrebbero non essere riprodotti.*
	- *– Qualora il proiettore esaurisse la memoria, potrebbe essere forzata la chiusura delle applicazioni.*
	- *– Vengono utilizzati i caratteri forniti nel proiettore. In base al contenuto, i caratteri potrebbero sembrare diversi da quelli sul PC o sui browser dei dispositivi mobili.*
	- *–* Il download di file e caratteri non è supportato.
	- *– È necessario prestare attenzione perché siti dannosi o di phishing non vengono automaticamente bloccati.*
	- *– Alcune funzioni potrebbero non essere supportate temporaneamente a causa di fattori esterni del browser Web.*
- **•**  *È possibile accedere al sito Web attraverso l'applicazione [Browser Web] del proiettore, prestare quindi attenzione per evitare l'accesso dei bambini a contenuti online pericolosi.*

*È possibile bloccare l'applicazione [Browser Web] per impedire l'accesso ai contenuti online pericolosi.*

*Configurare le impostazioni in <sup>{</sup>O}* (Impostazioni rapide) →  $\Rightarrow$  [Generale] → *[Sistema]* → *[Sicurezza]* → *[Blocchi applicazioni].*

**•**  *In caso di problemi durante l'uso del browser Web consultare la sezione sulla risoluzione dei problemi.*

#### *Modifica delle impostazioni del browser Web*

- Selezionare  $\|\cdot\|$  → [Impostazioni] in alto nell'app [Browser Web].
- **•**  *[All'avvio]*
	- *È possibile scegliere la pagina visualizzata quando si avvia l'app [Browser Web].*
- **•**  *[Motori Di Ricerca]*

*È possibile selezionare un motore di ricerca con cui effettuare la ricerca quando si inserisce una parola chiave nella barra degli indirizzi.*

- *–* Le impostazioni del motore di ricerca potrebbero essere soggette a modifiche *senza preavviso dipendenti dal fornitore del servizio.*
- **•**  *[Mostrami siti consigliati] È possibile decidere se visualizzare o meno un elenco di [Siti consigliati] nella schermata Nuova scheda.*
- **•**  *[Mostra Sempre La Barra degli Indirizzi] Se impostata su [Attiva], la barra dell'indirizzo e la barra del menu in alto vengono sempre visualizzate.*
- **•**  *[Ricerca privata]*

*Se impostata su [Attiva], la cronologia dei siti Web visitati non verrà memorizzata.*

**•**  *[Filtro siti]*

*È possibile registrare i siti Web da bloccare o consentire.*

*[Siti Approvati]: È possibile configurare le impostazioni per aprire solo le pagine Web precedentemente registrate.* 

*[Siti Bloccati]: È possibile configurare le impostazioni per bloccare siti Web specifici.*

- *– Per utilizzare la funzione [Filtro siti], è necessario immettere la password del proiettore.*
- **•**  *[Blocco popup]*

*Blocca i popup visualizzati automaticamente dalle pagine Web.*

**•**  *[Blocco tracciamento]*

*È possibile richiedere di non lasciare una cronologia delle tue visite al sito Web. Il funzionamento può variare in base ai criteri del sito Web.*

**•**  *[Streaming adattivo utilizzando JavaScript]*

*La tecnologia di streaming dei contenuti multimediali con JavaScript, consente di visualizzare i video con risoluzione ottimizzata.*

*Se impostato su [Disattiva], la risoluzione dei video riprodotti nel [Browser Web] è limitata a 720p.*

**•**  *[Impostazioni dei Cookie] Consente al sito Web di memorizzare e usare i dati sui cookie.*

- **•**  *[Usa Blocco Annunci] Se impostata su [Attiva], viene visualizzato un pulsante per attivare o disattivare*  [Usa Blocco Annunci] facendo clic sull'icona **in alto nel [Browser Web]**. *Attivando la funzione [Usa Blocco Annunci], viene velocizzato il caricamento della pagina bloccando gli annunci inclusi nel sito Web.*
- **•**  *[Report Automatico dei Problemi del Web Browser] Se impostata su [Attiva], in caso di guasto (malfunzionamento, errore di riproduzione multimediale, errore di caricamento della pagina, arresto anomalo, ritardo nella risposta a causa di memoria insufficiente ecc.) durante l'uso del browser Web, le informazioni rilevanti verranno inviate automaticamente al team di sviluppo del browser Web presso la sede LG Electronics (Corea). Le informazioni inviate verranno usate solo per migliorare le prestazioni del browser Web.*
- **•**  *[Cancella Dati di Navigazione]*

*[Cancella Cookie]: Consente di eliminare i dati dei cookie. Se eliminati, l'utente viene disconnesso dalla maggior parte dei siti.*

*[Cancella Tutti i Dati di Navigazione]: Consente di eliminare tutta la cronologia di navigazione, tra cui i cookie.*

# *IMPOSTAZIONI*

Gli elementi configurabili variano in base al modello.

# *Impostazioni rapide*

### *Impostazioni rapide*

*Mostra un set di comandi agevoli in modo facile e veloce, come ad esempio [Modalità immagine], [Uscita audio], [Timer Spegnimento] e così via. Premere il tasto (Impostazioni rapide) sul telecomando.*

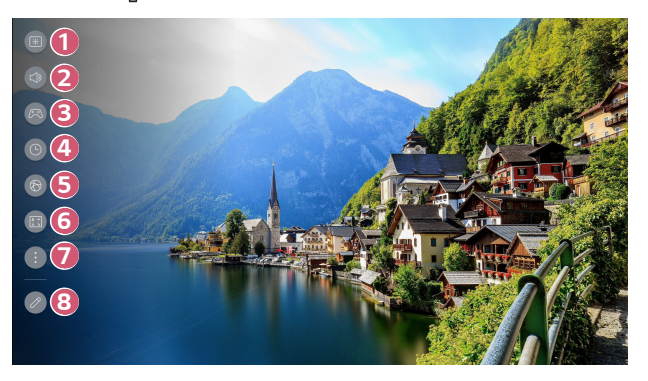

- *1 Consente di impostare l'opzione [Modalità immagine].*
- *2 Consente di selezionare l'opzione [Uscita audio].*
- **3** *Andare alla schermata* [Ottimizzatore Game].<br> **4 Consente di impostare l'opzione** [Timer Spegne Andare alla schermata [Rete].<br> **6 Consente di impostare l'opzione** [Modalità PJ]
	- *4 Consente di impostare l'opzione [Timer Spegnimento].*
	- *5 Andare alla schermata [Rete].*
		- *6 Consente di impostare l'opzione [Modalità PJT].*
			- *Consente di impostare altre opzioni.*
			- **•**  *Per eseguire tutte le impostazioni direttamente, è anche possibile tenere premuto (Impostazioni rapide) sul telecomando.*

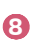

 *7* 

- *8 È possibile aggiungere/eliminare le voci delle impostazioni rapide o*  modificarne l'ordine.
- **•**  *Dopo aver inserito ogni voce, tenere premuto il tasto Rotellina (OK) sul telecomando per andare al menu corrispondente.*

# *[Immagine]*

#### *Selezione della modalità immagine*

 *(Impostazioni rapide)* → → *[Immagine]* → *[Seleziona Modalità] Selezionare la modalità immagine più adatta all'ambiente di visualizzazione, alle proprie preferenze o al tipo di video.*

*Selezionare una modalità immagine. Regolando e impostando ogni voce in base alla modalità, il video è più ottimizzato per le sue caratteristiche.*

- **•**  *Gli elementi configurabili variano in base al modello.*
- **•**  *A seconda del segnale in ingresso, le modalità immagine disponibili potrebbero variare.*
- **•**  *Quando si guardano contenuti del servizio online, la Modalità immagine può essere modificata per adattarla a quella del contenuto visualizzato.*
- **•**  *Quando si apportano modifiche a [Seleziona Modalità] è possibile che l'apertura dell'obiettivo possa muoversi e produrre un suono: Si tratta di un comportamento normale.*

#### *Quando si usano i segnali normali*

- **•**  *[Nitidezza] Rende più chiara l'immagine aumentando il contrasto, la luminosità e la nitidezza.*
- **•**  *[Standard]*

*Visualizza l'immagine con livelli di contrasto, luminosità e nitidezza normali.*

**•**  *[Cinema]*

*Consente di ottimizzare l'immagine per la visualizzazione di film.*

**•**  *[Sport]/[Calcio]/[Cricket]*

*Consente di ottimizzare lo schermo per la visualizzazione dello sport. Rende più chiara l'immagine per movimenti rapidi quali il calcio del pallone o il lancio di una palla.*

- *– Il nome dello sport potrebbe variare a seconda della regione.*
- **•**  *[Ottimizzatore Game]*
	- *Consente di ottimizzare lo schermo per i videogiochi.*
- **•**  *[FILMMAKER MODE]*

*Offre qualità Immagine Cinematografica ottimizzata certificata da UHD Alliance, l'organismo di normazione per le tecnologie UHD.*

- *– Per passare automaticamente a [FILMMAKER MODE] quando un segnale*  non può essere utilizzato in questa modalità, impostare [Modifica Automatica *FILMMAKER MODE] su [Attiva].*
- **•**  *[Brightest]*

*Consente di visualizzare la luminosità massima dello schermo in base a condizioni dell'immagine appropriate.*

**•**  *[Esperto (spazio Luminoso, giorno)]/[Esperto (spazio Scuro, notte)] Questa modalità è adatta a film e così via guardati in un ambiente buio. [Esperto (spazio Scuro, notte)] ha una temperatura del colore inferiore a quella di [Esperto (spazio Luminoso, giorno)]. Selezionare una modalità adatta al film che si sta guardando.*

#### *Quando usare l'HDR*

- **•**  *[Nitidezza] Rende più chiara l'immagine aumentando il contrasto, la luminosità e la nitidezza.*
- **•**  *[Standard]*

*In un ambiente di visione normale, apre una schermata che può correttamente mostrare l'espressività e la luminosità della tecnologia HDR.*

**•**  *[Home cinema]*

*Lo schermo appare più luminoso e nitido rispetto allo schermo [Cinema].*

- **•**  *[Cinema] Immagine adatta al segnale video HDR.*
- **•**  *[Ottimizzatore Game] Consente di ottimizzare lo schermo per i videogiochi.*
- **•**  *[FILMMAKER MODE] Offre qualità Immagine Cinematografica ottimizzata certificata da UHD Alliance, l'organismo di normazione per le tecnologie UHD.*
	- *– Per passare automaticamente a [FILMMAKER MODE] quando un segnale*  non può essere utilizzato in questa modalità, impostare [Modifica Automatica *FILMMAKER MODE] su [Attiva].*
- **•**  *[Brightest]*

*Consente di visualizzare la luminosità massima dello schermo in base a condizioni dell'immagine appropriate.*

- **•**  *Se un segnale video HDR viene inviato ai modelli che non supportano la tecnologia HDR, verranno rese disponibili le opzioni della modalità immagine del segnale normale.*
- **•**  *A seconda del segnale in ingresso, le modalità immagine disponibili potrebbero variare.*
- **•**  *Quando si guardano contenuti del servizio online, la Modalità immagine può essere modificata per adattarla a quella del contenuto visualizzato.*
- **•**  *Le modifiche apportate a [Seleziona Modalità] potrebbero modificare le impostazioni di [Risparmio energetico] influendo sul consumo di energia. È possibile modificare le impostazioni in [Sostegno]* → *[Risparmio energetico].*

### *Impostare le dimensioni dello schermo*

## $\{ \overrightarrow{O} \}$  (Impostazioni rapide)  $\rightarrow : \rightarrow$  [Immagine]  $\rightarrow$  [Rapp. d'aspetto] →

*[Selezione Utente]*

È possibile modificare le dimensioni dello schermo in base al tipo di contenuto *visualizzato.*

**•**  *[16:9]*

*Visualizza l'immagine con rapporto d'aspetto di 16:9.*

**•**  *[Originale]*

*Il rapporto dello schermo ottimale cambia in base al segnale dell'immagine di ingresso.*

- **•**  *[4:3] Visualizza l'immagine con rapporto d'aspetto di 4:3.*
- **•**  *[Zoom verticale]*

*Consente di regolare la dimensione verticale dello schermo e di allineare la schermata in verticale utilizzando [Regolazione aspetto zoom] e [Regolazione posizione schermo].*

**•**  *[Zoom 4x]*

*Consente di regolare le dimensioni orizzontale/verticale/diagonale dello schermo e di allineare la schermata in orizzontale/verticale utilizzando [Regolazione aspetto zoom] e [Regolazione posizione schermo].*

- **•**  *Gli elementi configurabili variano in base al modello.*
- **•**  *L'immagine potrebbe risultare distorta se ingrandita o ridotta.*
- **•**  *Selezionando una dimensione dello schermo diversa da quella originale, l'immagine potrebbe apparire diversa.*
- **•**  *In base alla combinazione del formato immagine e delle dimensioni dello schermo, i bordi potrebbero essere nascosti o diventare neri oppure entrambi i lati dell'immagine potrebbero sfarfallare.*
- **•**  *A seconda del segnale in ingresso, le dimensioni dello schermo disponibili potrebbero variare.*

### *Visualizzazione dello schermo con [Solo ricerca]*

 $\{ \circlearrowright \}$  (Impostazioni rapide) →  $\colon \to$  [Immagine] → [Rapp. d'aspetto] → [Solo ricerca] *Se si [Attiva] questa funzione, è possibile visualizzare il contenuto con il rapporto*  d'aspetto dell'origine del contenuto. Se il bordo dello schermo non è pulito, [Disattiva] *la funzione.*

*Se impostata su [Auto], la funzione passa dallo stato [Attiva] a [Disattiva] a seconda delle informazioni contenute nel segnale video.*

**•**  *Gli elementi selezionabili possono variare in base all'ingresso corrente.*

**TALIANO** *ITALIANO*

#### *Regolazione della luminosità dell'immagine*

 *(Impostazioni rapide)* → → *[Immagine]* → *[Impostazioni Avanzate]* →

*[Luminosità]*

*È possibile regolare la luminosità dell'intero schermo.*

- **•**  *[Regola Contrasto] Consente di regolare il contrasto tra le aree luminose e quelle scure dell'immagine. Più l'impostazione è vicina a 100, maggiore è il contrasto.*
- **•**  *[Luminosità Schermo] Consente di regolare la luminosità generale dello schermo. Più l'impostazione è vicina a 100, maggiore è la luminosità dello schermo. È possibile usare le impostazioni di [Luminosità Schermo] per impostare la parte scura dell'immagine.*
- **•**  *[Contrasto Dinamico Automatico] Consente di correggere la differenza tra le aree luminose e scure dello schermo per ottenere risultati ottimali a seconda della luminosità dell'immagine.*
- **•**  *[Mappatura dei Toni HDR] Impostazioni di contrasto adatte in base alla luminosità delle immagini dei contenuti HDR.*
- **•**  *[Luminosità massima] Consente di regolare la luminosità massima.*
- **•**  *[Gamma (Regola Luminosità)] Consente di regolare la luminosità media dell'immagine. È possibile selezionare da [1.9]/[2.2]/[2.4]/[BT.1886].*
	- *– [BT.1886] esprime la gradazione in ITU-R BT.1886, che è uno standard internazionale.*
- **•**  *[Livello nero]*

*Consente di regolare gli scuri dello schermo per visualizzare un nero perfetto. Selezionare [Auto], [Limitato] o [Completo] per far corrispondere la gamma di colori del dispositivo di ingresso esterno.*

- *– Questa funzione può essere usata mentre si guardano contenuti attraverso un ingresso esterno.*
- **•**  *Le opzioni disponibili possono variare a seconda del segnale di ingresso o della modalità immagine selezionata.*
- **•**  *Gli elementi configurabili variano in base al modello.*

**ITALIANC** *ITALIANO*

# *[Brightness Optimizer]*

### *(Impostazioni rapide)* → → *[Immagine]* → *[Impostazioni Avanzate]* →

### *[Brightness Optimizer]*

*La funzione [Brightness Optimizer] regola il display per una risoluzione ottimale in base al video e alle condizioni di luce circostanti. Usare [Iris Mode] per ottimizzare la luminosità del proiettore in base alle condizioni di luce circostanti e usare la funzione [Adaptive Contrast] per ottimizzare la luminosità dell'immagine.*

- **•**  *[Iris Mode]: Negli ambienti scuri, è consigliato l'uso della modalità [DarkRoom] per una qualità dell'immagine perfettamente bilanciata. In un ambiente luminoso, impostando la modalità [BrightRoom] si apre l'iris del proiettore, offrendo un'immagine più chiara. La modalità [Selezione Utente] consente una regolazione precisa delle impostazioni di luminosità.*
- **•**  *[Adaptive Contrast]: Questa funzione consente di ottenere un contrasto elevato.*

#### *Regolazione del colore di un'immagine*

```
 (Impostazioni rapide) → → [Immagine] → [Impostazioni Avanzate] →
[Colore]
```
**•**  *[Profondità Colore]*

*Consente di accentuare o attenuare la tonalità dei colori visualizzati sullo schermo. Più l'impostazione è vicina a 100, maggiore è la profondità del colore.*

**•**  *[Tinta]*

*Consente di regolare il bilanciamento dei colori tra il rosso e il verde sullo schermo. Più l'impostazione è vicina al rosso 50, più il colore sarà vicino al rosso. Più l'impostazione è vicina al verde 50, più il colore sarà vicino al verde.*

**•**  *[Gamma colore]*

*Consente di selezionare la gamma di colori da visualizzare. Impostare la gamma di colori su [Rileva Automaticamente] in base al segnale o su [Nativo] per visualizzare un colore più vivido e ricco.*

**•**  *[Ritocca]*

*Deve essere utilizzato da esperti per il controllo con l'utilizzo di un test pattern. È possibile controllarlo selezionando aree di sei colori ([Rosso]/[Verde]/[Blu]/ [Ciano]/[Magenta]/[Giallo]).*

*Per le immagini normali, le regolazioni potrebbero non apportare modifiche significative ai colori.*

- *– [Aggiornamento Colore]: Consente di regolare il colore e la saturazione dell'immagine per rendere quest'ultima più colorata e vivace.*
- *– [Seleziona Colore]: Da [Rosso]/[Verde]/[Blu]/[Ciano]/[Magenta]/[Giallo], selezionare un tono da regolare.*
- *– [Regola Saturazione]/[Regola Tinta]/[Regola Luminanza]: Regolare la crominanza/tinta/luminanza del tono nell'intervallo compreso tra -30 e +30.*

ITALIANC *ITALIANO* **•**  *[Bilanciamento del bianco]*

*La funzione per regolare ogni colore affinché venga riprodotto in modo più accurato in base al bianco consente di regolare il tono di colore complessivo dello schermo secondo le proprie preferenze.*

*– [Metodo]: Questo metodo viene usato per regolare l'impostazione di temperatura del colore.*

*È possibile controllare la temperatura del colore in due punti della parte luminosa e della parte scura del video se si seleziona [2 punti], in ogni punto di 10 livelli se si seleziona [Livello Segnale 10 Punti (%)] e in ogni punto di 22 livelli del video se si seleziona [Livello Segnale 22 Punti (%)].*

- *– [Punto]: Consente di selezionare la luminosità dello schermo in base alla regolazione di temperatura del colore. Se [Metodo] è impostato su [2 punti]; usare Basso per selezionare le zone d'ombra e Alto per selezionare le zone di luce. Quando [Metodo] è impostato su [Livello Segnale 10 Punti (%)], è possibile selezionare la luminosità con i 10 livelli di luminosità. Quando [Metodo] è impostato su [Livello Segnale 22 Punti (%)], è possibile selezionare la luminosità con i 22 livelli di luminosità.*
- *– [Livello Segnale (%)]: Consente di selezionare la luminosità dello schermo in base alla regolazione di temperatura del colore. Quando [Metodo] è impostato su [Livello Segnale 10 Punti (%)], è possibile selezionare la luminosità con i 10 livelli di luminosità. Quando [Metodo] è impostato su [Livello Segnale 22 Punti (%)], è possibile selezionare la luminosità con i 22 livelli di luminosità.*
- *– [Mostra livello luminosità al livello di segnale massimo (%)]: Consente di regolare la luminanza sul valore IRE massimo (100 punti).*
- *– [Regola il livello di luminosità al livello di segnale selezionato (%)]: È possibile*  modificare la luminosità selezionata punto per punto. *È possibile usare queste impostazioni solo quando [Immagine]* → *[Seleziona Modalità] è impostata su [Live Theater], [Esperto (spazio Luminoso, giorno)] o [Esperto (spazio Scuro, notte)] e quando il [Metodo] è impostato su [Livello Segnale 10 Punti (%)] o [Livello Segnale 22 Punti (%)].*
- *– [Rosso]/[Verde]/[Blu]: Consente di regolare la temperatura del colore del punto selezionato.*

*Regolare l'intensità di [Rosso]/[Verde]/[Blu] nell'intervallo compreso tra -50 e 50.*

È possibile modificare i rispettivi valori per la luminosità selezionata in *[Punto].*

- **•**  *[Temp. col.] Consente di regolare la temperatura del colore su fredda/media/calda.*
- **•**  *Le opzioni disponibili possono variare a seconda del segnale di ingresso o della modalità immagine selezionata.*
- **•**  *Gli elementi configurabili variano in base al modello.*

#### *Regolazione del contrasto di un'immagine*

 *(Impostazioni rapide)* → → *[Immagine]* → *[Impostazioni Avanzate]* →

*[Limpidezza]*

*È possibile regolare il contrasto di un'immagine per mostrarla più chiaramente.*

- **•**  *[Regola Nitidezza] Consente di regolare la nitidezza dell'immagine. Più l'impostazione è vicina a 50, maggiori risultano la nitidezza e la chiarezza dell'immagine.*
- **•**  *[Ottima risoluzione] Consente di regolare la risoluzione per rendere più chiare le immagini scure e sfocate.*
- **•**  *[Riduzione rumore] Consente di rimuovere piccoli punti visibili in modo da rendere più pulita l'immagine.*
- **•**  *[Riduzione rumore MPEG] Consente di ridurre il rumore prodotto durante la creazione di segnali video digitali.*
- **•**  *[Gradazione cromatica] Riduce il fenomeno per cui il profilo dell'immagine è marcato e con un motivo a scala ed è visualizzato su uno schermo più chiaro.*
- **•**  *[Schermo Cinematografico] Visualizzazione ottimizzata per i film.*
- **•**  *[TruMotion]*

*Questa funzione è disponibile solo per alcuni modelli.*

*Ottimizza la qualità di immagini con soggetti che si muovono rapidamente.*

- *– [Disattiva]: Consente di disattivare [TruMotion].*
- *– [Movimento Cinematico]: Consente di regolare il tremolio del movimento sullo schermo per far sentire l'utente come al cinema.*
- *– [Naturale]: Consente di far apparire naturali e nitide le immagini con molti movimenti.*
- *– [Movimento Uniforme]: Consente di uniformare le immagini con soggetti che si muovono rapidamente.*
- *– [Selezione Utente]: Imposta manualmente [TruMotion].*
	- **•**  *[De-Judder]: Regola il tremolio sullo schermo.*
	- **•**  *Le impostazioni avanzate possono essere modificate solo in modalità [Selezione Utente].*
- **•**  *Le opzioni disponibili possono variare a seconda del segnale di ingresso o della modalità immagine selezionata.*
- **•**  *Gli elementi configurabili variano in base al modello.*

**ITALIANO** *ITALIANO*

### *(Impostazioni rapide)* → → *[Immagine]* → *[Impostazioni Avanzate]* →

*[Applicare a tutti gli ingressi]*

Le impostazioni specificate verranno applicate solo alla modalità di ingresso *attualmente selezionata. Per applicare le impostazioni dell'immagine corrente a tutte le modalità di ingresso, selezionare [Applicare a tutti gli ingressi].* 

### *Ripristino della modalità immagine*

 *(Impostazioni rapide)* → → *[Immagine]* → *[Impostazioni Avanzate]* →

*[Ripristina]*

*Se si desidera ripristinare le impostazioni di fabbrica dell'immagine dopo la*  configurazione delle impostazioni delle immagini, selezionare Ripristina per ogni *modalità immagine.*

### *[Avvio Automatico MODALITÀ FILMMAKER]*

 *(Impostazioni rapide)* → → *[Immagine]* → *[Impostazioni Avanzate]* →

*[Avvio Automatico MODALITÀ FILMMAKER]*

Impostare su [Attiva]. Quando l'ingresso HDMI riconosce un film, passa

*automaticamente a [FILMMAKER MODE].*

**•**  *Anche se questa modalità trasmette effettivamente le intenzioni dell'autore, può apparire più scura dell'altra Seleziona Modalità.*
# *[Audio]*

#### *Selezione della modalità audio*

 $\{\overleftrightarrow{\odot}\}$  **(Impostazioni rapide)** →  $\therefore$  → [Audio] → [Seleziona Modalità]

*Consente di selezionare la modalità audio più adatta per ogni genere.*

- **•**  *[AI Sound]/[AI Sound Pro] Consente di ottimizzare l'audio in base al tipo di contenuto.*
- **•**  *[Standard] Ottimizza l'audio per tutti i tipi di contenuto.*
- **•**  *[Cinema] Consente di ottimizzare l'audio per i cinema.*
- **•**  *[Clear Voice]/[Clear Voice Pro] Consente di migliorare la nitidezza della voce.*
- **•**  *[Sport]/[Calcio]/[Cricket] Consente di ottimizzare l'audio per la visione dello sport. – Il nome dello sport potrebbe variare a seconda della regione.*
- **•**  *[Musica] Ottimizza l'audio per la musica.*
- **•**  *[Ottimizzatore Game] Ottimizza l'audio per i giochi.*
- **•**  *Questa impostazione si applica agli altoparlanti interni del proiettore o dei dispositivi HDMI (ARC) connessi che supportano [Condivisione del modo suono del proiettore].*
- **•**  *Gli elementi configurabili variano in base al modello.*

### *[Usa l'altoparlante del proiettore]*

 *(Impostazioni rapide)* → → *[Audio]* → *[Uscita audio]* → *[Usa l'altoparlante* 

### *del proiettore]*

*L'audio viene trasmesso dagli altoparlanti interni del proiettore.*

**ITALIANC** *ITALIANO*

### *[Usa Altoparlante Cablato]*

 $\{\bigcirc\}$  (Impostazioni rapide) →  $\vdots$  → [Audio] → [Uscita audio] → [Usa Altoparlante *Cablato]*

### *[Dispositivo Optical Out]*

*È possibile collegare un dispositivo audio che supporta [Dispositivo Optical Out] alla porta di uscita audio digitale ottica per ottenere una qualità audio della Proiettore superiore e una maggiore comodità.*

- **•**  *Disponibile solo per i modelli con una porta digitale ottica.*
- **•**  *È possibile utilizzare il telecomando del proiettore per regolare il volume di alcuni dispositivi.*

# *[Dispositivo HDMI (ARC)]*

*L'audio del proiettore può essere generato attraverso un dispositivo audio esterno connesso attraverso una porta HDMI (ARC).*

**•**  *Selezionare [Dispositivo HDMI (ARC)] per attivare automaticamente SIMPLINK. Una volta disattivato SIMPLINK, le impostazioni dell'altoparlante di uscita tornano automaticamente alle impostazioni predefinite per un'uscita audio senza interruzioni.*

#### *[Usa Altoparlante Wireless]*

 $\{\bigcirc\}$  (Impostazioni rapide) →  $\vdots$  → [Audio] → [Uscita audio] → [Usa Altoparlante *Wireless]*

#### *[Altoparlanti WiSA]*

*È possibile collegare in modo wireless il proiettore agli [Altoparlanti WiSA] per ottenere un suono di alta qualità.*

Selezionare : per regolare le impostazioni dettagliate degli [Altoparlanti WiSA].

- **•**  *Alcuni modelli potrebbero non essere supportati.*
- **•**  *Per usare gli altoparlanti WiSA, è necessario connettere il dongle esclusivo.*
- **•**  *In ambienti con interferenza wireless, potrebbero verificarsi problemi di connessione tra il dongle WiSA e l'altoparlante WiSA. In questo caso, contattare il produttore dell'altoparlante.*
- **•**  *Per ulteriori informazioni sull'acquisto dei prodotti autorizzati WiSA, consultare <www.wisaassociation.org>.*

*62*

**TALIANO** *ITALIANO*

# *[Dispositivo Bluetooth]*

*È possibile collegare un dispositivo audio Bluetooth in modalità wireless o un auricolare Bluetooth per una qualità audio del proiettore superiore e una maggiore comodità. Consultare il manuale utente del dispositivo audio Bluetooth per dettagli su come collegare e usare il dispositivo.*

- Premere  $\pm$  per visualizzare i dispositivi collegati o eventuali dispositivi che *possono essere collegati e collegarne uno.*
- **•**  *I dispositivi LG Sound Sync proveranno automaticamente a collegarsi a dispositivi usati di recente quando si attiva il proiettore.*
- **•**  *Si consiglia di collegare un dispositivo audio che supporta LG Sound Sync, utilizzando la modalità LG TV o LG Sound Sync sul dispositivo.*
- **•**  *Alcuni modelli potrebbero non essere supportati.*
- **•**  *Se la connessione del dispositivo non riesce, verificare l'alimentazione del dispositivo al quale connettersi e controllare se il dispositivo audio funziona correttamente.*
- **•**  *A seconda del tipo di dispositivo Bluetooth, è possibile che la periferica non si colleghi correttamente o che si verifichi un comportamento anormale, ad esempio audio e video non sincronizzati. (le cuffie solo per dispositivi mobili potrebbero non funzionare).*
- **•**  *L'audio può essere intermittente o di qualità ridotta se:*
	- *– il dispositivo Bluetooth è troppo lontano dal proiettore;*
	- *– sono presenti ostacoli tra il dispositivo Bluetooth e il proiettore; o*
	- *– utilizzato in combinazione con apparecchi radio, quali forni a microonde o prodotti LAN wireless.*
- **•**  *Se [Immagine]* → *[Seleziona Modalità] è [Ottimizzatore Game] e [Uscita audio] è impostata su [Dispositivo Bluetooth], [Immagine]* → *[Seleziona Modalità] cambia in [Standard].*
- **•**  *Se i problemi persistono, si consiglia di usare una connessione cablata (porta Optical digital, HDMI (ARC)).*
- **•**  *L'utilizzo di altoparlanti Bluetooth che supportano le modalità doppia/a due canali insieme al Telecomando Puntatore Luminoso può limitare l'usabilità degli altoparlanti.*

# *[Usa Più Altoparlanti]*

# $\{ \overrightarrow{O} \}$  (Impostazioni rapide) →  $\therefore$  → [Audio] → [Uscita audio] → [Usa Più

*Altoparlanti]*

*Il suono può essere emesso da più dispositivi contemporaneamente.*

# *[Dispositivo Bluetooth + altoparlante del proiettore]*

*Sia l'altoparlante interno del proiettore sia l'altoparlante Bluetooth possono essere usati per l'uscita dell'audio contemporanea oppure è possibile usare audio surround.* Possono essere connessi fino a due dispositivi Bluetooth dello stesso modello.

- *Selezionare* : per connettere un altoparlante Bluetooth.
- *2 Eseguire [Ritardo audio] per sincronizzare l'altoparlante interno del proiettore*  con l'altoparlante Bluetooth. È possibile modificare la sincronizzazione *automaticamente o manualmente.*
- **•**  *Immagine e voce potrebbero non essere sincronizzate mentre si usa la modalità Condivisione schermo. Si consiglia di utilizzare [Usa l'altoparlante del proiettore] in [Uscita audio].*
- **•**  *In base al tipo di dispositivo Bluetooth, potrebbe non essere possibile connettere due dispositivi contemporaneamente.*
- **•**  *A seconda del tipo di dispositivo Bluetooth, è possibile che la periferica non si colleghi correttamente o che si verifichi un comportamento anormale, ad esempio audio e video non sincronizzati.*
- **•**  *Alcuni modelli potrebbero non essere supportati.*

# *[Dispositivo di uscita ottica + altoparlante del proiettore]*

*L'audio viene trasmesso attraverso gli altoparlanti incorporati del proiettore e il dispositivo audio collegato alla porta di uscita audio ottica digitale contemporaneamente.*

**•**  *Disponibile solo per i modelli con una porta digitale ottica.*

# *[Bilanciamento]*

# $\{\overleftrightarrow{O}\}$  (Impostazioni rapide)  $\rightarrow$   $\rightarrow$   $\rightarrow$  [Audio]  $\rightarrow$  [Impostazioni Avanzate]  $\rightarrow$

# *[Bilanciamento]*

- *È possibile regolare il volume degli altoparlanti destro e sinistro.*
- **•**  *Questa impostazione è disponibile solo per l'altoparlante del proiettore interno.*

# *[Equalizzatore]*

# *(Impostazioni rapide)* → → *[Audio]* → *[Impostazioni Avanzate]* →

# *[Equalizzatore]*

*È possibile regolare l'audio aumentando o riducendo l'uscita della gamma di frequenze*  specifica del segnale della voce.

- **•**  *Questa opzione può essere attivata se [Audio]* → *[Seleziona Modalità] è impostata su [Standard].*
- **•**  *Questa impostazione si applica agli altoparlanti interni del proiettore o dei dispositivi HDMI (ARC) connessi che supportano [Condivisione del modo suono del proiettore].*

# *[Regolazione Automatica Volume]*

# $\widetilde{\text{CO}}$  (Impostazioni rapide) →  $\colon$  → [Audio] → [Impostazioni Avanzate] →

# *[Regolazione Automatica Volume]*

*Se è impostata su [Attiva], il volume verrà regolato automaticamente a un livello adatto*  a ogni contenuto visualizzato affinché la visione sia più confortevole.

**•**  *Questa impostazione si applica agli altoparlanti interni del proiettore o dei dispositivi HDMI (ARC) connessi che supportano [Condivisione del modo suono del proiettore].*

### *Regolazione e sincronizzazione*

 *(Impostazioni rapide)* → → *[Audio]* → *[Impostazioni Avanzate]* →

*[Corrispondenza Schermo e Audio]*

*È possibile regolare la sincronizzazione dell'audio dall'altoparlante in uso.* 

*Più il valore è vicino a 60, più lenta sarà la velocità della voce rispetto a quella*  predefinita.

*Se si seleziona [Bypass], il suono da dispositivi esterni viene emesso senza alcun ritardo audio. L'audio potrebbe essere riprodotto prima del video a causa del tempo impiegato dal proiettore per elaborare l'ingresso video.*

**•**  *Gli elementi regolabili variano in base a [Uscita audio].*

# *[Seleziona Formato Ingresso Audio HDMI]*

 *(Impostazioni rapide)* → → *[Audio]* → *[Impostazioni Avanzate]* → *[Seleziona Formato Ingresso Audio HDMI]*

*È possibile impostare il formato audio per ciascun ingresso HDMI. Se la voce riprodotta tramite la porta HDMI non è sincronizzata, impostarla su [PCM].*

### *[Condivisione del modo suono del proiettore]*

 *(Impostazioni rapide)* → → *[Audio]* → *[Impostazioni Avanzate]* →

*[Condivisione del modo suono del proiettore]*

*Collegare una soundbar LG che supporta [Condivisione del modo suono del proiettore] e impostarla su [Attiva]. L'impostazione [Audio]* → *[Seleziona Modalità] viene applicata alla soundbar, consentendo di ascoltare diversi audio.*

### *[Controllo Modalità Soundbar]*

 $\{\overleftrightarrow{O}\}$  (Impostazioni rapide) →  $\vdots$  → [Audio] → [Impostazioni Avanzate] → [Controllo *Modalità Soundbar]*

*Collegare una soundbar LG che supporta [Controllo Modalità Soundbar] e impostarla su [Attiva]. È possibile impostare la modalità audio della soundbar in* 

 $\{\overleftrightarrow{\odot}\}$  (Impostazioni rapide) →  $\therefore$  → [Audio] → [Seleziona Modalità] del proiettore.

**•**  *In base al modello, il nome della modalità audio visualizzata sulla soundbar potrebbe essere diversa da quella in [Audio]* → *[Seleziona Modalità] del proiettore. In questo caso, è connessa a una modalità audio con un effetto simile.*

# *[LG Sound Sync]*

 *(Impostazioni rapide)* → → *[Audio]* → *[Impostazioni Avanzate]* → *[LG Sound Sync]*

*Connettere il dispositivo LG Sound Sync alla porta di ingresso digitale ottica e impostare [Uscita audio] su [Dispositivo Optical Out]. Impostando questa funzione su [Attiva],* 

*è possibile regolare il volume del dispositivo LG Sound Sync connesso usando il* 

*telecomando del proiettore.*

**•**  *Se la funzione di alimentazione automatica della sound bar che supporta LG Sound Sync è attiva, la sound bar verrà accesa o spenta contemporaneamente a quando il proiettore viene acceso o spento.*

*67*

# *[Uscita audio digitale]*

 *(Impostazioni rapide)* → → *[Audio]* → *[Impostazioni Avanzate]* → *[Uscita audio digitale]*

È possibile configurare le impostazioni [Uscita audio digitale].

- È possibile impostare quando { $\overline{O}$ } (Impostazioni rapide) →  $\overline{O}$  → [Audio] → *[Uscita audio]* → *[Usa Altoparlante Cablato] è impostato su [Dispositivo Optical Out]/[Dispositivo HDMI (ARC)].*
- **•**  *Quando [Pass Through] è attivo, gli effetti audio potrebbero non essere riprodotti.*
- **•**  *Il codec di uscita di un dispositivo potrebbe differire dai segnali di ingresso.*

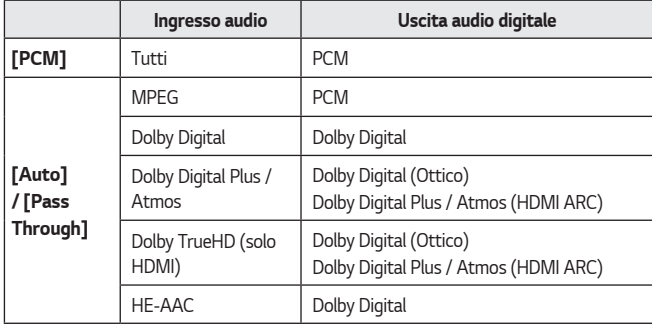

**•**  *Dolby TrueHD, HDMI eARC, Dolby Atmos: Alcuni modelli potrebbero non essere supportati.*

- **•**  *Quando è collegato con HDMI eARC, il tipo di uscita audio dipenderà dal tipo di audio supportato dal dispositivo collegato.*
- **•**  *In base al dispositivo collegato e al tipo di ingresso audio, l'uscita potrebbe essere Dolby MAT PCM (Dolby Metadata-Enhanced Audio Transmission PCM).*
- **•**  *Quando [Uscita audio digitale] è impostata su [Pass Through] e l'ingresso HDMI è Dolby TrueHD, Multi-Channel PCM, l'audio può uscire come bypass.*

#### *Uso di un dispositivo audio con supporto eARC*

 *(Impostazioni rapide)* → → *[Audio]* → *[Impostazioni Avanzate]* → *[Supporto eARC]*

*eARC è una tecnologia che consente la trasmissione più rapida di informazioni più acustiche poiché ha un'ampiezza di banda più ampia dell'ARC convenzionale. Tramite il dispositivo audio connesso, l'audio del proiettore può essere generato con una migliore qualità rispetto ad ARC.*

- *1 Connettere un dispositivo audio che supporta eARC alla porta HDMI (ARC).*
- 2 *Selezionare [Dispositivo HDMI (ARC)] in [Uscita audio] → [Usa Altoparlante Cablato].*
- *3 Impostare [Supporto eARC] su [Attiva].*

#### *Inizializzazione impostazioni audio*

# *(Impostazioni rapide)* → → *[Audio]* → *[Impostazioni Avanzate]* →

#### *[Ripristina]*

Ripristina le impostazioni predefinite del suono dettagliate della modalità [Standard]. *Questa impostazione si applica agli altoparlanti interni del proiettore o dei dispositivi HDMI (ARC) connessi che supportano [Condivisione del modo suono del proiettore].*

# *[Generale]*

# *[Servizio AI]*

# *(Impostazioni rapide)* → → *[Generale]* → *[Servizio AI]*

**•**  *[AI Sound]*

*Se impostata su [Attiva], la qualità dell'immagine viene automaticamente ottimizzata per le caratteristiche del contenuto in base all'algoritmo appreso con le tecniche di deep learning.*

- *– Questa impostazione si applica agli altoparlanti interni del proiettore o dei dispositivi HDMI (ARC) connessi che supportano [Condivisione del modo suono del proiettore].*
- **•**  *[Aiuto per Riconoscimento Vocale] È possibile verificare le funzioni disponibili tramite comando vocale.*
- **•**  *[Impostazioni di Riconoscimento Vocale] È possibile impostare le funzioni relative al riconoscimento vocale.*

# **•**  *[Suggerimento AI]*

*È possibile ricevere messaggi con suggerimenti basati sulla propria cronologia di visualizzazione di contenuti e di utilizzo di app.*

- *– [Suggerimenti Smart]: Consente di scoprire le funzioni smart utili quando si usa il proiettore o l'app.*
- *– [Scelte Successive]: È possibile ricevere suggerimenti sui contenuti in base allo schema di visione dei contenuti sul proiettore.*
	- **•**  *Questa funzione potrebbe non essere disponibile in alcuni Paesi.*
- *– [Ripristina Dati Utilizzo]: Consente di eliminare la cronologia della visualizzazione di contenuti e di utilizzo di app. Svuotando tali cronologie, servirà del tempo prima di ricevere nuovamente dei contenuti suggeriti.*
- **•**  *Gli elementi configurabili variano in base al modello.*

#### *[Ottimizzatore Game]*

 *(Impostazioni rapide)* → → *[Generale]* → *[Ottimizzatore Game]*

Configura le funzioni per un'esperienza immersiva quando si gioca con una console per *videogiochi.*

- *1 Premere il tasto (Impostazioni rapide) sul telecomando.*
- **2** Selezionare **a** sullo schermo.
- *3 Selezionando [Attiva] vengono attivate tutte le impostazioni correlate.*
- **•**  *Funziona solo con ingressi HDMI.*
- **•**  *Quando [Ottimizzatore Game] è impostata su [Attiva], potrebbe verificarsi un ritardo audio se [Uscita audio] è impostata su [Dispositivo Bluetooth] / [Altoparlanti WiSA] / [Dispositivo Optical Out] /[Dispositivo HDMI (ARC)].*
- **•**  *Passare a [Usa l'altoparlante del proiettore] o modificare (Impostazioni rapide)* → → *[Audio]* → *[Impostazioni Avanzate]* → *[Seleziona Formato Ingresso Audio HDMI] su [PCM].*
- **•**  *Gli elementi configurabili variano in base al modello.*

#### *Impostazione proiettore*

# $\{\bigcirc\}$  (Impostazioni rapide) →  $\therefore$  → [Generale] → [Dispositivi] → [Gestione del

*proiettore]*

- **•**  *[Uso privato/Demo punto vendita] È possibile scegliere tra [Uso privato] e [Demo punto vendita]. Per utilizzare il proiettore in casa, selezionare [Uso privato]. Selezionare [Demo punto vendita] solo se il proiettore verrà visualizzato nel punto vendita. La modalità [Demo punto vendita] fornisce impostazioni ottimizzate per la visualizzazione nel punto vendita.*
- **•**  *[Informazioni sul PROIETTORE] È possibile controllare informazioni come [Modello], [Numero di serie] e [Nome dispositivo].*

#### *Gestione delle connessioni dei dispositivi esterni*

 *(Impostazioni rapide)* → → *[Generale]* → *[Dispositivi]* → *[Impostazioni] È possibile scegliere di usare un dispositivo Smart connesso al proiettore per controllare il proiettore o gestire la cronologia connessioni.*

Gli elementi configurabili variano in base al modello.

**•**  *[Connetti Controller Bluetooth]*

*È possibile connettere e usare dispositivi come una tastiera, un mouse o un gamepad Bluetooth con il proiettore.*

*Accendere il dispositivo, impostarlo in modalità di associazione e fare clic su [Connetti] sullo schermo del proiettore. Quando un dispositivo connesso in precedenza è accesso, si connette automaticamente al proiettore. Per scollegare la connessione esistente, fare clic su [Scollega].*

*–* È consigliabile utilizzare un prodotto di cui sia stata verificata la compatibilità *con i proiettori LG.*

*Tastiera Bluetooth: LG Rolly Keyboard2 KBB-710, Arteck HB192, LOGITECH K480, Apple Magic Keyboard, Tastiera Arteck HB030B Mouse Bluetooth: LOGITECH Mx Master 2S, LOGITECH M535, Apple Magic Mouse2*

*Gamepad Bluetooth: SONY Dualshock4, MICROSOFT Xbox One S, NVIDIA Shield Controller*

- *– Questa funzione è disponibile solo per modelli abilitati per il Bluetooth.*
- *– Connettere più dispositivi Bluetooth può causare scarsa connessione o malfunzionamenti.*
- *– Se il dispositivo è troppo lontano dal proiettore o ci sono ostacoli tra i due, potrebbero non funzionare correttamente.*
- *– In base alle periferiche (router wireless, forno a microonde ecc.), possono*  verificarsi errori di connessione.
- *– Se il dispositivo selezionato da [Dispositivi Registrati] non si riconnette, [Scollega] quindi riconnettere il dispositivo.*
- *– Può differire da un dispositivo all'altro. Per provare a connettersi a un dispositivo, fare riferimento al manuale utente del dispositivo per ulteriori informazioni.*
- **•**  *[Impostazioni del Telecomando] Se si configura il telecomando universale, è possibile controllare i dispositivi periferici connessi al proiettore con il Telecomando Puntatore Luminoso invece che con i rispettivi telecomandi.*

*Per i dettagli, fare riferimento a ["Telecomando universale"](#page-63-0).*

**•**  *[Proiettore acceso con il telefonino.]*

*Se [Attiva tramite Wi-Fi] o [Attiva tramite Bluetooth] è impostata su [Attiva], è possibile attivare il proiettore utilizzando un'applicazione che supporta [Proiettore acceso con il telefonino.] o visualizzare la schermata dell'applicazione sul proiettore.*

- *– Il proiettore deve essere collegato a una rete.*
- *– Il proiettore e il dispositivo che si intendono utilizzare devono essere collegati alla stessa rete.*
- *– La funzione [Attiva tramite Wi-Fi] deve essere utilizzata in un'app su un dispositivo smart che la supporta.*
- *– La funzione [Attiva tramite Bluetooth] può essere utilizzata solo con alcuni smartphone LG Electronics.*
- *– Il proiettore deve essere collegato all'alimentazione.*
- *– Per il primo collegamento, assicurarsi che il dispositivo da utilizzare sia pronto per l'operazione.*
- *– Alcuni modelli potrebbero non essere supportati.*
- **•**  *[Elimina Cronologia Connessioni]*

*È possibile eliminare la cronologia delle connessioni dei dispositivi connessi al proiettore sulla rete wireless.*

#### *Impostazione ingresso esterno HDMI*

 *(Impostazioni rapide)* → → *[Generale]* → *[Dispositivi]* → *[Impostazioni HDMI]*

*È possibile applicare le impostazioni per garantire un'immagine chiara e un facile controllo per i dispositivi HDMI connessi.*

# *[HDMI Deep Colour]*

*Se si connette un dispositivo che supporta la funzione [HDMI Deep Colour], è possibile visualizzare un'immagine più chiara. Connettere un dispositivo di riproduzione e impostare [HDMI Deep Colour] su [4K].*

*Se il dispositivo non supporta questa opzione, potrebbe non funzionare correttamente. In tal caso, impostare [HDMI Deep Colour] su [Disattiva].*

- **•**  *Risoluzione del display supportata*
	- *– 4K: supporta 4K a 60 Hz (4:4:4, 4:2:2 e 4:2:0)*
	- *– Disattiva: supporta 4K a 60 Hz (4:2:0)*
- **•**  *È supportato il formato 4K@50/60 Hz*

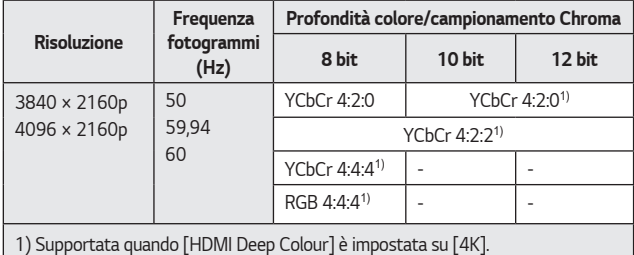

- **•**  *Le impostazioni possono essere modificate solo per l'ingresso HDMI attualmente in uso.*
- **•**  *È possibile specificare un'impostazione diversa per ogni porta HDMI.*
- **•**  *Alcuni modelli potrebbero non essere supportati.*

# *[SIMPLINK (HDMI-CEC)]*

*Il telecomando del proiettore permette di controllare e utilizzare agevolmente i vari dispositivi multimediali collegati tramite HDMI.*

*Per i dettagli, fare riferimento a ["Utilizzo di SIMPLINK"](#page-67-0).*

 $\{\bigcirc\}$  (Impostazioni rapide) →  $\therefore$  → [Generale] → [Rete] → [Connessione cablata *(Ethernet)]*

Se si configurano le impostazioni per la rete, è possibile utilizzare diversi servizi, quali *applicazioni e contenuti online.*

*Se il router connesso alla rete supporta la funzione DHCP, collegando proiettore e*  router tramite filo la connessione alla rete sarà automatica.

Se la configurazione automatica non è supportata, è possibile selezionare [Modifica] per configurare manualmente la connessione di rete.

**•**  *La configurazione IPv6 non supporta l'opzione [Modifica].*

 $\{\bigcirc\}$  (Impostazioni rapide) →  $\vdots$  → [Generale] → [Rete] → [Connessione Wi-Fi]

Se si configurano le impostazioni per la rete, è possibile utilizzare diversi servizi, quali

*applicazioni e contenuti online.*

Se il proiettore è configurato per accettare una connessione wireless, è possibile verificare la disponibilità di reti Internet wireless e stabilire la connessione.

- *1 Premere il tasto (Impostazioni rapide) sul telecomando.*
- *2 Selezionare* → *[Generale]* → *[Rete]* → *[Connessione Wi-Fi].*
- *3 Impostare su [Attiva].*
- *4 Selezionare il router wireless da connettere.*

*Per impostazioni più dettagliate, selezionare [Altra Rete].*

- **•**  *[Aggiungere una rete wireless nascosta] Se si inseriscono direttamente le informazioni di rete, è possibile accedere a una rete wireless.*
- **•**  *[Connetti tramite WPS PBC] Se il router wireless che si desidera connettere ha una funzione WPS-PBC (WPS-PBC, un pulsante per configurare una connessione Wi-Fi sicura), è possibile connettere facilmente il router wireless premendo il pulsante WPS-*PBC sul router. Premere il pulsante WPS-PBC del router wireless, quindi premere *il pulsante [Connetti] del proiettore.*
- **•**  *[Connetti tramite PIN WPS] Si tratta di un metodo per connettersi a un access point usando un WPS-PIN (Wi-Fi Protected Setup-Personal Identification Number). Selezionare l'access point (AP) al quale connettersi. Immettere il PIN visualizzato sul dispositivo Wi-Fi dell'access point.*
- **•**  *[Impostazioni Wi-Fi avanzate]*

*Dopo la connessione a una rete wireless, è possibile visualizzare informazioni sulla connessione come informazioni dettagliate sull'indirizzo IP. Inoltre, è possibile modificare l'indirizzo IP e l'indirizzo del server DNS a cui connettersi premendo il pulsante [Modifica].*

*–* La configurazione IPv6 non supporta l'opzione [Modifica].

#### *Configurazione delle impostazioni della lingua*

 *(Impostazioni rapide)* → → *[Generale]* → *[Sistema]* → *[Lingua] È possibile scegliere la lingua del menu da visualizzare sullo schermo.*

**•**  *[Lingua menu]*

*È possibile selezionare una delle lingue del menu da visualizzare sullo schermo. La lingua del riconoscimento vocale verrà impostata automaticamente sulla lingua selezionata per il menu.*

- *– Il riconoscimento vocale è attivo solo su alcuni modelli.*
- **•**  *[Lingue tastiera] Selezionare la lingua da utilizzare per la tastiera su schermo.*

#### *Impostazione della posizione*

 *(Impostazioni rapide)* → → *[Generale]* → *[Sistema]* → *[Posizione]*

È possibile modificare le impostazioni sulla posizione del proiettore.

Gli elementi configurabili variano in base al modello.

- **•**  *[Paese trasmissione] Selezionare il paese della trasmissione.*
- **•**  *[Impostazione indirizzo]/[Codice postale] È possibile impostare una posizione specifica.*
	- *– Può cambiare in base alle impostazioni del paese trasmissione.*
- **•**  *[Paese dei servizi LG] Selezionare il Paese da cui si accede ai servizi LG. I servizi possono variare in base alla posizione.*
	- *– Se non è stata effettuata alcuna connessione alla rete, è necessario impostare il paese manualmente.*

#### *Impostazione dell'ora*

 *(Impostazioni rapide)* → → *[Generale]* → *[Sistema]* → *[Ora e Timer]* È possibile controllare l'ora o configurare impostazioni correlate.

Gli elementi configurabili variano in base al modello.

- **•**  *[Imposta automaticamente] Imposta automaticamente l'ora del proiettore.*
- **•**  *[Ora]/[Dati]/[Fuso orario] È possibile impostare manualmente la data e l'ora ecc.*
- **•**  *[Personalizza il fuso orario] Quando [Fuso orario] è impostata su [Personalizza], l'opzione [Personalizza il fuso orario] è abilitata.*
- **•**  *[Timer]*
	- *– [Timer Spegnimento]* Consente di impostare lo spegnimento del proiettore a un orario specificato. *Per disabilitare [Timer spegnimento], selezionare [Disattiva].*
	- *– [Timer Accensione]*

*Impostare [Timer Accensione] su [Attiva].*

*Il proiettore si accende all'ora impostata.*

- **•**  *[Ora]: Consente di impostare l'ora di accensione.*
- **•**  *[Ripetizione timer]: Consente di impostare il giorno della settimana. Impostare l'opzione su [Nessuno] per usare la funzione solo una volta.*
- **•**  *[Ingresso]: Consente di impostare un ingresso esterno da visualizzare quando il dispositivo è acceso.*
- **•**  *[Volume]: Consente di impostare il volume da usare quando il dispositivo è acceso.*
- *– [Timer Spegnimento]*

*Impostare [Timer Spegnimento] su [Attiva].*

*Il proiettore si spegne all'ora impostata.*

- **•**  *[Ora]: Impostare l'ora alla quale spegnere il proiettore.*
- **•**  *[Ripetizione timer]: Consente di impostare il giorno della settimana. Impostare l'opzione su [Nessuno] per usare la funzione solo una volta.*
- *– [Spegnimento automatico]*

*In assenza di segnale o pressione dei tasti, il proiettore si spegne automaticamente allo scadere dell'intervallo di tempo preimpostato.*

**•**  *Per usare [Timer Spegnimento]/[Timer Accensione], impostare correttamente l'ora.*

*Impostazione di [Sicurezza]*

 *(Impostazioni rapide)* → → *[Generale]* → *[Sistema]* → *[Sicurezza] Per impostare [Sicurezza], impostarla su [Attiva].*

- **•**  *[Blocchi applicazioni]*
	- *È possibile bloccare o sbloccare l'applicazione.*
	- *– La funzione di blocco non è immediatamente disponibile per l'applicazione attualmente in esecuzione.*
- **•**  *[Blocchi ingressi] I Blocchi ingressi possono essere attivati o disattivati.*
- **•**  *[Reimposta password] Impostare o modificare la password per il proiettore.*
	- *– La password iniziale è impostata su "0000". Se il paese selezionato è la Francia o la Norvegia, la password non sarà "0000" ma "1234".*

# *Reimpostazione di una password perduta*

*Se la password impostata viene perduta, è possibile reimpostarla in questo modo:*

- *1 Selezionare (Impostazioni rapide)* <sup>→</sup> <sup>→</sup> *[Generale]* → *[Sistema]* <sup>→</sup> *[Sicurezza].*
- **2** Premere  $\bigwedge \cdot \square \to \bigwedge \cdot \square \to \bigvee \cdot \square \to \bigwedge \cdot \square$  sul telecomando. Apparirà la finestra di ingresso della password master.
- *3* Immettere i numeri "0313" nella finestra di ingresso della password master, *quindi premere [Invio]. La password verrà reimpostata.*

#### *Gestione dell'account LG*

 *(Impostazioni rapide)* → → *[Generale]* → *[Sistema]* → *[Account LG]* In [Account LG], è possibile utilizzare il proprio indirizzo e-mail per creare un account *LG.*

# *Utilizzo di [Notifiche]*

# $\{ \overleftrightarrow{O} \}$  (Impostazioni rapide) →  $\}$  → [Generale] → [Sistema] → [Impostazioni

*Aggiuntive]* → [Notifiche]

È possibile visualizzare nello stesso tempo tutte le notifiche delle app del proiettore e dei servizi LG. È possibile visualizzare ed eliminare ciascun messaggio di notifica, oltre a passare direttamente all'app o al sito Web tramite le notifiche che includono *scorciatoie.*

### *[Impostazioni Home]*

 *(Impostazioni rapide)* → → *[Generale]* → *[Sistema]* → *[Impostazioni* 

*Aggiuntive]* → *[Impostazioni Home]*

- **•**  *[Avvio automatico Home] È possibile impostare l'avvio automatico di Home quando si accende il proiettore.*
- **•**  *Gli elementi configurabili variano in base al modello.*

# *[Opzioni puntatore]*

 *(Impostazioni rapide)* → → *[Generale]* → *[Sistema]* → *[Impostazioni* 

*Aggiuntive]* → *[Opzioni puntatore]*

*È possibile impostare la velocità e le dimensioni del puntatore sullo schermo.*

- **•**  *[Traccia velocità] Consente di impostare la velocità del puntatore.*
- **•**  *[Dimensioni puntatore] Consente di impostare le dimensioni del puntatore.*

#### *Ripristino delle impostazioni predefinite*

# *(Impostazioni rapide)* → → *[Generale]* → *[Sistema]* → *[Ripristina*

*impostazioni iniziali]*

*Consente di ripristinare le impostazioni iniziali del proiettore. Tutte le impostazioni*  verranno ripristinate ai valori predefiniti.

*Al termine del ripristino, il proiettore si spegnerà e riaccenderà automaticamente.*

- **•**  *Se [Sicurezza] è impostata su [Attiva], è necessario digitare la password per [Ripristina impostazioni iniziali].*
- **•**  *Non spegnere il proiettore durante l'inizializzazione.*
- **•**  *Si consiglia di ripristinare il proiettore tramite [Ripristina impostazioni iniziali] prima di venderlo o trasferirlo a terze parti.*

#### *Usare l'audioguida*

 $\{ \bigcirc \}$  (Impostazioni rapide) →  $\{ \cdot \}$  → [Generale] → [Accessibilità] → [Audioquida] *Se [Audioguida] è impostata su [Attiva], verranno fornite delle audio guide per diverse*  situazioni, ad esempio durante la regolazione del volume o la modifica delle impostazioni *o dei segnali di ingresso.*

**•**  *[Velocità]*

*Consente di regolare la velocità dell'audio guida.*

- **•**  *[Volume] Consente di regolare il volume dell'audio guida.*
- **•**  *[Intonazione] Consente di regolare il tono dell'audio guida.*
- **•**  *Questa funzione è disponibile solo per alcune lingue.*
- **•**  *Alcuni modelli potrebbero non essere supportati.*
- **•**  *Gli elementi configurabili variano in base al modello.*
- **•**  *Per gli utenti ipovedenti.*

# *[Suono accensione PROIETTORE]*

# *(Impostazioni rapide)* → → *[Generale]* → *[Accessibilità]* → *[Suono*

*accensione PROIETTORE]*

Invia una notifica sonora quando il proiettore è acceso o spento. Quando l'uscita audio *digitale è impostata su Pass Through, l'audio potrebbe non essere generato.*

*Modifica del menu nella schermata con contrasto elevato*

 *(Impostazioni rapide)* → → *[Generale]* → *[Accessibilità]* → *[Contrasto* 

# *elevato]*

*Quando questa funzione è impostata su [Attiva], consente di regolare lo sfondo di alcuni menu sullo schermo e i colori dei caratteri per evidenziare il contrasto tra le aree chiare e scure.*

# *[Scala di grigi]*

 $\{ \bigcirc \}$  (Impostazioni rapide) →  $\{ \cdot \}$  → [Generale] → [Accessibilità] → [Scala di grigi] Modificare il colore del menu sullo schermo in bianco e nero per rendere la sua *ambiguità molto chiara. Impostare su [Attiva].*

# *[Inverti Colori]*

 *(Impostazioni rapide)* → → *[Generale]* → *[Accessibilità]* → *[Inverti Colori] Per migliorare la visibilità dei menu sullo schermo, è possibile invertire e calibrare alcuni colori in alcuni menu. Impostare su [Attiva].*

# *[Installazione]*

# *[Modalità PJT]*

 *(Impostazioni rapide)* → → *[Installazione]* → *[Modalità PJT] Questa funzione consente di capovolgere o ruotare orizzontalmente l'immagine proiettata.*

# *[Regolazione bordo]*

 *(Impostazioni rapide)* → → *[Installazione]* → *[Regolazione bordo]* L'opzione [Regolazione bordo] consente di regolare le dimensioni orizzontale e verticale *dell'immagine proiettata se il proiettore non è impostato in modo perpendicolare rispetto allo schermo. Tale funzione assicura che la forma dell'immagine proiettata non sia distorta.*

*Usarla solo quando non è possibile impostare il proiettore a un'angolazione ottimale. [Regolazione bordo] potrebbe causare una riduzione della qualità dell'immagine.*

- **•**  *Alcuni modelli potrebbero non essere supportati.*
- **•**  *Gli elementi configurabili variano in base al modello.*
- **•**  *È possibile regolare lo schermo selezionando una di queste opzioni: [4 punti]/ [9 punti]/[15 punti].*
- **•**  *[4 punti] L'adattamento dello schermo è regolabile usando 4 punti.*
- **•**  *[9 punti]*

*L'adattamento dello schermo è regolabile usando 9 punti.*

**•**  *[15 punti]*

*L'adattamento dello schermo è regolabile usando 15 punti.*

# *[Altitudine elevata]*

 *(Impostazioni rapide)* → → *[Installazione]* → *[Altitudine elevata]*

*Se il proiettore viene utilizzato a un'altitudine superiore a 1.200 metri, attivare questa opzione.*

*In caso contrario, il proiettore potrebbe surriscaldarsi o è possibile che venga attivata la funzione di protezione. Se ciò accade, spegnere e riaccendere il proiettore dopo aver atteso qualche minuto.*

**•**  *Alcuni modelli potrebbero non essere supportati.*

# *[Alimentazione telecomando]*

 $\{\overleftrightarrow{\text{O}}\}$  (Impostazioni rapide) →  $\overline{\text{ }}:$   $\rightarrow$  [Installazione] → [Alimentazione telecomando] *Il tasto di accensione sul telecomando della LG TV può essere usato separatamente o insieme al proiettore.*

**•**  *[Proiettore + TV]*

*L'accensione su proiettore e TV può essere usata insieme. È possibile accendere e spegnere il proiettore con il telecomando della LG TV.*

- **•**  *[Solo Proiettore] L'accensione su proiettore e TV può essere usata separatamente. Non è possibile accendere e spegnere il proiettore con il telecomando della LG TV.*
- **•**  *Alcuni modelli di proiettore non supportano questa funzione.*
- **•**  *I prodotti di altre aziende non sono compatibili.*

# *[Sostegno]*

#### *[Aggiornamento Software]*

 $\{\bigcirc\}$  (Impostazioni rapide) →  $\therefore$  → [Sostegno] → [Aggiornamento Software] *Se è necessario aggiornare il software, eseguire Aggiornamento Software per applicare la versione di software più recente disponibile.*

- **•**  *[Aggiornamento Automatico] Se impostata su [Attiva], gli aggiornamenti verranno eseguiti automaticamente senza chiedere ogni volta che sarà disponibile un nuovo aggiornamento dopo il controllo della versione.*
- **•**  *[Controlla Aggiornamenti] Quando si cerca la versione dell'aggiornamento più recente, è possibile eseguire aggiornamenti solo se un file di aggiornamento o una versione più recente sono disponibili. Il proiettore controlla automaticamente la versione software ma, se necessario, è possibile eseguire un controllo manuale.*
- **•**  *Gli elementi configurabili variano in base al modello.*
- **•**  *La versione più recente può essere ottenuta da Internet.*
- **•**  *Se il software non è aggiornato, alcune funzioni potrebbero non funzionare correttamente.*
- **•**  *In alcuni paesi, [Aggiornamento Automatico] non viene mostrato se non è stata effettuata la connessione a Internet.*

#### *Per usare la funzione Risparmio energetico*

 $\{\bigcirc\}$  (Impostazioni rapide) →  $\exists$  → [Sostegno] → [Risparmio energetico] *Consente di ridurre il consumo energetico regolando il picco di luminosità dello schermo. Se si usa la funzione [Passaggio Risparmio Energetico], ne risentirà la luminosità del proiettore.*

- **•**  *[Passaggio Risparmio Energetico]*
	- *– [Minimo]/[Medio]/[Massimo]: Si applica alla modalità di Risparmio energetico pre-impostata.*
- **•**  *[Spegnimento automatico]*

*Quando il proiettore è acceso, si spegne automaticamente se non viene premuto alcun pulsante entro il periodo di tempo impostato.*

*– Alcuni modelli potrebbero non essere supportati.*

#### *[Diagnosi automatica dello Schermo]*

 *(Impostazioni rapide)* → → *[Sostegno]* → *[Diagnosi automatica dello Schermo]*

Avviare Test immagine per verificare che il segnale video risulti normale e rilevare *eventuali errori.*

*Se il test non rileva problemi, controllare il dispositivo esterno connesso.*

#### *[Diagnosi automatica Audio]*

 *(Impostazioni rapide)* → → *[Sostegno]* → *[Diagnosi automatica Audio]* Avviare Test audio per verificare che il segnale audio risulti normale e rilevare eventuali *errori.*

*Se non si riscontrano problemi durante il test, controllare quindi il dispositivo esterno connesso.*

### *[Privacy e Termini]*

 ${^{2}_{2}}$  (Impostazioni rapide) →  ${}$   $\rightarrow$   $[$  Sostegno] →  $[$ Privacy e Termini]

- **•**  *[Contratti utente] Si tratta dei Termini e condizioni sulla privacy per l'uso dei servizi relativi al proiettore Smart.*
- **•**  *[Nota legale] È una nota legale per i servizi forniti tramite il proiettore.*
- **•**  *[Informativa sul Software Open Source] È possibile visualizzare le istruzioni per ogni elemento.*

# <span id="page-137-0"></span>*RISOLUZIONE DEI PROBLEMI*

*Controllare l'elenco di seguito in presenza dei seguenti sintomi durante l'utilizzo del prodotto. Potrebbe non trattarsi di un difetto.*

*Le informazioni sul servizio clienti per problemi con i prodotti sono disponibili in* 

 $\{\overleftrightarrow{\odot}\}$  (**Impostazioni rapide**) →  $\Rightarrow$   $\Rightarrow$  [Sostegno] sul proiettore.

# *Effettuare un controllo con [Assistenza rapida].*

*Se il proiettore presenta un malfunzionamento, è possibile ricevere assistenza per risolvere il problema.*

*Premere il tasto (Impostazioni rapide) del telecomando per selezionare* → *[Sostegno]* → *[Assistenza rapida].*

*Per accedere ad [Assistenza rapida], è anche possibile premere a lungo il pulsante numero del telecomando.*

- **•**  *[Impostazioni di Ottimizzazione] È possibile controllare automaticamente lo stato complessivo del proiettore e visualizzare e modificare i valori di configurazione suggeriti.*
- **•**  *[Controlla Elementi] Selezionando l'elemento che genera problemi, è possibile ricevere assistenza per la sua risoluzione.*
	- *– [Autodiagnostica delle Impostazioni del Proiettore]: Seleziona l'elemento corrispondente al sintomo per trovare istruzioni utili alla risoluzione del problema.*
	- *–* [Controllare lo stato del Proiettore]: Consente di verificare lo stato corrente *del proiettore per l'elemento selezionato.*
- **•**  *[Servizio remoto LG]*

*È possibile ottenere assistenza sulla risoluzione dei problemi attraverso il Servizio remoto. Per [Servizio Remoto LG], assicurarsi di contattare il Servizio clienti LG Electronics.*

- *– Alcuni modelli potrebbero non essere supportati.*
- *– Questa funzione potrebbe non essere disponibile in alcuni Paesi.*
- **•**  *Quando non è possibile trovare contenuti pertinenti in [Assistenza rapida], fare riferimento a ["RISOLUZIONE DEI PROBLEMI"](#page-137-0).*
- **•**  *Se il problema persiste, contattare il nostro servizio clienti.*

# *Risoluzione di problemi legati ad accensione/ telecomando*

*Controllare l'elenco di seguito in presenza dei seguenti sintomi durante l'utilizzo del prodotto. Potrebbe non trattarsi di un difetto.*

### *Non riesco ad accendere il proiettore.*

- **•**  *Verificare che il cavo di alimentazione del proiettore sia correttamente collegato alla presa.*
- **•**  *Se si sta utilizzando una presa multipla, controllare che funzioni correttamente. Per verificare il corretto funzionamento di una presa multipla, collegare il cavo di alimentazione del proiettore direttamente a una presa a muro.*
- **•**  *Provare ad accenderlo utilizzando il pulsante sul proiettore.*
- **•**  *Se si usa un interruttore per l'interruzione dell'alimentazione in standby, disattivare l'interruttore dell'alimentazione in standby e riattivare l'alimentazione.*

# *L'alimentazione è attiva, ma lo schermo non si accende per un periodo di tempo.*

**•**  *Non è sintomo di difetto perché lo schermo potrebbe attivarsi più tardi per impedire possibile rumore quando l'alimentazione è attiva.*

### *Il puntatore del Telecomando Puntatore Luminoso non viene visualizzato sullo schermo.*

- **•**  *Tenere il telecomando in direzione del proiettore e premere per più di 5 secondi contemporaneamente i tasti e (Impostazioni rapide) finché non appaiono le istruzioni. Sul telecomando precedentemente registrato viene sospesa la registrazione per poi essere nuovamente attivata.*
- **•**  *Sostituire le batterie quando suggerito dall'apposita schermata del proiettore (usare batterie alcaline).*
- Se  $\{ \bigcirc \}$  (Impostazioni rapide) →  $\cdot$  → [Generale] → [Accessibilità] → *[Audioguida] è su [Attiva], il puntatore del Telecomando Puntatore Luminoso non viene visualizzato.*

*Impostare [Audioguida] su [Disattiva]. (Alcuni modelli potrebbero non essere supportati.)*

**ITALIANC** *ITALIANO*

#### *Non riesco ad accendere il proiettore con il telecomando.*

- **•**  *Verificare che il cavo di alimentazione del proiettore sia correttamente collegato alla presa.*
- **•**  *Sostituire le batterie del telecomando (usare batterie alcaline).*
- **•**  *Verificare che non vi siano ostacoli davanti al sensore del telecomando del proiettore. Le sound bar o altri ostacoli posti di fronte al ricevitore presente nella parte bassa del proiettore potrebbero impedire la ricezione del segnale IR.*

### *Il dispositivo si spegne all'improvviso.*

- **•**  *Assicurarsi che [Timer Spegnimento] sia impostato.*
- **•**  *Esiste anche la possibilità che il circuito di protezione interna si sia attivato in seguito a un aumento insolito o eccessivo della temperatura interna del prodotto.*

# *Risoluzione dei problemi relativi allo schermo*

*Controllare l'elenco di seguito in presenza dei seguenti sintomi durante l'utilizzo del prodotto. Potrebbe non trattarsi di un difetto.*

# *Innanzitutto, esequire*  $\{O\}$  (Impostazioni rapide) →  $\therefore$  → [Sostegno] →

*[Diagnosi automatica dello Schermo] per controllare la presenza di anomalie nel proiettore.*

*Se si sta utilizzando un decoder, spegnerlo e riaccenderlo. Assicurarsi che il decoder sia correttamente connesso al proiettore.*

# *Sullo schermo viene visualizzato un messaggio sull'assenza di segnale.*

- **•**  *Controllare se il cavo collegato al dispositivo esterno è correttamente collegato a proiettore.*
- Andare a  $\Box$  per scegliere l'ingresso collegato.
- **•**  *Controllare che il dispositivo esterno, quale un decoder o lettore Blu-ray, sia acceso.*

# *L'immagine proiettata è in parte tagliata.*

• Provare a modificare  $\{O\}$  (Impostazioni rapide) →  $\{ \}$  →  $[$ Immagine] → *[Rapp. d'aspetto].*

# *La scherma sfarfalla dopo l'apparizione momentanea di linee verticali/ orizzontali e motivi a griglia.*

**•**  *Usare una presa da muro diversa quando si collegano telefoni wireless, asciugacapelli, trapani elettrici e così via. Il problema è dovuto ai dispositivi elettronici ad alta frequenza come altri proiettori oppure a potenti fonti elettromagnetiche.*

*93*

### *Visualizzo sui quattro angoli dello schermo linee verticali oppure i colori sono sfocati quando provo a connettermi all'HDMI.*

•  $\overleftrightarrow{Q}$  (Impostazioni rapide) →  $\vdots$  → [Immagine] → [Rapp. d'aspetto] → *[Solo ricerca]*

*Impostare [Solo ricerca] su [Disattiva].*

*[Solo ricerca] mostra l'immagine originale così com'è. Se il segnale contiene rumore, il rumore può essere visto nei quattro angoli dello schermo.*

#### *Non visualizzo niente oppure l'immagine continua a sfarfallare quando provo a connettere il cavo HDMI.*

- **•**  *Verificare che il proprio cavo HDMI*® *sia conforme alle specifiche. È possibile visualizzare uno sfarfallio dell'immagine o lo schermo vuoto se il cavo HDMI*® *è difettoso (piegato, rotto).*
- **•**  *Verificare che il cavo sia collegato correttamente alla porta. Un cavo allentato o difettoso potrebbe causare problemi di visualizzazione sullo schermo.*
- Quando si utilizza un decoder UHD, regolare  $\{\bigcirc\}$  (Impostazioni rapide) →  $\{\}$ → *[Generale]* → *[Dispositivi]* → *[Impostazioni HDMI]* → *[HDMI Deep Colour].*

### *Lo schermo appare troppo scuro o cupo.*

- $\{\bigcirc\}$  (Impostazioni rapide) →  $\colon$  → [Immagine] → [Seleziona Modalità] *Impostare [Seleziona Modalità] sulla modalità immagine desiderata. ([Standard], [Nitidezza] e così via). Si applica solo alla modalità di ingresso corrente.*
- $\{\bigcirc\}$  (Impostazioni rapide) →  $\therefore$  → [Sostegno] → [Risparmio energetico] → *[Passaggio Risparmio Energetico] Impostare [Passaggio Risparmio Energetico] su [Minimo].*

### *Lo schermo appare in bianco e nero oppure mostra colori strani.*

- **•**  *Verificare la modalità di ingresso o il collegamento del cavo.*
- Andare a  $\bigoplus$  per scegliere l'ingresso collegato.
- **•**  *Controllare le impostazioni [Contrasto elevato], [Scala di grigi] e [Inverti Colori].*

# *Risoluzione dei problemi relativi all'audio*

*Controllare l'elenco di seguito in presenza dei seguenti sintomi durante l'utilizzo del prodotto. Potrebbe non trattarsi di un difetto.*

*Innanzitutto, esequire*  $\{O\}$  (Impostazioni rapide) →  $\{$  →  $\}$   $\rightarrow$  [Sostegno] → [Diagnosi *automatica Audio] per controllare la presenza di anomalie nel proiettore. Se si sta utilizzando un decoder, spegnerlo e riaccenderlo. Assicurarsi che il decoder sia correttamente connesso al proiettore.*

# *La visione sullo schermo è corretta ma non viene riprodotto l'audio.*

- **•**  *Se si utilizza un decoder, l'audio potrebbe essere assente se il volume del decoder o del proiettore è impostato su 0 o se è attiva la funzione per disattivare l'audio. Impostare il volume a un livello appropriato.*
- $\{ \overrightarrow{O} \}$  (Impostazioni rapide)  $\rightarrow : \rightarrow$  [Audio]  $\rightarrow$  [Uscita audio] *Impostare [Uscita audio] su [Dispositivo di uscita ottica + altoparlante del proiettore] o [Usa l'altoparlante del proiettore] e ricontrollare. Se è possibile ascoltare l'audio normalmente, controllare la connessione dell'altoparlante esterno come la soundbar e le impostazioni dell'altoparlante esterno.*

#### *Da uno degli altoparlanti non proviene alcun suono.*

•  $\{ \overrightarrow{O} \}$  (Impostazioni rapide) →  $\therefore$  → [Audio] → [Impostazioni Avanzate] → *[Bilanciamento]*

*Regolare il bilanciamento come necessario tramite il pulsante di Navigazione nel menu [Bilanciamento].*

# *Risoluzione dei problemi di connessione del PC*

Premere e tenere premuto il pulsante ( $\Box$  sul telecomando. Selezionare  $\Box$  → [Modifica] → [Modifica ingressi] nell'angolo in alto a destra di [Home Dashboard]. Nella modalità di modifica, impostare l'icona del terminale HDMI collegato al PC su [PC] per applicare le configurazioni del video e del rapporto d'aspetto adeguate al PC.

*Controllare l'elenco di seguito in presenza dei seguenti sintomi durante l'utilizzo del prodotto. Potrebbe non trattarsi di un difetto.*

*Per collegare un dispositivo diverso allo stesso terminale di ingresso, è necessario*  impostare nuovamente l'icona, poiché le impostazioni dell'icona di modifica non saranno *ripristinate in automatico.*

### *Lo schermo rimane vuoto dopo la connessione a un PC.*

- **•**  *Verificare che il PC sia connesso correttamente al proiettore.*
- **•**  *Spegnere e riaccendere il proiettore mediante il telecomando.*
- **•**  *Riavviare il PC con il proiettore acceso.*
- **•**  *Assicurarsi che la risoluzione di uscita impostata sul PC sia impostata su una risoluzione supportata da HDMI-PC del proiettore.*
- **•**  *Per utilizzare due monitor, controllare che il PC o il notebook supporti la modalità con monitor doppio.*
- **•**  *Ricollegare il cavo HDMI*® *ad alta velocità.*
- **•**  *Nel caso di collegamento della porta di uscita RGB del proprio PC alla porta di ingresso HDMI del proiettore, sarà necessario un adattatore da RGB a HDMI. Se si utilizza tale adattatore, non verrà visualizzato niente sullo schermo.*

### *La schermata appare tagliata o spostata su un lato dopo la connessione a un PC.*

- **•**  *Impostare la risoluzione del PC a un valore supportato dal proiettore.*
- **•**  *Impostare il nome del dispositivo HDMI collegato su PC.* **Premere e tenere premuto il pulsante**  $\Box$  **sul telecomando. Selezionare** → *[Modifica]* → *[Modifica ingressi] nell'angolo in alto a destra di [Home Dashboard]. Modificare l'icona della porta HDMI collegata a [Ingresso] in PC e selezionare [Salva].*

# *Quando il PC è collegato con un cavo HDMI*®*, l'audio non viene riprodotto.*

- **•**  *Nelle impostazioni del PC, impostare* → *Audio* → *Riproduzione* → *Proiettore LG come dispositivo predefinito.*
- **•**  *Verificare con il produttore che la propria scheda grafica supporti l'uscita audio HDMI.*
### **Risoluzione dei problemi di riproduzione dei film**

*Controllare l'elenco di seguito in presenza dei seguenti sintomi durante l'utilizzo del prodotto. Potrebbe non trattarsi di un difetto.*

Per ulteriori informazioni sui file supportati, vedere *["Uso del \[Lettore Multimediale\]".](#page-80-0)*

### **Non è possibile trovare un file in [Lettore Multimediale].**

- **•**  *Verificare che i file nel dispositivo di archiviazione USB possano essere letti da un PC.*
- **•**  *Controllare che l'estensione del file sia supportata.*
- **•**  *Impostare il filtro su [Tutto].*

### **Viene visualizzato un messaggio a indicare che "il file non è supportato"** *oppure l'audio viene riprodotto normalmente, ma il video no.*

- **•**  *Controllare che il file venga riprodotto senza problemi mediante un lettore video sul PC. Verificare inoltre che il file non sia danneggiato.*
- **•**  *Controllare che l'estensione del file sia supportata.*
- **•**  *Verificare che la risoluzione sia supportata.*
- **•**  *Verificare che il codec video sia supportato.*
- **•**  *Verificare che la frequenza fotogrammi sia supportata.*

### *Viene visualizzato un messaggio a indicare che l'audio non è supportato oppure il video viene riprodotto normalmente, ma l'audio no.*

- **•**  *Controllare che il file venga riprodotto senza problemi mediante un lettore video sul PC. Verificare inoltre che il file non sia danneggiato.*
- **•**  *Controllare che l'estensione del file sia supportata.*
- **•**  *Verificare che il codec audio sia supportato.*
- **•**  *Verificare che la velocità in bit sia supportata.*
- **•**  *Verificare che la velocità di campionamento sia supportata.*
- **•**  *Verificare che la separazione dei canali audio sia supportata.*

#### *Non è possibile visualizzare i sottotitoli.*

- **•**  *Controllare che il file venga riprodotto senza problemi mediante un lettore video sul PC. Verificare inoltre che il file non sia danneggiato.*
- **•**  *Verificare che i file video e dei sottotitoli abbiano lo stesso nome.*
- **•**  *Verificare inoltre che il file video e dei sottotitoli si trovino nella stessa cartella.*
- **•**  *Verificare che il formato del file dei sottotitoli sia supportato.*
- **•**  *Verificare che la lingua sia supportata. (È possibile controllare la lingua del file dei sottotitoli aprendo quest'ultimo in Blocco note.) Se la codifica dei sottotitoli viene impostata erroneamente, i sottotitoli*   $p$ otrebbero non essere visualizzati in modo corretto. Premere il pulsante  $\nabla$  sul *telecomando durante le operazioni di riproduzione video. Modificare il valore [Codifica Pagina] selezionando* sua.
- **•**  *Se si riproduce un file video memorizzato su un altro dispositivo utilizzando la funzione di condivisione dei contenuti, i sottotitoli potrebbero non essere disponibili a seconda del programma in uso.*
- **•**  *I sottotitoli non sono supportati se si riproduce un video tramite un'unità NAS. Consultare il produttore del proprio dispositivo NAS.*

#### *Il mio dispositivo di archiviazione USB non viene riconosciuto quando lo collego.*

**•**  *Verificare che si tratti di un dispositivo di archiviazione USB supportato dal proiettore.*

*Per i dettagli, fare riferimento a ["Collegamento USB"](#page-78-0).*

### *Risoluzione dei problemi di connessione della rete*

*Controllare l'elenco di seguito in presenza dei seguenti sintomi durante l'utilizzo del prodotto. Potrebbe non trattarsi di un difetto.*

*Prima di connettersi a una rete wireless, controllare nome e password del dispositivo Wi-Fi da connettere.*

- È possibile verificare lo stato della connessione di rete come illustrato di seguito.
- $\overleftrightarrow{Q}$  (Impostazioni rapide) →  $\overrightarrow{?}$  → [Generale] → [Rete] → [Connessione *cablata (Ethernet)]*
- $\{\bigcirc\}$  (Impostazioni rapide) →  $\therefore$  → [Generale] → [Rete] → [Connessione Wi-*Fi]* → *[Altra Rete]* → *[Impostazioni Wi-Fi avanzate]*

### **Se appare una X accanto al proiettore**

- **•**  *Controllare il proiettore o l'AP (router).*
- **•**  *Verificare lo stato della connessione del proiettore, dell'AP (router) e del modem via cavo.*
- **•**  *Spegnere e riaccendere nel seguente ordine:*
	- *1. Il modem via cavo. Attendere il ripristino del modem via cavo.*
	- *2. Accendere e spegnere il modem via cavo e aspettare il ripristino del dispositivo. 3. Il proiettore.*
- **•**  *Se si desidera stabilire una connessione LAN cablata, verificare se è possibile ottenere correttamente un indirizzo IP dal router. Se si sta configurando manualmente la rete, verificare che tutte le impostazioni siano corrette.*
- **•**  *Se si desidera stabilire una connessione wireless, controllare anche i seguenti punti.*
	- *1. Impostare l'SSID (nome della rete) del router o il canale wireless.*
	- *2. Impostare la chiave di sicurezza del router.*

*Se non si conosce questa impostazione, consultare il manuale di istruzioni del router e il manuale fornito dal provider Internet. In caso di ulteriori dubbi, contattare l'azienda del router o la compagnia Internet.*

**•**  *Se si utilizza un IP statico, immetterlo direttamente.* 

### **Se appare una X accanto al Gateway**

- **•**  *Controllare l'AP (router) oppure consultare il proprio provider di servizi Internet.*
- **•**  *Scollegare il cavo di alimentazione dell'AP (router) e del modem via cavo e attendere 10 secondi. Ricollegare l'alimentazione.*
- **•**  *Inizializzare (ripristinare) l'AP (router) o il modem via cavo.*
- **•**  *Controllare il sito Web del produttore dell'AP (router) per assicurarsi che sul router sia installata la versione più recente del firmware.*
- **•**  *Se non si conosce questa impostazione, consultare il manuale di istruzioni del router e il manuale fornito dal provider Internet. In caso di ulteriori dubbi, contattare l'azienda del router o la compagnia Internet.*

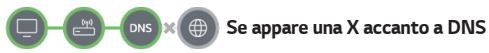

- **•**  *Controllare l'AP (router) oppure consultare il proprio provider di servizi Internet.*
- **•**  *Scollegare il cavo di alimentazione dell'AP (router) e del modem via cavo e attendere 10 secondi. Ricollegare l'alimentazione.*
- **•**  *Inizializzare (ripristinare) l'AP (router) o il modem via cavo.*
- **•**  *Verificare che l'indirizzo MAC del proiettore/AP (router) sia registrato presso il proprio provider di servizi Internet. (L'indirizzo MAC visualizzato nel riquadro della finestra dello stato della rete deve essere registrato presso il proprio provider di servizi Internet.)*
- **•**  *Se non si conosce questa impostazione, consultare il manuale di istruzioni del router e il manuale fornito dal provider Internet. In caso di ulteriori dubbi, contattare l'azienda del router o la compagnia Internet.*

## *Risoluzione dei problemi relativi all'account LG*

*In alcuni paesi, l'accesso al sito Web [\(www.lgappstv.com](www.lgappstv.com)) potrebbe essere soggetto a limitazioni.*

### *La registrazione è già stata effettuata sul proiettore. È comunque necessario ripetere la registrazione nel sito Web [\(www.lgappstv.com\)](www.lgappstv.com)?*

**•**  *È possibile usare il sito Web con le informazioni di registrazione usate per registrarsi sul proiettore.*

### *Password dimenticata. Cosa fare?*

- **•**  *Nella schermata di accesso del proiettore, selezionare [Hai Dimenticato la Password?] Selezionare il pulsante per andare alla pagina per trovare la password. Inserire l'indirizzo e-mail nella pagina per trovare la password e verrà inviato un link per reimpostarla.*
- **•**  *È inoltre possibile reimpostare la password in Account LG* → *Reimposta password sul sito Web [\(www.lgappstv.com\)](www.lgappstv.com).*

### *Risoluzione dei problemi relativi ai contenuti*

*Controllare l'elenco di seguito in presenza dei seguenti sintomi durante l'utilizzo del prodotto. Potrebbe non trattarsi di un difetto.*

#### *Nella schermata HOME, non vengono visualizzati contenuti.*

- **•**  *Potrebbe non essere possibile vedere i contenuti se l'impostazione del paese è stata cambiata in Impostazioni paese servizio. Modificare il paese da usare in*  $\{O\}$  *(Impostazioni rapide)* →  $\{O\}$  → [Generale] → *[Sistema]* → *[Posizione]* → *[Paese dei servizi LG]. (Alcuni modelli potrebbero non essere supportati.)*
- **•**  *Se alcune applicazioni non compaiono, potrebbero essere state eliminate. Reinstallare l'applicazione appropriata.*
- **•**  *Se l'app è stata eliminata, è possibile scaricarla in [App] e installarla nuovamente. Cercare l'applicazione desiderata in* → *[App] e installarla.*
- **•**  *Il tipo di contenuto supportato è diverso in base al Paese.*
- **•**  *L'offerta di contenuti è soggetta a modifiche o interruzione da parte del service provider.*

### *Risoluzione dei problemi del browser Internet*

*Controllare l'elenco di seguito in presenza dei seguenti sintomi durante l'utilizzo del prodotto. Potrebbe non trattarsi di un difetto.*

### *Alcune parti di un determinato sito Web non sono visibili quando si utilizza Internet.*

- **•**  *Nel browser Web sono supportati solo contenuti multimediali HTML5 e non plug-in Flash.*
- **•**  *Nel browser Web non è supportata l'installazione di plug-in.*
- **•**  *Nel Browser Web potrebbe non essere possibile riprodurre file multimediali in formati diversi da* 
	- *: JPEG/PNG/GIF*
- **•**  *Non è possibile salvare allegati o immagini.*
- **•**  *Se la funzione [Usa Blocco Annunci] è attivata, l'area nel sito Web in cui vengono visualizzati gli annunci sarà vuota. Se alcuni contenuti del sito Web sono bloccati e* non vengono visualizzati, provare a impostare  $\|\cdot\|$  → [Impostazioni] → *[Usa Blocco Annunci] su [Disattiva] in [Browser Web]. Anche se [Usa Blocco Annunci] è impostato su [Disattiva], verrà visualizzato [Annuncio sponsorizzato] nella nuova scheda.*

#### *Il browser Internet viene chiuso automaticamente quando si visita un sito Web.*

**•**  *La chiusura del browser Internet potrebbe essere forzata se la memoria disponibile non è sufficiente per i dati delle immagini di un sito Web. Controllare se è possibile accedere al sito nonostante il problema nel PC.*

### *Guardando un video nel browser Web, il video viene disattivato.*

• L'inconveniente potrebbe essere risolto impostando  $\rightarrow$  [Impostazioni] → *[Streaming adattivo utilizzando JavaScript] su [Disattiva] nel [Browser Web]. Tale configurazione non si applica alle schede aperte prima della modifica, ma soltanto a quelle aperte in seguito.*

**ITALIANC** *ITALIANO*

# *CONOSCERE LE INFORMAZIONI*

# *File di foto supportati*

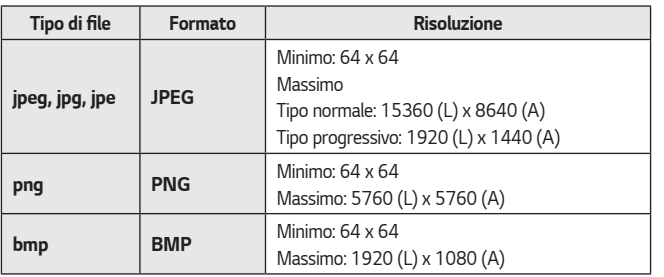

**ITALIANO** *ITALIANO*

### *File video supportati*

#### *Velocità di trasferimento dati massima*

- **•**  *Video Full HD H.264 1920 x 1080 a 60P BP/MP/HP a L4.2 40 Mbps massimi HEVC 1920 x 1080 a 60P Main/Main10 a L4.1 40 Mbps massimi*
- **•**  *Video ULTRA HD (solo modalità ULTRA HD) H.264 3840 x 2160 a 30P BP/MP/HP a L5.1 50 Mbps massimi HEVC 3840 x 2160 a 60P Main/Main10 a L5.1 60 Mbps massimi*

#### *Sottotitoli esterni supportati*

*smi, srt, sub (MicroDVD, SubViewer 1.0/2.0), ass, ssa, txt (TMPlayer), psb (PowerDivX), dcs (DLP Cinema)*

#### *Formato sottotitoli esterni supportato*

- **•**  *Matroska (mkv): Sub Station Alpha (SSA), Advanced Sub Station Alpha (ASS), SRT*
- **•**  *MP4 (mp4): Testo a tempo*

### *Codec video supportati*

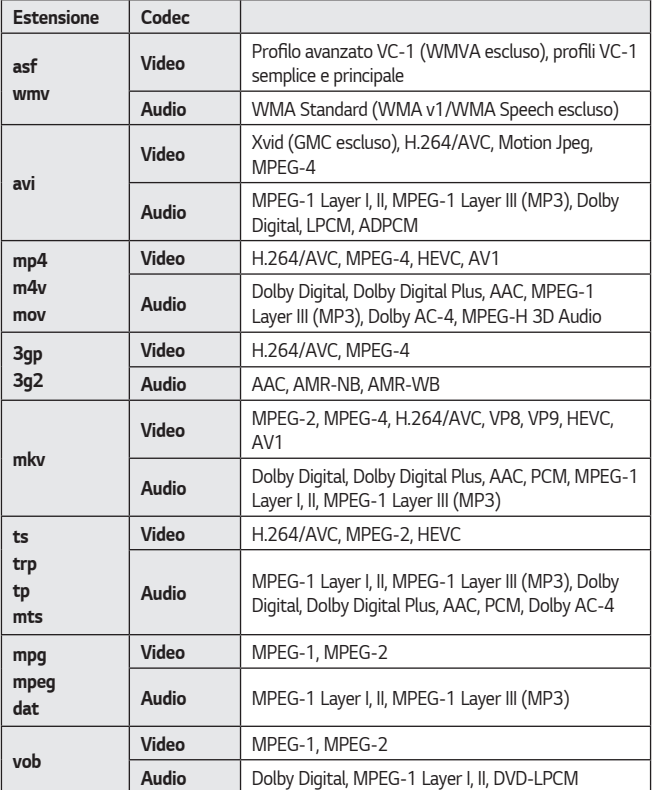

**•**  *Dolby AC-4, MPEG-H 3D Audio: Alcuni modelli potrebbero non essere supportati.*

### *Avvisi per la riproduzione di video*

- **•**  *Alcuni sottotitoli creati dall'utente potrebbero non funzionare correttamente.*
- **•**  *Il file del video e quello dei sottotitoli devono trovarsi nella stessa cartella. Affinché i sottotitoli siano visualizzati correttamente, assicurarsi che i nomi del file video e del file dei sottotitoli corrispondano.*
- **•**  *A seconda del produttore e del modello, la visualizzazione dei sottotitoli su un dispositivo NAS (Network Attached Storage) potrebbe non essere supportata.*
- **•**  *I flussi che includono GMC (Global Motion Compensation) e Qpel (Quarterpel Motion Estimation) non sono supportati.*
- **•**  *Video ULTRA HD (solo modalità ULTRA HD): 3840 x 2160, 4096 x 2160 Alcuni video ULTRA HD con codifica HEVC diversi dai contenuti ufficialmente forniti da LG Electronics potrebbero non essere riprodotti.*

*Alcuni codec possono essere supportati dopo un aggiornamento software.*

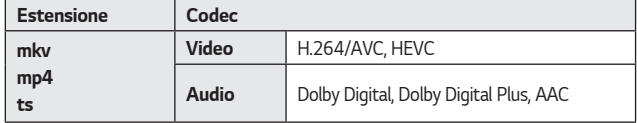

- **•**  *Sono supportati solo Windows Media Audio V7 e versioni successive.*
- **•**  *Il profilo AAC Main non è supportato.*
- **•**  *I file video creati da alcuni codificatori potrebbero non essere riprodotti.*
- **•**  *È possibile che non vengano riprodotti correttamente i file video in un formato differente da quelli specificati.*
- **•**  *È possibile che non vengano riprodotti correttamente i file video memorizzati in un dispositivo USB che non supporta la riproduzione ad alta velocità.*

### **Formati di file musicali supportati**

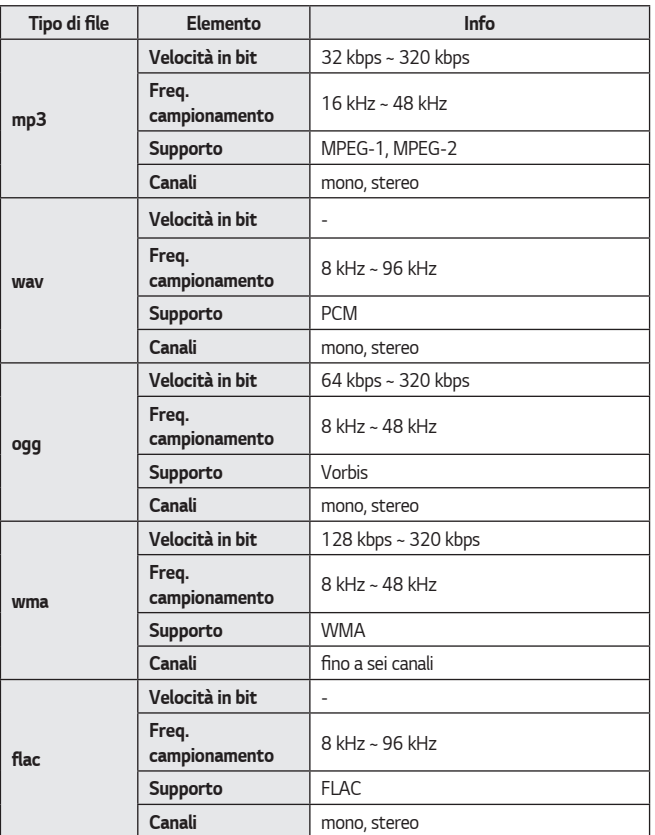

**•**  *Il numero di canali supportati può variare in base alla frequenza di campionamento.* 

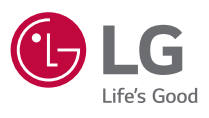